**User Guide** 

## FIP-400B Series Fiber Inspection Probe and ConnectorMax2

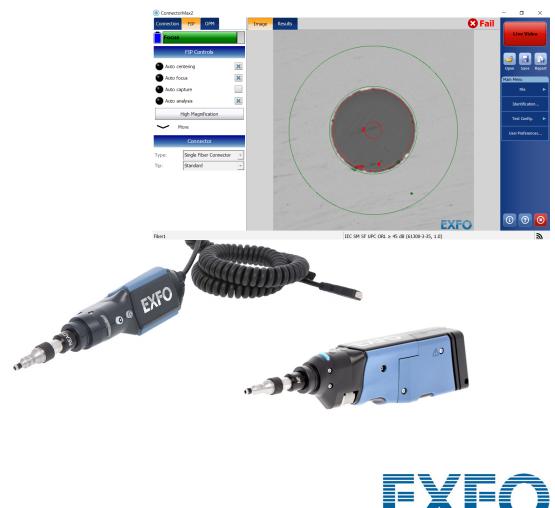

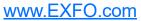

Copyright © 2013–2019 EXFO Inc. All rights reserved. No part of this publication may be reproduced, stored in a retrieval system or transmitted in any form, be it electronically, mechanically, or by any other means such as photocopying, recording or otherwise, without the prior written permission of EXFO Inc. (EXFO).

Information provided by EXFO is believed to be accurate and reliable. However, no responsibility is assumed by EXFO for its use nor for any infringements of patents or other rights of third parties that may result from its use. No license is granted by implication or otherwise under any patent rights of EXFO.

EXFO's Commerce And Government Entities (CAGE) code under the North Atlantic Treaty Organization (NATO) is 0L8C3.

The information contained in this publication is subject to change without notice.

#### Trademarks

EXFO's trademarks have been identified as such. However, the presence or absence of such identification does not affect the legal status of any trademark.

#### Units of Measurement

Units of measurement in this publication conform to SI standards and practices.

#### Patents

Feature(s) of this product is/are protected by one or more of: US design patent D713751 and equivalents in other countries; US design patent D751434 and equivalents in other countries; US design patent D742394; US patent 9,841,579 and equivalent patent(s) pending and/or granted in other countries; US patent 9,921,373; patent appl. US 2017/0003195 A1 and equivalent patent(s) pending and/or granted in other countries; US 2019/0170610 A1 and equivalent patent(s) pending and/or granted in other countries; and/or other US design patent pending.

Version number: 20.0.0.1

#### Contents

|   | Regulatory Information                                                      | v  |
|---|-----------------------------------------------------------------------------|----|
| 1 | Introducing the FIP-400B Series Fiber Inspection Probe and<br>ConnectorMax2 | 1  |
|   | Probe                                                                       |    |
|   | Available Probe Models                                                      |    |
|   | Probe Tips                                                                  |    |
|   | Probe LED Indicators                                                        |    |
|   | Using Your Unit with TestFlow                                               |    |
|   | ConnectorMax2 Software                                                      | 11 |
|   | Technical Specifications                                                    | 12 |
|   | Conventions                                                                 | 13 |
| 2 | Safety Information                                                          | 15 |
| - | Other Safety Symbols on Your Unit                                           |    |
|   | Electrical Safety Information                                               |    |
| 3 | Setting up Your Fiber Inspection Probe and ConnectorMax2                    | 23 |
|   | Connecting or Disconnecting the Wireless Probe                              |    |
|   | Setting the Automatic Connection                                            |    |
|   | Changing the Fiber Inspection Probe Tip                                     |    |
|   | Changing the FIP Nozzle (MF-Ready Probes Only)                              | 29 |
|   | Selecting the Multifiber Tip Type (MF-Ready Probes Only)                    | 35 |
|   | Adjusting Brightness                                                        |    |
|   | Setting up Autonaming                                                       |    |
|   | Managing and Selecting Test Configurations                                  |    |
|   | Setting the Default Storage Folder                                          |    |
|   | Enabling the Multifiber Inspection as a Batch (Manual-Scanning Tip)         |    |
|   | Displaying Multifiber Connector Overlay (Manual-Scanning Tip)               |    |
|   | Stopping the Analysis Process on First Fail (3-Step Inspections Only)       |    |
|   | Editing the Power Meter Test Configurations                                 |    |
|   | Reverting to Factory Settings                                               |    |
|   | Changing Fiber Information of Existing Captures                             |    |

| 4  | Inspecting Fiber Ends                                                     | 71  |
|----|---------------------------------------------------------------------------|-----|
|    | Inspecting Fiber Ends (Single Fiber and Transceiver - Fiber Receptacles)  | 71  |
|    | Inspecting Multiple Fiber Ends                                            |     |
|    | Retesting Fibers of Connectors With Multifiber Ends (Manual-Scanning Tip) |     |
|    | Saving Files                                                              |     |
|    | Opening Files                                                             |     |
|    | Analyzing Captures                                                        |     |
|    | Displaying or Hiding the Power Meter and VFL Controls                     |     |
|    | Clearing Power Meter Measurements Automatically                           |     |
|    | Measuring Power or Insertion Loss                                         |     |
|    | Viewing Power Meter Results                                               |     |
|    | Identifying Fiber Faults Visually with the VFL                            |     |
|    | Creating Reports                                                          |     |
|    | Updating the Firmware and Software                                        | 135 |
| 5  | Maintenance                                                               | 139 |
|    | General Maintenance                                                       | 139 |
|    | Battery Safety Recommendations                                            | 140 |
|    | Cleaning MPO-Type Connectors                                              | 141 |
|    | Cleaning Lenses                                                           | 142 |
|    | Recharging the Battery (FIP-415B/425B/435B Models Only)                   | 143 |
|    | Replacing the Battery (FIP-415B/425B/435B Models Only)                    | 144 |
|    | Recycling and Disposal                                                    | 146 |
| 6  | Troubleshooting                                                           |     |
|    | Solving Common Problems                                                   |     |
|    | Changing the File Contents (3-Step Inspections Only)                      |     |
|    | Contacting the Technical Support Group                                    |     |
|    | Viewing Information About ConnectorMax2                                   |     |
|    | Viewing Online Help                                                       |     |
|    | Transportation                                                            |     |
| 7  | Warranty                                                                  | 155 |
| 1  | General Information                                                       |     |
|    | Liability                                                                 |     |
|    | Exclusions                                                                |     |
|    | Certification                                                             |     |
|    | Service and Repairs                                                       |     |
|    | EXFO Service Centers Worldwide                                            |     |
| _  |                                                                           |     |
| Α  | Fiber Inspection Probe Tip Compatibility Chart                            | 159 |
| In | dex                                                                       | 165 |

#### **Regulatory Information**

#### Canada and USA Electromagnetic Interference Regulatory Statement

Electronic test and measurement equipment is exempt from FCC part 15, subpart B compliance in the United States of America and from ICES-003 compliance in Canada. However, EXFO Inc. makes reasonable efforts to ensure compliance to the applicable standards.

The limits set by these standards are designed to provide reasonable protection against harmful interference when the equipment is operated in a commercial environment. This equipment generates, uses, and can radiate radio frequency energy and, if not installed and used in accordance with the user documentation, may cause harmful interference to radio communications. Operation of this equipment in a residential area is likely to cause harmful interference in which case the user will be required to correct the interference at his own expense.

Modifications not expressly approved by the manufacturer could void the user's authority to operate the equipment.

#### European Electromagnetic Compatibility Regulatory Statement

Warning: This is a class A product. In a domestic environment, this product may cause radio interference in which case the user may be required to take adequate measures. Your product is certified for (or is suitable for) use in industrial electromagnetic environments.

#### Canada and USA Wireless Compliance Related Information

The wireless probe comes with an internal wireless module (adapter) and antenna for which the information hereafter applies:

- This product does not contain any wireless user-serviceable components. Any unauthorized product changes or modifications will invalidate warranty and all applicable regulatory certifications and approvals.
- ➤ This device complies with Part 15 of the FCC Rules.
- This device complies with Innovation, Sciences and Economic Development Canada license-exempt RSS standards.
- Operation is subject to the following two conditions:
   (1) This device may not cause harmful interference

and

(2) this device must accept any interference received, including interference that may cause undesired operation.

#### Use in Specific Environments:

- The use of wireless products in hazardous locations is limited by the constraints posed by the safety directors of such environments.
- ► The use of wireless products on airplanes is governed by the Federal Aviation Administration (FAA).
- The use of wireless products in hospitals is restricted to the limits set forth by each hospital.
- Do not operate a portable transmitter near unshielded blasting caps or in an explosive environment.

#### **Radiation Exposure Statement:**

- The product complies with the US/Canada portable RF exposure limit set forth for an uncontrolled environment and is safe for intended operation as described in this user documentation.
- Further RF exposure reduction can be achieved if the device can be kept as far as possible from the user's body.

#### European Community Wireless Compliance Related Information

The information about the Wi-Fi frequency bands is as follows:

Between the frequencies 2400.0 MHz - 2483.5 MHz. The maximum output power is 15 dBm.

This device is a 2.4 GHz wideband transmission system (transceiver), intended for use in all EU member states and EFTA countries, except in France and Italy where restrictive use applies.

In Italy, the end-user should apply for a license at the national spectrum authorities in order to obtain authorization to use the device for setting up outdoor radio links and/or for supplying access to telecommunications and/or network services.

This device may not be used for setting up radio links in France, and in some areas the RF output power may be limited to 10 mW EIRP in the frequency range of 2454 - 2483.5 MHz. For detailed information, the end-user should contact the national spectrum authority in France.

# Local Restrictions on 802.11a, 802.11b, 802.11d, 802.11g, 802.11n, and 802.11ac Radio Usage

Due to the fact that the frequencies used by 802.11a, 802.11b, 802.11d, 802.11g, 802.11n, and 802.11ac wireless LAN devices may not yet be harmonized in all countries, 802.11a, 802.11b, 802.11d, 802.11g, 802.11n, and 802.11ac products are designed for use only in specific countries, and are not allowed to be operated in countries other than those of designated use. As a user of these products, you are responsible for ensuring that the products are used only in the countries for which they were intended and for verifying that they are configured with the correct selection of frequency and channel for the country of use.

#### **European Declaration of Conformity**

Hereby, EXFO declares that the radio equipment type "Wideband Data Transmission" is in compliance with European Directive 2014/53/EU.

The full text of the EU declaration of conformity is available at the following Internet address: *www.exfo.com/en/resources/legal-documentation*.

#### Japanese Technical Conformity Mark for Radio Law

Technical parameters:

- ► Standards: IEEE 802.11b/g/n
- ➤ Operation Frequency: 2412 ~ 2483.5 MHz
- ► Throughput: 150 Mbps, 1T1R

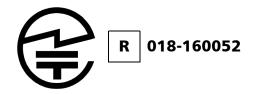

The FIP-400B Series Fiber Inspection Probe is a portable video microscope used to inspect fiber ends. Unlike traditional microscopes, the FIP-400B Series facilitates the examination of patchcord connectors and also hard-to-reach connectors on the back of patch panels and bulkhead adapters.

There are two different types of probes:

- ▶ USB-wired probes, that are connected to platforms
- wireless probes, that can be connected with a Wi-Fi or USB connection to platforms or with a Wi-Fi connection to a mobile smart device (Android or iOS)
  - > standard wireless probes can inspect single fibers and transceivers
  - MF-Ready probes can inspect single fibers, transceivers and multifiber connectors.
- **Note:** The appearance of the application may vary with operating systems and units.
- **Note:** In this documentation, the words "tap" and "double-tap" (related to the use of a touchscreen) replace the words "click" and "double-click".

1

Probe

#### Probe

The FIP-400B Series is designed to be an intuitive, easy-to-use piece of equipment. This video microscope is used for inspecting fiber ends.

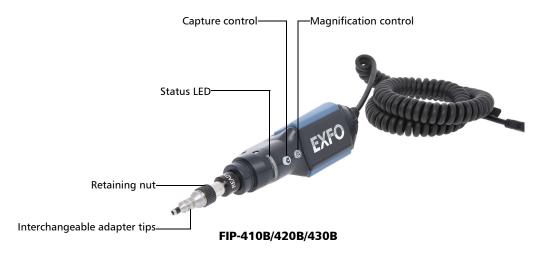

Probe

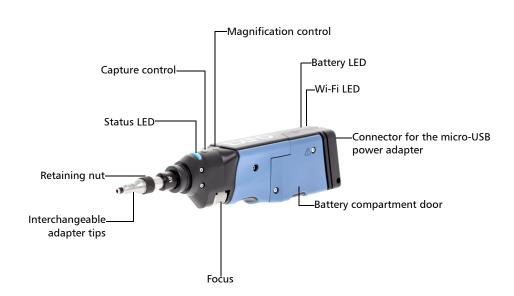

FIP-425B/435B

Probe

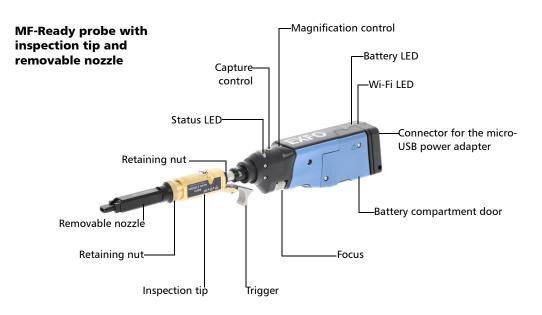

FIP-415B/425B/435B MF-Ready

- > The focus knob can be turned in either direction to focus the image.
- ➤ The magnification control button allows you to shift between three levels of magnification. When pressed for one second, it activates the auto focus. See *Analyzing Captures* on page 118 for details.
- ➤ The capture control button allows you to capture an image, perform an analysis, or return to the live video mode.
- The retaining nut holds tips securely in place, ensuring they are always fastened in the correct position.

- ➤ The status LED gives you information about the probe or the analysis results. See *Probe LED Indicators* on page 8 for details.
- ➤ The battery LED indicates the charge status of the probe. See *Probe LED Indicators* on page 8 for details.
- The Wi-Fi LED gives you information about the transmission process. See Probe LED Indicators on page 8 for details.
- The interchangeable adapter tips give you the possibility to use various tips depending on the type of connector you are inspecting. See *Changing the Fiber Inspection Probe Tip* on page 28 for details.
- Removable nozzles can be used with MF-Ready probes to inspect multifiber dense panels. See *Changing the FIP Nozzle (MF-Ready Probes Only)* on page 29 for details.
- ➤ The micro-USB power adapter recharges the battery of the probe when it is low. You can recharge the battery with the provided USB cable and the power adapter that you connect to a power outlet. You can also use the provided USB cable alone that you connect to a USB port of a computer. See *Recharging the Battery (FIP-415B/425B/435B Models Only)* on page 143 for details.

When the probe is connected to a power outlet or to a USB port, it still works via Wi-Fi.

- ➤ The battery compartment door is for battery replacement. See *Replacing the Battery (FIP-415B/425B/435B Models Only)* on page 144 for details.
- The trigger allows you to inspect single-row or dual-row multifiber connectors.
- The design of the inspection tip enables you to connect any of the interchangeable nozzles.

The probe comes equipped with a protective cap that fits over basic tips; therefore, you do not need to remove the tip before putting the cap on.

Available Probe Models

#### **Available Probe Models**

The features available for your probe are automatically detected when you connect it to your unit. The table below shows which feature is available for each model.

| Models            | Inspection | Auto<br>analysis | Auto<br>centering | Auto<br>focus | Auto<br>capture | Wireless |
|-------------------|------------|------------------|-------------------|---------------|-----------------|----------|
| FIP-410B          | Х          | -                | -                 | -             | -               | -        |
| FIP-415B MF-Ready | Х          | X <sup>a</sup>   | Xb                | Х             | Xb              | Х        |
| FIP-420B          | Х          | Х                | Х                 | -             | -               | -        |
| FIP-425B          | Х          | Х                | Х                 | -             | -               | Х        |
| FIP-425B MF-Ready | Х          | Х                | Xb                | -             | -               | Х        |
| FIP-430B          | Х          | Х                | Х                 | Х             | Х               | -        |
| FIP-435B          | Х          | Х                | Х                 | Х             | Х               | Х        |
| FIP-435B MF-Ready | Х          | Х                | Xb                | Х             | Xb              | Х        |

a. Contact EXFO to purchase this option.

b. This feature is available when testing single fibers and transceivers. It is disabled when multifiber connectors are inspected.

**Note:** When the internal temperature of the FIP-415B, FIP-430B and FIP-435B is too low, the probe performs a warmup that can last up to a minute.

Probe Tips

### **Probe Tips**

The FIP-400B Series comes with two interchangeable tips included in two different packages (UPC or APC). Additional models are also available.

- ➤ UPC package:
  - ► FIPT-400-FC-SC: FC-SC Bulkhead tip
  - ► FIPT-400-U25M: Universal patchcord tip (2.5 mm ferrule)
- ► APC package:
  - ► FIPT-400-SC-APC: SC APC tip for bulkhead adapter
  - ► FIPT-400-U25MA: Universal patchcord tip for 2.5 mm ferrules

Other tip models are available for various bulkhead adapters and patchcord connectors. For more information about tips and their use, see the *Fiber Inspection Probe Tip Compatibility Chart* on page 159, or visit the EXFO Web site.

Probe LED Indicators

#### **Probe LED Indicators**

The LEDs located on the probe give you information about the probe or the analysis results.

#### FIP-410B/420B/430B

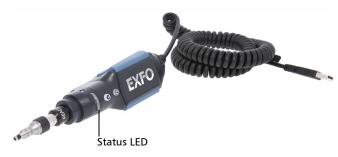

| Status LED    | Meaning                                                                                                    |  |
|---------------|----------------------------------------------------------------------------------------------------|--|
| Flashing blue | <ul> <li>Detection of the probe in progress.</li> </ul>                                                                                       |  |
|               | ➤ Analysis in progress.                                                                                                    |  |
|               | <ul> <li>Waiting mode. The auto focus process starts automatically when<br/>you insert an optical fiber connector (FIP-430B only).</li> </ul> |  |
|               | ➤ Auto focus in progress (FIP-430B only).                                                                                                    |  |
|               | <ul> <li>Probe is initializing.</li> </ul>                                                                                                    |  |
| Flashing red  | There is a major problem preventing the probe from functioning properly.                                                                      |  |
| Blue          | <ul> <li>Probe detected and ready.</li> </ul>                                                                                                 |  |
|               | <ul> <li>On a computer, the USB port is in suspend mode.</li> </ul>                                                                           |  |
| Red           | In capture mode, current FIP result status is Fail (FIP-420B and FIP-430B).                                                                   |  |
| Green         | In capture mode, current FIP result status is Pass (FIP-420B and FIP-430B).                                                                   |  |

Probe LED Indicators

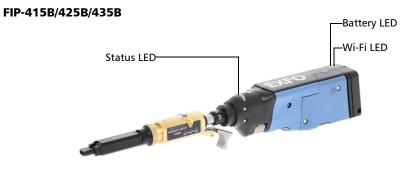

| Status LED    | Meaning                                                                                   |
|---------------|-------------------------------------------------------------------------------------------|
| Flashing blue | Processing data.                                                                          |
| Flashing red  | <ul> <li>There is a problem with the probe. Follow the instructions on screen.</li> </ul> |
|               | ➤ The auto focus is in timeout.                                                           |
|               | <ul> <li>There is an analysis error.</li> </ul>                                           |
| Blue          | The probe is ready and operational.                                                       |
| Red           | In capture mode, current FIP result status is Fail.                                       |
| Green         | In capture mode, current FIP result status is Pass.                                       |

Using Your Unit with TestFlow

| Battery LED     | Meaning                                                                                          |
|-----------------|--------------------------------------------------------------------------------------------------|
| Flashing blue   | USB connected, battery charging.                                                                 |
| Blue            | USB connected, battery fully charged.                                                            |
| Red             | Battery error (only visible when connected to a USB cable).                                      |
| Flashing yellow | USB connected, battery not charging because its temperature does not allow the charging process. |
| Yellow          | USB not connected, battery level is critical.                                                    |
| Not lit         | USB not connected, battery above low level.                                                      |

| Wi-Fi LED | Meaning                                                |
|-----------|--------------------------------------------------------|
| Blue      | <ul> <li>Ready to transmit.</li> </ul>                 |
|           | <ul> <li>Wireless transmission in progress.</li> </ul> |
| Red       | Transmission error.                                    |
| Not lit   | ► Probe is off.                                        |
|           | OR                                                     |
|           | <ul> <li>Probe is initializing.</li> </ul>             |

#### **Using Your Unit with TestFlow**

You can use this product for your test jobs in the TestFlow application. For more information about using TestFlow or other instruments as part of your tests, refer to the corresponding user documentation.

**Note:** Some of the features for your product are not available while in TestFlow mode.

ConnectorMax2 Software

#### **ConnectorMax2 Software**

ConnectorMax2 is the application used to view the fiber inspections. You can also use specific test configurations and analyze the fibers automatically upon capturing a picture.

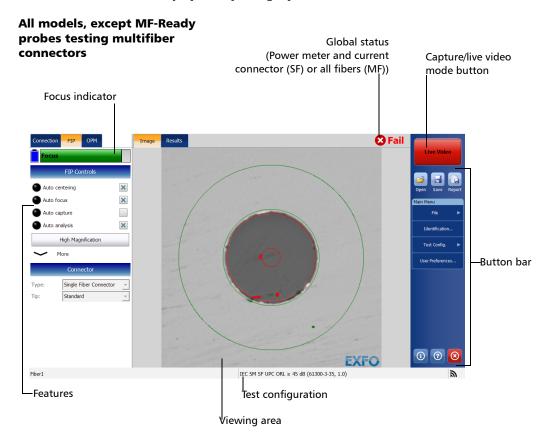

Technical Specifications

## FIP-415B/425B/435B MF-Ready probes testing multifiber connectors

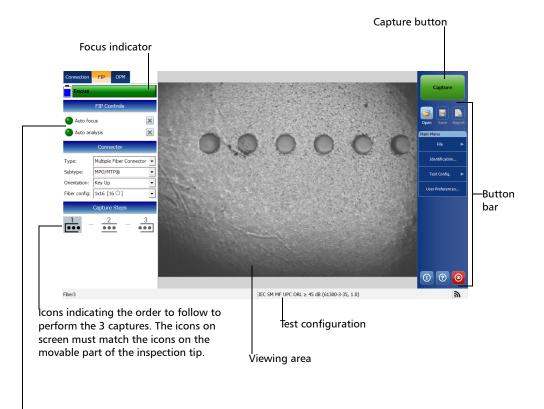

Features

#### **Technical Specifications**

To obtain this product's technical specifications, visit the EXFO Web site at *www.exfo.com*.

Conventions

#### Conventions

Before using the product described in this guide, you should understand the following conventions:

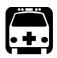

## WARNING

Indicates a potentially hazardous situation which, if not avoided, could result in *death or serious injury*. Do not proceed unless you understand and meet the required conditions.

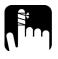

## CAUTION

Indicates a potentially hazardous situation which, if not avoided, may result in *minor or moderate injury*. Do not proceed unless you understand and meet the required conditions.

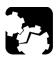

## CAUTION

Indicates a potentially hazardous situation which, if not avoided, may result in *component damage*. Do not proceed unless you understand and meet the required conditions.

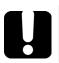

## **IMPORTANT**

Refers to information about this product you should not overlook.

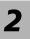

# Safety Information

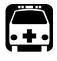

## WARNING

Do not install or terminate fibers while a light source is active. Never look directly into a live fiber and ensure that your eyes are protected at all times.

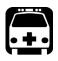

## WARNING

The use of controls, adjustments and procedures, namely for operation and maintenance, other than those specified herein may result in hazardous radiation exposure or impair the protection provided by this unit.

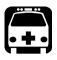

## WARNING

If the equipment is used in a manner not specified by the manufacturer, the protection provided by the equipment may be impaired.

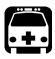

## WARNING

Use only accessories designed for your unit and approved by EXFO. For a complete list of accessories available for your unit, refer to its technical specifications or contact EXFO.

## **IMPORTANT**

Refer to the documentation provided by the manufacturers of any accessories used with your EXFO product. It may contain environmental and/or operating conditions limiting their use.

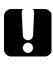

### **IMPORTANT**

When you see the following symbol on your unit **\_!**, make sure that you refer to the instructions provided in your user documentation. Ensure that you understand and meet the required conditions before using your product.

#### **I**MPORTANT

When you see the following symbol on your unit 2, it indicates that the unit is equipped with a laser source, or that it can be used with instruments equipped with a laser source. These instruments include, but are not limited to, modules and external optical units.

## **IMPORTANT**

Other safety instructions relevant for your product are located throughout this documentation, depending on the action to perform. Make sure to read them carefully when they apply to your situation.

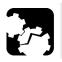

## CAUTION

Do not use the fiber probe outdoors in wet locations.

#### **Other Safety Symbols on Your Unit**

One or more of the following symbols may also appear on your unit.

| Symbol        | Meaning                                                    |
|---------------|------------------------------------------------------------|
|               | Direct current                                             |
| $\sim$        | Alternating current                                        |
| Ţ             | The unit is equipped with an earth (ground) terminal.      |
|               | The unit is equipped with a protective conductor terminal. |
| $\rightarrow$ | The unit is equipped with a frame or chassis terminal.     |
|               | On (Power)                                                 |
| $\bigcirc$    | Off (Power)                                                |
| $\bigcirc$    |                                                            |
| OR            | On/off (Power)                                             |
| $\bigcirc$    |                                                            |
| <u> </u>      | Fuse                                                       |

## **Electrical Safety Information**

## WARNING

- ➤ If you need to ensure that the unit is completely turned off, disconnect the USB cable and remove the battery. For more information on how to remove the battery, see the section about replacing the battery in this user documentation
- Use the external electrical power supply (USB power adapter) indoors only.
- Never connect the unit to the AC mains (with the USB power adapter) when it is used outdoors.
- Never connect the unit to a computer with the USB cable when it is used outdoors.
- ➤ To avoid electrical shock, do not operate the unit if any part of the outer surface (covers, panels, etc.) is damaged.
- Only authorized personnel should carry out adjustments, maintenance or repair of opened units under voltage. A person qualified in first aid must also be present. Do not replace any components while the USB cable and battery are connected.

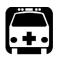

## WARNING

- Unless otherwise specified, all interfaces are intended for connection to Safety Extra Low Voltage (SELV) circuits only.
- Capacitors inside the unit may be charged even if the unit has been disconnected from its electrical supply.
- ➤ Use only the listed and certified USB power adapter provided by EXFO with your unit. It provides reinforced insulation between primary and secondary, and is suitably rated for the country where the unit is sold.
- When you use the unit outdoors, ensure that it is protected from liquids, dust, direct sunlight, precipitation, and full wind pressure.

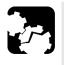

## CAUTION

- Position the unit so that the air can circulate freely around it.
- ► The use of voltages higher than those indicated on the label affixed to your unit may damage the unit.

#### Equipment Ratings for FIP-410B/FIP-420B/FIP-430B

| Equipment Ratings             |                                    |  |  |
|-------------------------------|------------------------------------|--|--|
| Temperature                   |                                    |  |  |
| ➤ Operation                   | -10 °C to 50 °C (14 °F to 122 °F)  |  |  |
| ➤ Storage                     | -40 °C to 70 °C (-40 °F to 158 °F) |  |  |
| Relative humidity             | 0 % to 95 % non-condensing         |  |  |
| Maximum operation<br>altitude | 2000 m (6562 ft)                   |  |  |
| Pollution degree              | 3 a                                |  |  |
| Overvoltage category          | Ι                                  |  |  |

a. Equipment should be normally protected against exposure to direct sunlight, precipitations and full wind pressure.

#### Equipment Ratings for FIP-415B/FIP-425B/FIP-435B

| Equipment Ratings              |                                                                                                    |  |  |
|--------------------------------|----------------------------------------------------------------------------------------------------|--|--|
| Temperature<br>➤ Operation     | <ul> <li>Unit powered by batteries: -10 °C to 40 °C<br/>(14 °F to 104 °F)</li> </ul>                     |  |  |
|                                | <ul> <li>Unit connected to USB power adapter: 0 °C to 40 °C<br/>(32 °F to 104 °F)</li> </ul>             |  |  |
| ► Storage                      | <ul> <li>Unit without batteries: -40 °C to 70 °C<br/>(-40 °F to 158 °F)</li> </ul>                       |  |  |
|                                | ➤ Unit with batteries: -20 °C to 60 °C<br>(-4 °F to 140 °F)                                              |  |  |
| Relative humidity <sup>a</sup> | ▶ unit: $\leq$ 95 % non-condensing                                                                       |  |  |
|                                | <ul> <li>USB power adapter: 5 % to 95 % for storage and 8 % to 90 % for operating temperature</li> </ul> |  |  |
| Maximum operation altitude     | <ul> <li>2000 m (6562 ft) (unit connected to USB power<br/>adapter)</li> </ul>                           |  |  |
|                                | ➤ 3000 m (9843 ft) (unit operated from batteries)                                                        |  |  |
| Pollution degree               | ► 2 (unit connected to external USB power adapter)                                                       |  |  |
|                                | ➤ 3 (unit operated from batteries) <sup>b</sup>                                                          |  |  |
| Overvoltage category           | ► unit: I                                                                                                |  |  |
|                                | ► USB power adapter: II                                                                                  |  |  |
| Measurement category           | Not rated for measurement categories II, III, or IV                                                      |  |  |
| Input power <sup>c</sup>       | ► unit: 5 VDC; 1.8 A                                                                                     |  |  |
|                                | <ul> <li>▶ USB power adapter: ~ 100 - 240 Vac; 50 Hz to 60 Hz;<br/>0.4 A Max</li> </ul>                  |  |  |

a. Measured in 0 °C to 31 °C (32 °F to 87.8 °F) range, decreasing linearly to 50 % at 40 °C (104 °F).

- b. Equipment must be normally protected against exposure to direct sunlight, precipitation and full wind pressure.
- c. Not exceeding  $\pm$  10 % of the nominal voltage.

## 3

# Setting up Your Fiber Inspection Probe and ConnectorMax2

You can change several settings in ConnectorMax2, such as the default storage location or the automated file name. These settings are stored for each user and kept for future work sessions.

#### **Connecting or Disconnecting the Wireless Probe**

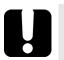

#### **MPORTANT**

- Working with a wireless probe is not possible on FTB-200v2 and IQS platforms.
- On supported platforms, the Wi-Fi option must be installed and the wireless communication must be enabled if you want to work with a wireless probe. For more information, refer to the corresponding user guide.

When your wireless probe is detected, it is added to the list of the available probes. The probes are identified by their serial numbers and type.

It is also possible to disconnect the probe if you want to perform the following:

- ► Work with another probe
- ► Work with another platform
- **Note:** Once a connection has been established with a wireless probe, the latter remains connected as long as you do not disconnect it. However, when the application is in standby mode, the connection is lost. The application will try to reconnect automatically when the image reappears on screen.

#### Setting up Your Fiber Inspection Probe and ConnectorMax2

Connecting or Disconnecting the Wireless Probe

#### To connect the wireless probe:

- **1.** Turn on the probe by pressing the **ON** button.
- 2. Ensure that the Wi-Fi is activated on your platform.
- **3.** Start the ConnectorMax2 application.
- 4. Select the wireless probe you want to work with and tap Connect.

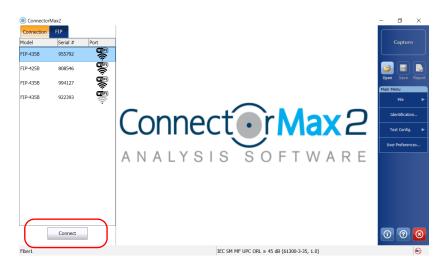

Note: The probes are identified by their serial numbers and types.

#### Setting up Your Fiber Inspection Probe and ConnectorMax2

Connecting or Disconnecting the Wireless Probe

#### To disconnect the wireless probe:

**1.** Select the **Connection** tab.

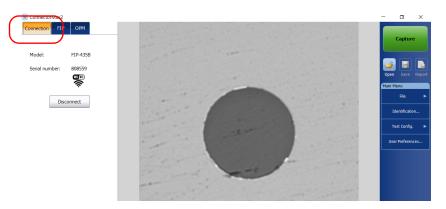

#### 2. Tap Disconnect.

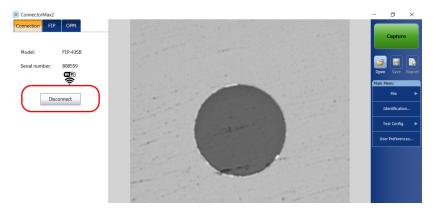

Setting the Automatic Connection

#### **Setting the Automatic Connection**

This feature allows you to choose how the application automatically connects to a probe:

- ► It connects to the first USB probe it detects (default value).
- ► It connects to the last probe used.
- ► It never connects automatically.

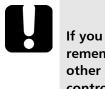

#### **IMPORTANT**

If you set the automatic connection to the last probe used, remember that this last probe could be wireless. This can impact other applications that use Wi-Fi, as ConnectorMax2 will take control over any connection already in use.

Setting the Automatic Connection

### To set the automatic connection:

- **1.** From the Main Menu, tap User Preferences.
- 2. Select the General tab.
- **3.** Under **Automatic connection**, select the type of automatic connection you want to use.

| User Preferences General Report MF Connector                                                                                                    |                                                                                                    |
|----------------------------------------------------------------------------------------------------|----------------------------------------------------------------------------------------------------|
| Updates Warn user when firmware update is recommended Warn user when software update is recommended Power meter / VFL Display power meter/VFL controls Clear power meter measurements upon switching to live video Automatic connection Auto-connect to FIP: First detected (USB) | File functionalities Default storage folder: C:\Users\Supervisor\Documents\CMAX2 Automatically save results after capture: Never  Generate report on save  Revert to Factory Settings |
|                                                                                                    | OK Cancel                                                                                                    |

**4.** Tap **OK** to confirm your choice and close the window.

Changing the Fiber Inspection Probe Tip

### **Changing the Fiber Inspection Probe Tip**

You can use various tips depending on the type of connector you are inspecting. For more information about tips you can use, see the *Fiber Inspection Probe Tip Compatibility Chart* on page 159, or contact your vendor for additional information.

To inspect single fibers or transceivers with MF-Ready probes, you need to remove the inspection tip first. You also need to select the tip corresponding to the type of connector you want to inspect. See *Changing the FIP Nozzle (MF-Ready Probes Only)* on page 29 for details.

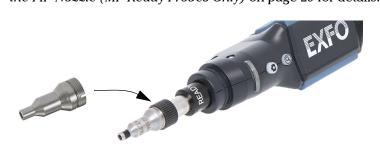

### To change a tip:

- **1.** Untighten the tip's retaining nut.
- **2.** Remove the tip.
- **3.** Insert a new tip on the probe by aligning the key of the probe with the notch of the tip.
- 4. Retighten the retaining nut.

# Changing the FIP Nozzle (MF-Ready Probes Only)

The MF-Ready probe, which is composed of a removable nozzle and an inspection tip, allows you to inspect various multifiber connector models. The nozzle is interchangeable but it must always be installed on the inspection tip first. Depending on the patch panel you are inspecting, the nozzle can be inserted in two different ways (key up or key down).

If you decide to inspect single fibers and transceivers, you can also remove the inspection tip and work with the MF-Ready probe as you would with the standard probe. See *Changing the Fiber Inspection Probe Tip* on page 28 for details.

For more information about tips you can use, see the *Fiber Inspection Probe Tip Compatibility Chart* on page 159, or contact your vendor for additional information.

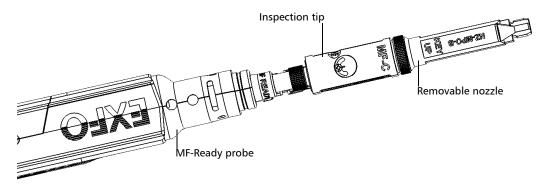

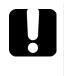

### **IMPORTANT**

To facilitate the installation process of all components, EXFO recommends to install the removable nozzle on the inspection tip first.

Changing the FIP Nozzle (MF-Ready Probes Only)

## To install the removable nozzle and the inspection tip on the *MF*-Ready probe:

- **1.** Depending on the patch panel you are inspecting, insert the removable nozzle on the metal rod of the inspection tip key up or key down (as written on the nozzle).
- **2.** Align the key of the nozzle with the notch of the inspection tip until you feel it click in place. When this step is performed adequately, you cannot move the nozzle freely.

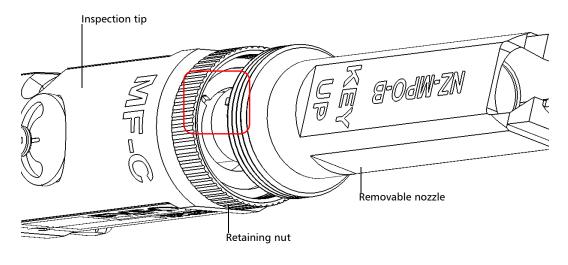

U

### **IMPORTANT**

The key of the nozzle, whether it is installed key up or key down, MUST BE aligned with the notch of the inspection tip. Otherwise, it will be impossible to perform an acquisition.

Changing the FIP Nozzle (MF-Ready Probes Only)

**3.** Tighten the retaining nut clockwise.

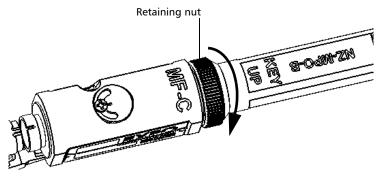

- **4.** Insert the inspection tip on the MF-Ready probe by aligning the key of the probe with the notch of the inspection tip.
- **Note:** If you cannot see the notch of the inspection tip, slide the movable part of the inspection tip with the trigger towards the nozzle.

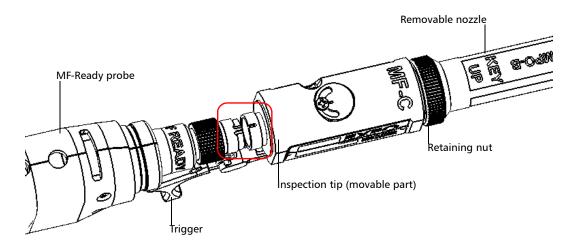

Changing the FIP Nozzle (MF-Ready Probes Only)

**5.** Tighten the retaining nut clockwise.

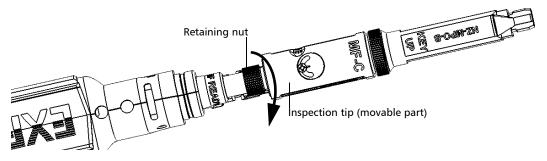

You are now ready to perform a multifiber capture.

### To change the removable nozzle:

**1.** Untighten the retaining nut counterclockwise.

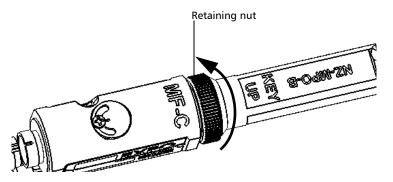

- **2.** Remove the nozzle from the inspection tip.
- **3.** Depending on the patch panel you are inspecting, insert a removable nozzle on the metal rod of the inspection tip key up or key down (as written on the nozzle).

Changing the FIP Nozzle (MF-Ready Probes Only)

**4.** Align the key of the nozzle with the notch of the inspection tip until you feel it click in place. When this step is performed adequately, you cannot move the nozzle freely.

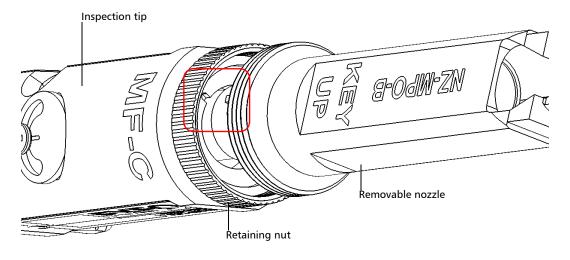

### **IMPORTANT**

The key of the nozzle, whether it is installed key up or key down, MUST BE aligned with the notch of the inspection tip. Otherwise, it will be impossible to perform an acquisition.

**5.** Retighten the retaining nut clockwise.

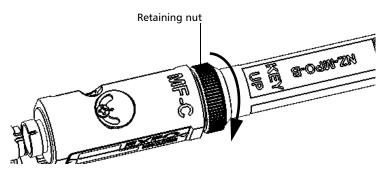

Changing the FIP Nozzle (MF-Ready Probes Only)

#### To remove the inspection tip:

**1.** To expose the retaining nut, slide the movable part of the inspection tip, using the trigger, until it stops.

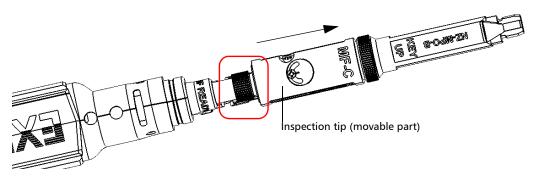

- **2.** Untighten the retaining nut counterclockwise.
- **3.** Remove the inspection tip from the MF-Ready probe.

You can insert a tip which is not dedicated to multifiber inspection on your MF-Ready probe. See *Changing the Fiber Inspection Probe Tip* on page 28 for details.

Selecting the Multifiber Tip Type (MF-Ready Probes Only)

# Selecting the Multifiber Tip Type (MF-Ready Probes Only)

When performing a multifiber inspection with an MF-Ready probe, you have to specify which tip type you are using. You can choose between two types of tips:

- the manual-scanning tip allows you to analyze the fibers separately or as a batch.
- the 3-step inspection tip requires three captures. As soon as the third capture is performed, the analysis process starts automatically.

If you do not select the appropriate multifiber tip type before performing the inspection, it will be impossible to perform an acquisition.

### To select the multifiber tip type:

- 1. From the Main Menu, tap User Preferences.
- 2. Select the MF Connector tab.
- **3.** Select the multifiber tip type you want to use.

| User Preferences                                                                                                    |                            |
|----------------------------------------------------------------------------------------------------|----------------------------|
| General Report MF Connector                                                                                                    |                            |
| Multifiber tip type: Manual-scanning tip                                                                                                    |                            |
| 3-step inspection<br>Automatically stop the analysis on first fail                                                                                |                            |
| File format:     Normal (Recommended)                                                                                                    |                            |
| Manual-scanning tp Manual-scanning tp Include multifiber connector overlay Use batch inspection or analysis process (applies to the next capture) |                            |
| Image capture preview duration: 500 ms                                                                                                    |                            |
|                                                                                                    | Revert to Factory Settings |
|                                                                                                    | OK Cancel                  |

4. Tap **OK** to return to the main window.

Adjusting Brightness

### **Adjusting Brightness**

- **Note:** This feature is not available for FIP-415B, FIP-425B and FIP-435B MF-Ready probes testing multifiber connectors with the 3-step inspection tip.
- **Note:** To optimize the analysis of the connector, EXFO recommends to set the brightness to **Automatic** most of the time.

Once the probe is connected to a fiber, you can adjust brightness in order to better view the fiber under inspection.

**Note:** The brightness level is persisted according to the serial number of the probe.

The default brightness value is 50 %. This corresponds to the automatic brightness mode. The brightness automatically returns to 50 %:

- when you exit the application and the probe is still connected
- when the application is opened and you plug and unplug the probe
- when the platform is in suspend or resume mode
- when you lock or unlock a session (except on a MAX-700B)
- when you log in or log out of a session (except on a MAX-700B)

Adjusting Brightness

### To adjust brightness:

**1.** In the **FIP** tab, tap the arrow.

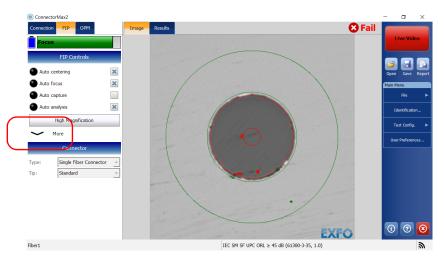

2. Use the brightness slider to set the levels to suit your needs.

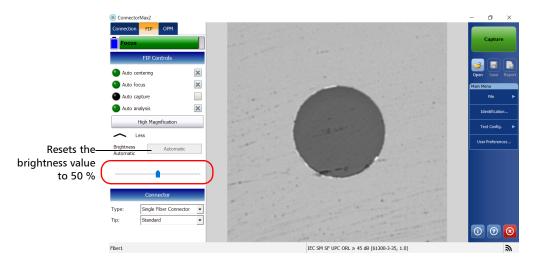

Setting up Autonaming

### Setting up Autonaming

The autonaming feature is useful to make a relevant naming scheme for your tests. This also ensures that you do not overwrite files by mistake. You can select which item goes in the file name (appears at the bottom of the window), as well as the type of separator you want to use in between.

A preview is available to show you the final output of the file name.

The file name is made of one or more static parts (alphanumeric) and one or more variable parts (numeric) that will be incremented or decremented, according to your selection, as follows:

| If you choose incrementation | If you choose decrementation                                                                                                    |
|------------------------------|----------------------------------------------------------------------------------------------------|
| <b>e</b> 1                   | Variable part decreases until it<br>reaches 1, then restarts at the <i>highest</i><br><i>possible value</i> with the selected<br>number of digits. |

**Note:** To decrement values, the start number must be higher than the stop number.

The file name can be incremented using one or more identifiers. Selecting a single identifier will follow the incrementation (or decrementation) value you have set.

Setting up Autonaming

For single fibers (SF or transceivers), when selecting more than one identifier, the latter appear sequentially in the order that you have set, and the incrementation will start with the last item in the list (the one with the farthest indentation). For example, if you have a file name with the Location, Cable and Fiber identifiers, in that order, the first item to be incremented is the Fiber identifier, then Cable, then Location:

Location 1, Cable 1, Fiber 1

Location 1, Cable 1, Fiber 2

Location 1, Cable 2, Fiber 1

Location 1, Cable 2, Fiber 2

and so forth.

For multifibers, when several identifiers for the file name are selected, they appear sequentially in the order you have set. However, only one increment can be used to create a multifiber set of captures. If several increments are selected, only the most indented identifier will be used as the increment. If no auto increment is defined, the identifier Frame is used (whether or not it is selected for the file name).

After a result is saved, you have to return to the live video mode so that the application prepares the next file name by incrementing (or decrementing) the suffix.

**Note:** If you choose not to save a particular file, the suggested file name remains available for the next capture. This applies to all type of connectors.

If you deactivate the automatic file naming function, the application displays a **Save As** window and no default file name is suggested.

It is also possible to revert the settings to their default values.

Setting up Autonaming

### To configure the automatic file naming:

**1.** From the **Main Menu**, tap **Identification**.

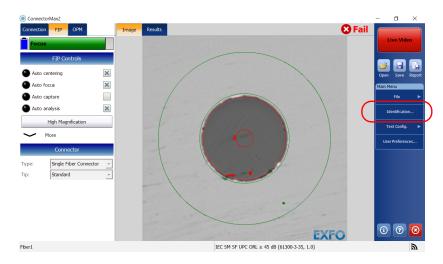

2. From the Apply to list, ensure that Next capture is selected.

| der     | ntification  |          |        |              |           |   |
|---------|--------------|----------|--------|--------------|-----------|---|
|         |              |          | Apply  | to: Next cap | ture      | • |
|         | Identifier   | Value    | $\sim$ | Increment    | File Name | ^ |
|         | Job ID       |          |        |              |           |   |
|         | Company      |          |        |              |           |   |
|         | Customer     |          |        |              |           |   |
|         | Operator A   |          |        |              |           |   |
|         | Operator B   |          |        |              |           |   |
|         | Comments     |          |        |              |           |   |
| $\odot$ | Cable ID     |          |        | Not active   |           |   |
| $\odot$ | Fiber ID     | Fiber    |        | 3            |           |   |
| $\odot$ | Location A   |          |        | Not active   |           |   |
| $\odot$ | Location B   |          |        | Not active   |           |   |
|         | Direction    | A->B     | ~      |              |           |   |
| $\odot$ | Connector ID |          |        | Not active   |           |   |
|         | Frame        |          |        | Not active   |           |   |
|         | Platform S/N |          |        |              |           |   |
|         | FIP model    | FIP-435B |        |              |           |   |
|         | FTD C/N      | 808559   |        |              |           |   |

Setting up Autonaming

**3.** Select the desired identifiers to include in the file name. You can change the order of appearance of the highlighted component with the up and down arrow buttons.

If an identifier has an arrow icon, a predefined list with choices is available, but you can also enter your own customized identifier name. If you select **None**, it disables the field from the list.

### **Note:** You cannot edit the information in the dark gray boxes.

|                                | Identification     |                          |                |                |       |                            |
|--------------------------------|--------------------|--------------------------|----------------|----------------|-------|----------------------------|
| _                              |                    | App                      | y to: Next cap | oture          | •     |                            |
|                                | Identifier         | Value                    | Increment      | File Name      |       |                            |
|                                | Job ID             |                          |                |                |       |                            |
|                                | Company            |                          |                |                |       | To us a differation        |
|                                | Customer           |                          |                |                |       | To modify the              |
|                                | Operator A         |                          |                |                |       | order of                   |
|                                | Operator B         |                          |                |                |       | appearance of              |
|                                | Comments           |                          |                |                |       |                            |
|                                | S Cable ID         |                          | Not active     |                |       | the selected               |
| Items that can-                | S Fiber ID         | Fiber                    | :              | 3 🗸            |       | identifiers in the         |
|                                | S Location A       |                          | Not active     |                |       | file name                  |
| be included in                 | S Location B       |                          | Not active     |                |       | ine name                   |
| the file name                  | Direction          | A->B                     | ~              |                |       | 1                          |
|                                | S Connector ID     |                          | Not active     |                |       |                            |
|                                | Frame              |                          | Not active     |                |       |                            |
|                                | Platform S/N       |                          |                |                |       |                            |
|                                | FIP model          | FIP-435B                 |                |                |       |                            |
|                                | FIP S/N            | 808559                   |                |                |       |                            |
|                                | Inspection date    |                          |                |                |       |                            |
|                                | Analysis date      |                          |                | · · · · · ·    | ·     |                            |
|                                | File name preview: |                          | Separator:     | Underscore (_) |       | —To select the             |
| This preview is—<br>updated    | Fiber3.cmax2       | ^ Incre                  | ment           | Clear Values   |       | separator in the automatic |
| automatically                  |                    | ~ _                      | Revert to Fac  | tory Settings  |       | numbering                  |
| as you make<br>your selections |                    |                          |                | ОК Са          | ancel | section                    |
| ,                              |                    | ry settings (not availab | le             |                |       |                            |

for the Current acquisition)

**4.** If you want to increment automatically the cable ID, the fiber ID, the location (A and/or B), the connector ID, or the frame, proceed as follows:

| Identifier      | Value    |        | Increment      | File Name      | ^ |   |
|-----------------|----------|--------|----------------|----------------|---|---|
| Job ID          | - Aldo   |        | Die en en en e |                |   |   |
| Company         |          |        |                |                |   |   |
| Customer        |          |        |                |                |   |   |
| Operator A      |          |        |                |                |   |   |
| Operator B      |          |        |                |                |   |   |
| Comments        |          |        |                |                |   |   |
| Cable ID        |          |        | Not active     |                |   |   |
| Fiber ID        | Fiber    |        | 3              | $\checkmark$   |   | 1 |
| Location A      |          |        | Not active     |                |   |   |
| Location B      |          |        | Not active     |                |   |   |
| Direction       | A->B     | ~      |                |                |   | _ |
| Connector ID    |          |        | Not active     |                |   |   |
| Frame           |          |        | Not active     |                |   |   |
| Platform S/N    |          |        |                |                |   |   |
| FIP model       | FIP-435B |        |                |                |   |   |
| FIP S/N         | 808559   |        |                |                |   |   |
| Inspection date |          |        |                |                |   |   |
| Analysis date   |          |        |                |                | ~ |   |
| e name preview: |          |        | Separator:     | Inderscore (_) | - |   |
| ber3.cmax2      | ^        | Increm | ient           | Clear Values   |   |   |

### **4a.** Tap the **Increment** button.

**4b.** In the **Increment** window, select the **Auto Increment** check box corresponding to the identifier you want to increment.

Setting up Autonaming

| Identifier                                                                   | Auto Increment                   | Start           | Stop         | Step |
|------------------------------------------------------------------------------|----------------------------------|-----------------|--------------|------|
| Cable ID                                                                     |                                  | 1               | 50           | 10   |
| Fiber ID                                                                     |                                  | 1               | 75           | 5    |
| Location A                                                                   |                                  | 1               | 99           | 1    |
| Location B                                                                   |                                  | 1               | 99           | 1    |
| Connector ID                                                                 |                                  | 1               | 99           | 1    |
| Frame                                                                        |                                  | 1               | 99           | 1    |
| 'Connector ID' must reach stop value be                                      | efore 'Fiber ID' is incremented. | 'Fiber ID' must | reach stop v | alue |
| 'Connector ID' must reach stop value be<br>before 'Cable ID' is incremented. | efore 'Fiber ID' is incremented. | Fiber ID' must  | reach stop v | alue |

**4c.** Enter the start, stop and increment values as desired.

- **Note:** The identifiers are processed in order, from the one with the largest indentation to the one with the smallest. For a given identifier, when the increment value reaches the stop value, the incrementation automatically switches to the next identifier. The order of the identifiers in the increment window (and thereby the order of increment) follows the order of the identification window.
- Note: An identifier set to None will not appear in the increment window.
- **Note:** To decrement values, the start number must be higher than the stop number.
  - **4d.** Tap **OK** to confirm your new settings and to return to the **Identification** window.

The new settings will apply the next time you perform a capture.

Setting up Autonaming

### To clear the values:

- **1.** From the **Main Menu**, tap **Identification**.
- 2. In the Apply to list, select Next capture.
- **3.** Tap the **Clear Values** button.

| Ider    | ntification     |                        |       |                 |                           |     |                      |
|---------|-----------------|------------------------|-------|-----------------|---------------------------|-----|----------------------|
|         |                 |                        | Apply | to: Next capt   | ure                       |     | •                    |
| Г       | Identifier      | Value                  |       | Increment       | File Name                 | ^   |                      |
|         | Job ID          |                        |       |                 |                           |     |                      |
|         | Company         |                        |       |                 |                           |     |                      |
|         | Customer        |                        |       |                 |                           |     |                      |
|         | Operator A      |                        |       |                 |                           |     |                      |
|         | Operator B      |                        |       |                 |                           |     |                      |
|         | Comments        |                        |       |                 |                           |     |                      |
| $\odot$ | Cable ID        |                        |       | Not active      |                           |     |                      |
| $\odot$ | Fiber ID        | Fiber                  |       | 3               | $\checkmark$              |     |                      |
| $\odot$ | Location A      |                        |       | Not active      |                           |     | _                    |
| $\odot$ | Location B      |                        |       | Not active      |                           |     | -                    |
|         | Direction       | A->B                   | ~     |                 |                           |     |                      |
| $\odot$ | Connector ID    |                        |       | Not active      |                           |     |                      |
|         | Frame           |                        |       | Not active      |                           |     |                      |
|         | Platform S/N    |                        |       |                 |                           |     |                      |
|         | FIP model       | FIP-435B               |       |                 |                           |     |                      |
|         | FIP S/N         | 808559                 |       |                 |                           |     |                      |
|         | Inspection date |                        |       |                 |                           |     |                      |
|         | Analysis date   |                        |       |                 |                           | ~   |                      |
| File    | e name preview: |                        |       | Separator:      | Inderscore (_)            | -   | <ul> <li></li> </ul> |
| Fi      | per3.cmax2      | Increment Clear Values |       |                 |                           | )   |                      |
|         |                 | ~                      |       | Revert to Facto | evert to Factory Settings |     |                      |
|         |                 |                        |       |                 | ОК                        | Can | cel                  |

**4.** Tap **OK** to return to the main window.

All values in the **Value** column are erased from the white boxes.

Managing and Selecting Test Configurations

### **Managing and Selecting Test Configurations**

You can create and select specific test configurations according to the type of fiber you are analyzing, the connector type you are using or the type of anomaly you are looking for.

**Note:** If you have the FIP-420B or FIP-430B probe, some test configurations as per IEC 61300-3-35 and IPC 8497-1 standards, and other configurations with an enlarged adhesive C zone are available by default.

Creating custom test configurations is done through duplicating an existing configuration, and then modifying the desired criteria.

If you create configurations on one unit or computer, and want to transfer them to another unit or computer, you can do so.

#### To select a test configuration:

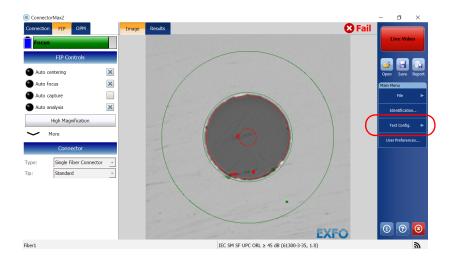

1. From the Main Menu, tap Test Config.

Managing and Selecting Test Configurations

2. Tap FIP.

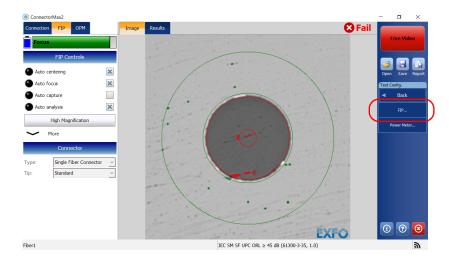

**3.** Choose the type of connector you want to use (single fiber, transceiver or multiple fiber), as well as the type of connector tip.

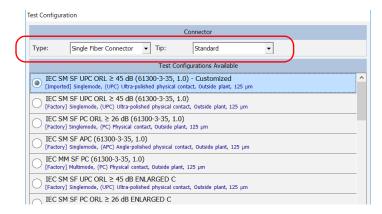

- **Note:** The test configuration list is updated according to the connector type you have selected.
  - 4. Select the test configuration you want to use and tap Close.

Managing and Selecting Test Configurations

### To create a test configuration:

1. From the Main Menu, tap Test Config.

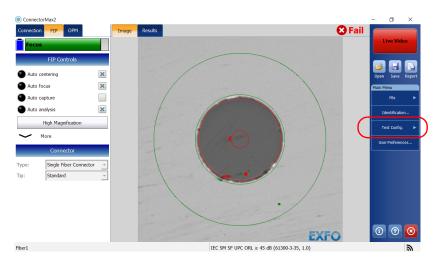

#### 2. Tap FIP.

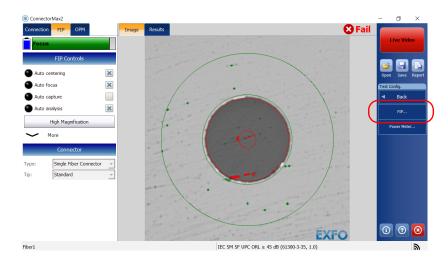

Managing and Selecting Test Configurations

**3.** Choose the type of connector you want to use (single fiber, transceiver or multiple fiber), as well as the type of connector tip.

| Test Configuration                                                                                                    |  |  |  |  |  |  |  |  |
|----------------------------------------------------------------------------------------------------|--|--|--|--|--|--|--|--|
| Connector                                                                                                    |  |  |  |  |  |  |  |  |
| Type: Single Fiber Connector  Tip: Standard                                                                                                    |  |  |  |  |  |  |  |  |
| Test Configurations Available                                                                                                    |  |  |  |  |  |  |  |  |
| ● IEC SM SF UPC ORL ≥ 45 dB (61300-3-35, 1.0) - Customized<br>[Imported] Singlemode, (UPC) Ultra-polished physical contact, Outside plant, 125 μm |  |  |  |  |  |  |  |  |
| IEC SM SF UPC ORL≥ 45 dB (61300-3-35, 1.0)<br>[Factory] Singlemode, (UPC) Ultra-polished physical contact, Outside plant, 125 μm                  |  |  |  |  |  |  |  |  |
| IEC SM SF PC ORL ≥ 26 dB (61300-3-35, 1.0)<br>(Factory] Singlemode, (PC) Physical contact, Outside plant, 125 µm                                  |  |  |  |  |  |  |  |  |
| IEC SM SF APC (61300-3-35, 1.0)<br>[Factory] Singlemode, (APC) Angle-polished physical contact, Outside plant, 125 μm                             |  |  |  |  |  |  |  |  |
| IEC MM SF PC (61300-3-35, 1.0)<br>[Factory] Multimode, (PC) Physical contact, Outside plant, 125 µm                                               |  |  |  |  |  |  |  |  |
| ─ IEC SM SF UPC ORL ≥ 45 dB ENLARGED C                                                                                                    |  |  |  |  |  |  |  |  |

- **Note:** The test configuration list is updated according to the connector type you have selected.
  - **4.** Select the test configuration that is the closest to the one you want to create, then tap **Duplicate**.

| Test Configura                                                                                                    | ition                                                                                                    |         |  |  |  |  |  |  |
|----------------------------------------------------------------------------------------------------|----------------------------------------------------------------------------------------------------|---------|--|--|--|--|--|--|
|                                                                                                    | Connector                                                                                                    |         |  |  |  |  |  |  |
| Type:                                                                                                    | Single Fiber Connector 🔹 Tip: Standard 💌                                                                                  |         |  |  |  |  |  |  |
|                                                                                                    | Test Configurations Available                                                                                             |         |  |  |  |  |  |  |
| ■ IEC SM SF UPC ORL ≥ 45 dB (61300-3-35, 1.0) - Customized<br>[Imported] Singlemode, (UPC) Ultra-polished physical contact, Outside plant, 125 µm |                                                                                                    |         |  |  |  |  |  |  |
|                                                                                                    | M SF UPC ORL $\geq$ 45 dB (61300-3-35, 1.0)<br>] singlemode, (UPC) Ultra-polished physical contact, Outside plant, 125 µm |         |  |  |  |  |  |  |
|                                                                                                    | M SF PC ORL ≥ 26 dB (61300-3-35, 1.0)<br>] Singlemode, (PC) Physical contact, Outside plant, 125 $\mu$ m                  |         |  |  |  |  |  |  |
|                                                                                                    | <b>1 SF APC (61300-3-35, 1.0)</b><br>] Singlemode, (APC) Angle-polished physical contact, Outside plant, 125 μm           |         |  |  |  |  |  |  |
|                                                                                                    | M SF PC (61300-3-35, 1.0)<br>] Multimode, (PC) Physical contact, Outside plant, 125 µm                                    |         |  |  |  |  |  |  |
|                                                                                                    | I SF UPC ORL ≥ 45 dB ENLARGED C<br>] Singlemode, (UPC) Ultra-polished physical contact, Outside plant, 125 μm             |         |  |  |  |  |  |  |
|                                                                                                    | M SF PC ORL ≥ 26 dB ENLARGED C<br>] Singlemode, (PC) Physical contact, Outside plant, 125 $\mu$ m                         | ~       |  |  |  |  |  |  |
|                                                                                                    | Import Export Duplicate Delete                                                                                            | Details |  |  |  |  |  |  |
|                                                                                                    |                                                                                                    | Close   |  |  |  |  |  |  |

Managing and Selecting Test Configurations

- **5.** If you want to customize the test configuration you have just created, proceed as follows:
  - *5a.* In the **Test Configuration** window, locate the new test configuration and tap **Details**.
  - *5b.* In the **General Information** tab, modify the parameters as needed.
  - Configuration name: the application suggests a name for the configuration. You can change it as needed (maximum 256 characters), but if you select a name that already exists, a suffix will automatically be added so as not to overwrite files.
  - Connector type: Select which type of connector you are using for your inspection.
- **Note:** When you duplicate and edit a test configuration, you cannot change the connector type field.
  - ► *Fiber type:* Select whether you are inspecting singlemode or multimode fibers.
  - ► *Polishing type:* Select the type of polishing for the fibers between APC, PC or UPC.
  - ➤ Analysis mode: Select the type of analysis between Outside plant (selected by default) and Manufacturing. The manufacturing mode is more sensitive for scratches and defects detection.

Managing and Selecting Test Configurations

- > *Cladding diameter:* This value is set at  $125 \,\mu\text{m}$  by default.
- Antireflective coating: When working with some MPO connectors, you can activate this parameter to prevent the reflection of the light on the surface of the connector.
- Zone diameters: You can change the zone dimension for single fiber connectors, transceiver fiber receptacles, and multifiber connectors.
- **Note:** Zone C (adhesive) cannot be removed and the superior diameter of zone D cannot exceed 280 μm.

| Test Configuration Details |             |                                              |
|----------------------------|-------------|----------------------------------------------|
| General Information Zo     | ne A Zone B | Zone C Zone D                                |
| Configuration name:        | į           | [IEC SM SF UPC ORL ≥ 45 dB (61300-3-35, 1.0) |
| Connector type:            | [           | Single Fiber Connector                       |
| Fiber type:                | -           | Singlemode                                   |
| Polishing type:            |             | (UPC) Ultra-polished physical contact        |
| Analysis mode:             | -           | Outside plant                                |
| Cladding diameter:         | Γ           | 125 µm                                       |
| Antireflective coating:    | [           | Enabled                                      |
| Zone diameters             | Zone B      | B Zone C Zone D μm 250 μm 250 μm             |
|                            |             | OK Cancel                                    |

**Note:** When a multifiber connector is selected, zone D is not available.

Managing and Selecting Test Configurations

- **6.** If you want to modify the information about the inspection zones, in the **Test Configuration Details** window, proceed as follows:
  - **6a.** Select the tab corresponding to the inspection zone you want to modify.
  - **6b.** Modify the parameters as needed to indicate whether you want to be notified of scratches, defects or both for each zone in the fiber, then set thresholds for each item you select.

You can set up to 3 criteria per zone, and per anomaly type (scratches or defects). The thresholds are divided into three categories:

- Any: this enables the next criterion, which requires a specific value.
- ▶ 1 to 10: the next criterion is automatically filled out to show the infinity symbol (∞) and 0 as a threshold.
- ► 0: the criterion definition is complete.
- **Note:** Zone C, as well as zone dimensions cannot be modified, as they are set as per IEC and IPC recommendations.

| Tes | est Configuration Details |                  |      |            |        |        |         |                  |    |       |       |   |
|-----|---------------------------|------------------|------|------------|--------|--------|---------|------------------|----|-------|-------|---|
|     | Gener                     | ral Information  | Zone | A          | Zone B | Zone C | Zon     | e D              |    |       |       |   |
|     | X Activate scratches      |                  |      |            |        |        |         | Activate defects | ;  |       |       |   |
|     | # Criteria (μm)           |                  |      | Thresholds |        | #      | Criteri | a (µm)           |    | Thres | holds |   |
|     | 1                         | $0 \le size \le$ | 3    | •          | Any    | -      | 1       | $0 \le size \le$ | 2  | •     | Any   | • |
|     | 2                         | $3 \le size \le$ | 00   | ~          | 0      | -      | 2       | $2 \le size \le$ | 00 | •     | 5     | - |
|     | 3                         |                  |      | ~          |        | -      | 3       |                  |    | ~     |       | - |
|     |                           |                  |      |            |        |        |         |                  |    |       |       |   |
|     |                           |                  |      |            |        |        |         |                  |    |       |       |   |
|     |                           |                  |      |            |        |        |         |                  |    |       |       |   |
|     |                           |                  |      |            |        |        |         |                  |    |       |       |   |

- 7. Tap OK to close the Test Configuration Details window.
- **8.** Tap **Close** to return to the main window.

Managing and Selecting Test Configurations

### To edit a test configuration:

1. From the Main Menu, tap Test Config.

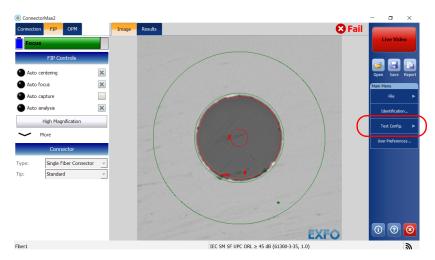

2. Tap FIP.

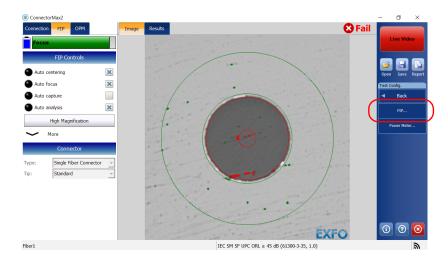

Managing and Selecting Test Configurations

**3.** Choose the type of connector you want to use (single fiber, transceiver or multiple fiber), as well as the type of connector tip.

| Connector |                                                                                                    |  |  |  |  |  |
|-----------|----------------------------------------------------------------------------------------------------|--|--|--|--|--|
| Type:     | Single Fiber Connector 💌 Tip: Standard 💌                                                                                                    |  |  |  |  |  |
|           | Test Configurations Available                                                                                                    |  |  |  |  |  |
|           | SM SF UPC ORL $\geq$ 45 dB (61300-3-35, 1.0) - Customized<br>rted] Singlemode, (UPC) Ultra-polished physical contact, Outside plant, 125 µm |  |  |  |  |  |
|           | IEC SM SF UPC ORL ≥ 45 dB (61300-3-35, 1.0)<br>[Factory] Singlemode, (UPC) Ultra-polished physical contact, Outside plant, 125 μm           |  |  |  |  |  |
|           | SM SF PC ORL $\geq$ 26 dB (61300-3-35, 1.0)<br>ry] Singlemode, (PC) Physical contact, Outside plant, 125 µm                                 |  |  |  |  |  |
|           | SM SF APC (61300-3-35, 1.0)<br>ry] Singlemode, (APC) Angle-polished physical contact, Outside plant, 125 $\mu$ m                            |  |  |  |  |  |
|           | MM SF PC (61300-3-35, 1.0)<br>ry] Multimode, (PC) Physical contact, Outside plant, 125 µm                                                   |  |  |  |  |  |
|           | SM SF UPC ORL $\geq$ 45 dB ENLARGED C<br>ry] Singlemode, (UPC) Ultra-polished physical contact, Outside plant, 125 µm                       |  |  |  |  |  |
|           | SM SF PC ORL ≥ 26 dB ENLARGED C<br>ry] Singlemode, (PC) Physical contact, Outside plant, 125 µm                                             |  |  |  |  |  |
|           | Import Export Duplicate Delete Details                                                                                                    |  |  |  |  |  |
|           |                                                                                                    |  |  |  |  |  |

- **Note:** The test configuration list is updated according to the connector type you have selected.
  - 4. Select the test configuration you want to edit and tap **Details**.
- **Note:** You cannot edit standard test configurations.
  - **5.** Change the criteria as required. For details, see the section on creating a test configuration.

Managing and Selecting Test Configurations

### To delete a test configuration:

1. From the Main Menu, tap Test Config.

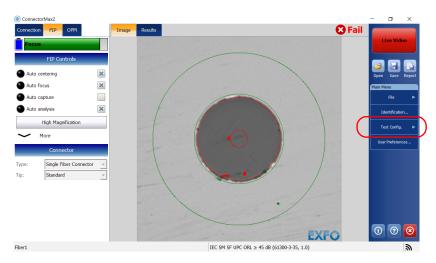

#### **2.** Tap **FIP**.

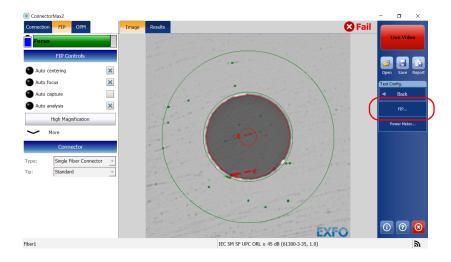

Managing and Selecting Test Configurations

**3.** Choose the type of connector you want to use (single fiber, transceiver or multiple fiber), as well as the type of connector tip.

| Connector |                                                                                                    |  |  |  |  |  |
|-----------|----------------------------------------------------------------------------------------------------|--|--|--|--|--|
| Type:     | Single Fiber Connector   Tip: Standard                                                                                                    |  |  |  |  |  |
|           | Test Configurations Available                                                                                                    |  |  |  |  |  |
|           | M SF UPC ORL $\geq$ 45 dB (61300-3-35, 1.0) - Customized<br>ted] Singlemode, (UPC) Ultra-polished physical contact, Outside plant, 125 µm |  |  |  |  |  |
|           | IEC SM SF UPC ORL ≥ 45 dB (61300-3-35, 1.0)<br>[Factory] Singlemode, (UPC) Ultra-polished physical contact, Outside plant, 125 μm         |  |  |  |  |  |
|           | M SF PC ORL ≥ 26 dB (61300-3-35, 1.0)<br>y] Singlemode, (PC) Physical contact, Outside plant, 125 $\mu$ m                                 |  |  |  |  |  |
|           | iM SF APC (61300-3-35, 1.0)<br>y] Singlemode, (APC) Angle-polished physical contact, Outside plant, 125 µm                                |  |  |  |  |  |
|           | IM SF PC (61300-3-35, 1.0)<br>y] Multimode, (PC) Physical contact, Outside plant, 125 μm                                                  |  |  |  |  |  |
|           | M SF UPC ORL $\geq$ 45 dB ENLARGED C<br>y] Singlemode, (UPC) Ultra-polished physical contact, Outside plant, 125 µm                       |  |  |  |  |  |
|           | iM SF PC ORL ≥ 26 dB ENLARGED C<br>γ] Singlemode, (PC) Physical contact, Outside plant, 125 μm                                            |  |  |  |  |  |
|           | Import Export Duplicate Delete Details                                                                                                    |  |  |  |  |  |
|           |                                                                                                    |  |  |  |  |  |

**Note:** The test configuration list is updated according to the connector type you have selected.

Managing and Selecting Test Configurations

4. Select the test configuration you want to remove, then tap Delete.

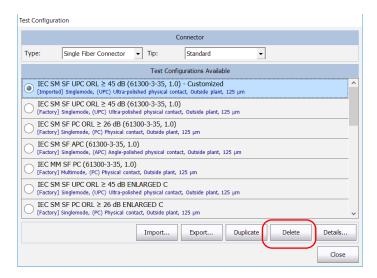

Note: You cannot delete standard test configurations.

- 5. When the application prompts you, tap Yes or No.
- 6. Tap Close to return to the main window.

Managing and Selecting Test Configurations

### To import test configurations:

1. From the Main Menu, tap Test Config.

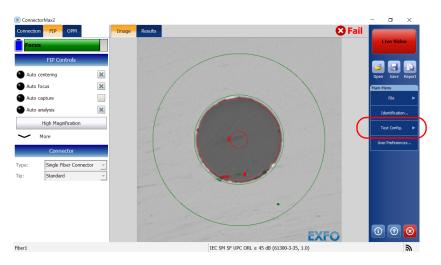

### **2.** Tap **FIP**.

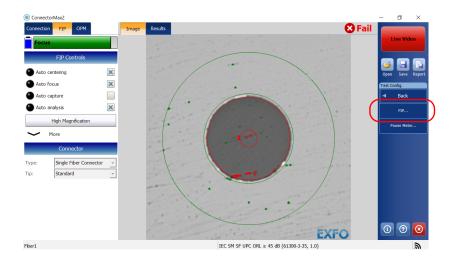

Managing and Selecting Test Configurations

**3.** Choose the type of connector you want to use (single fiber, transceiver or multiple fiber), as well as the type of connector tip.

|   | Test Configuration                                                                                                    |  |  |  |  |  |
|---|----------------------------------------------------------------------------------------------------|--|--|--|--|--|
| _ | Connector                                                                                                    |  |  |  |  |  |
|   | Type: Single Fiber Connector 🔹 Tip: Standard 🔹                                                                                           |  |  |  |  |  |
| _ | Test Configurations Available                                                                                                    |  |  |  |  |  |
|   | ■ IEC SM SF UPC ORL ≥ 45 dB (61300-3-35, 1.0) - Customized ^                                                                             |  |  |  |  |  |
|   | IEC SM SF UPC ORL ≥ 45 dB (61300-3-35, 1.0)           [Factory] Singlemode, (UPC) Ultra-polished physical contact, Outside plant, 125 μm |  |  |  |  |  |
|   | IEC SM SF PC ORL ≥ 26 dB (61300-3-35, 1.0)           [Factory] Singlemode, (PC) Physical contact, Outside plant, 125 µm                  |  |  |  |  |  |
|   | IEC SM SF APC (61300-3-35, 1.0)<br>[Factory] Singlemode, (APC) Angle-polished physical contact, Outside plant, 125 µm                    |  |  |  |  |  |
|   | _ TEC MM SE DC (61300-3-35 1 0)                                                                                                    |  |  |  |  |  |

- **Note:** The test configuration list is updated according to the connector type you have selected.
  - 4. Tap Import.

| Test Configuration                                                                                                    |                                 |  |  |  |  |  |
|----------------------------------------------------------------------------------------------------|---------------------------------|--|--|--|--|--|
| Connector                                                                                                    |                                 |  |  |  |  |  |
| Type:                                                                                                    | Single Fiber Connector          |  |  |  |  |  |
| Test Configurations Available                                                                                                    |                                 |  |  |  |  |  |
| ■ IEC SM SF UPC ORL ≥ 45 dB (61300-3-35, 1.0) - Customized<br>[Imported] Singlemode, (UPC) Ultra-polished physical contact, Outside plant, 125 µm |                                 |  |  |  |  |  |
| IEC SM SF UPC ORL ≥ 45 dB (61300-3-35, 1.0)           [Factory] Singlemode, (UPC) Ultra-polished physical contact, Outside plant, 125 μm          |                                 |  |  |  |  |  |
| IEC SM SF PC ORL ≥ 26 dB (61300-3-35, 1.0)           [Factory] Singlemode, (PC) Physical contact, Outside plant, 125 μm                           |                                 |  |  |  |  |  |
| IEC SM SF APC (61300-3-35, 1.0)<br>[Factory] Singlemode, (APC) Angle-polished physical contact, Outside plant, 125 μm                             |                                 |  |  |  |  |  |
| IEC MM SF PC (61300-3-35, 1.0)<br>[Factory] Multimode, (PC) Physical contact, Outside plant, 125 µm                                               |                                 |  |  |  |  |  |
| IEC SM SF UPC ORL ≥ 45 dB ENLARGED C           [Factory] Singlemode, (UPC) Ultra-polished physical contact, Outside plant, 125 μm                 |                                 |  |  |  |  |  |
| IEC SM SF PC ORL ≥ 26 dB ENLARGED C<br>[Factory] Singlemode, (PC) Physical contact, Outside plant, 125 μm                                         |                                 |  |  |  |  |  |
|                                                                                                    | Import Duplicate Delete Details |  |  |  |  |  |
|                                                                                                    | Close                           |  |  |  |  |  |

- 5. From the **Open** dialog box, select the file you want to import.
- **6.** Tap **Open** to close the window.

Managing and Selecting Test Configurations

### To export test configurations:

1. From the Main Menu, tap Test Config.

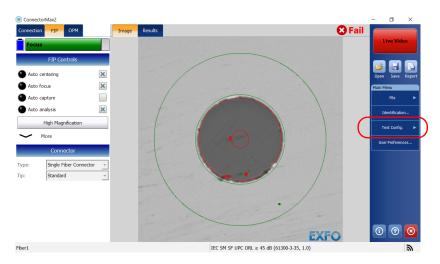

### **2.** Tap **FIP**.

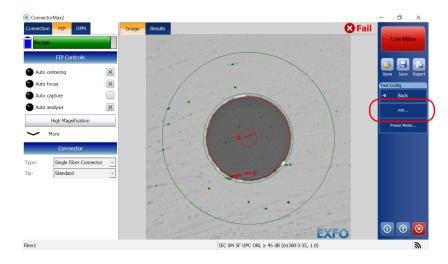

Managing and Selecting Test Configurations

**3.** Choose the type of connector you want to use (single fiber, transceiver or multiple fiber), as well as the type of connector tip.

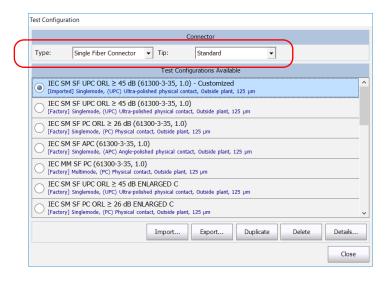

- **Note:** The test configuration list is updated according to the connector type you have selected.
  - 4. Select the test configuration you want to export.
- Note: You cannot export standard test configurations.

Managing and Selecting Test Configurations

### 5. Tap Export.

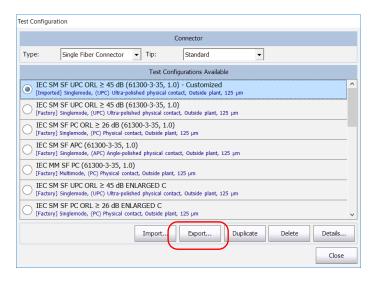

- **6.** From the **Save As** dialog box, select the folder where you want to export your file.
- **7.** If desired, modify the file name.
- **8.** Tap **Save** to close the window.

Setting the Default Storage Folder

### **Setting the Default Storage Folder**

The default storage folder is Users\Supervisor\Documents\CMAX2 but you can change the folder to better suit your needs. You can also work with a USB key. If the USB key is not connected to the device upon saving, the measurements are saved in the default storage folder.

**Note:** The **Save As** button allows you to save your files to a folder different than the default storage folder. If you change the storage folder from the **Save As** dialog box, it will be used the next time you use the Save As feature again. The default storage folder will not be modified.

#### To set the default storage folder:

- 1. From the Main Menu, tap User Preferences.
- 2. Select the General tab.
- *3.* Under File functionalities, tap the <u></u> button next to Default storage folder.

| Jser Preferences                                            |                                           |  |  |  |  |  |  |
|-------------------------------------------------------------|-------------------------------------------|--|--|--|--|--|--|
| General Report MF Connector                                 |                                           |  |  |  |  |  |  |
| Updates                                                     | File functionalities                      |  |  |  |  |  |  |
| 🗙 Warn user when firmware update is recommended             | Default storage folder:                   |  |  |  |  |  |  |
| Warn user when software update is recommended               | C:\Users\Supervisor\Documents\CMAX2       |  |  |  |  |  |  |
| warn user when sortware update is recommended               | Automatically save results after capture: |  |  |  |  |  |  |
| Power meter / VFL                                           | Never                                     |  |  |  |  |  |  |
| X Display power meter/VFL controls                          |                                           |  |  |  |  |  |  |
| Clear power meter measurements upon switching to live video | Generate report on save                   |  |  |  |  |  |  |
| Automatic connection                                        |                                           |  |  |  |  |  |  |
| Auto-connect to FIP: First detected (USB)                   |                                           |  |  |  |  |  |  |
| , <u> </u>                                                  |                                           |  |  |  |  |  |  |
|                                                             |                                           |  |  |  |  |  |  |
|                                                             | Revert to Factory Settings                |  |  |  |  |  |  |

- **4.** In the **Browse For Folder** window, select the location where you want to save the file.
- 5. Tap OK to exit the Browse For Folder window.
- 6. Tap OK to return to the main window.

## Enabling the Multifiber Inspection as a Batch (Manual-Scanning Tip)

You can inspect and analyze multifiber connectors with the manual-scanning tip separately for each fiber or as a batch. The batch inspection feature is a way to speed up the inspection and analysis process by capturing and previewing the fibers one after the other for a configured period of time. At any time during the multifiber inspection, you can decide to process the results for the fibers you have already tested.

If you decide to disable the feature, the inspection and the analysis are done separately, meaning there is a transition between the live video mode and the capture mode after an image is captured.

#### To enable the batch inspection and analysis process:

- 1. From the Main Menu, tap User Preferences.
- 2. Select the MF Connector tab.
- **3.** Under Manual-scanning tip, activate the Use batch inspection or analysis process (applies to the next capture) option and enter the time you want the preview to last.

| User Preferences<br>General Report               | MF Connector                                    |                 |                            |
|--------------------------------------------------|-------------------------------------------------|-----------------|----------------------------|
| Multifiber tip type:                             | Manual-scanning tip                             | •               |                            |
| 3-step inspection Automatically stop the         |                                                 |                 |                            |
| File format:<br>Manual-scanning tip              | Normal (Recommended)                            | <u> </u>        |                            |
| X Include multifiber con                         | nector overlay                                  |                 |                            |
| Use batch inspection<br>Image capture preview du | or analysis process (applies to the<br>iration: | e next capture) |                            |
|                                                  |                                                 |                 | Revert to Factory Settings |
| <u></u>                                          |                                                 |                 | OK Cancel                  |

4. Tap **OK** to confirm your choice and close the window.

Displaying Multifiber Connector Overlay (Manual-Scanning Tip)

## Displaying Multifiber Connector Overlay (Manual-Scanning Tip)

By default, ConnectorMax2 displays the multifiber overlay only in high magnification. The overlay is used to see which of the fiber in a multifiber connector is being inspected. It is possible to see four fibers at a time when the overlay is displayed.

Note: The FIP-410B probe does not display the overlay in multifiber.

#### To display the multifiber connector overlay:

- **1.** From the **Main Menu**, tap **User Preferences**.
- 2. Select the MF Connector tab.
- 3. Activate the Include multifiber connector overlay option.

| User Preferences                                              |                              |     |        |                            |
|---------------------------------------------------------------|------------------------------|-----|--------|----------------------------|
| General Report                                                | MF Connector                 |     |        |                            |
| Multifiber tip type:                                          | Manual-scanning tip          |     | •      |                            |
| 3-step inspection<br>Automatically stop the a<br>File format: | nalysis on first fail        | ed) | •      |                            |
| Manual-scanning tip                                           | ctor overlay                 |     |        |                            |
| Use batch inspection or<br>Image capture preview dura         | analysis process (applies to |     | 500 ms |                            |
|                                                               |                              |     |        | Revert to Factory Settings |
|                                                               |                              |     |        | OK Cancel                  |

4. Tap **OK** to confirm your choice and close the window.

#### Setting up Your Fiber Inspection Probe and ConnectorMax2

Displaying Multifiber Connector Overlay (Manual-Scanning Tip)

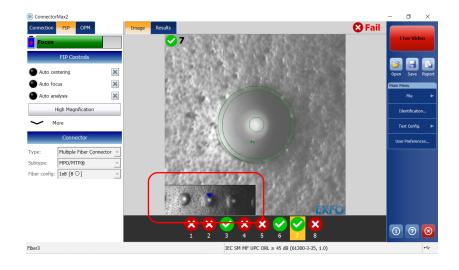

In the main window, a blue arrow now indicates the fiber under test.

Stopping the Analysis Process on First Fail (3-Step Inspections Only)

# Stopping the Analysis Process on First Fail (3-Step Inspections Only)

When inspecting multifiber connectors, you can choose to stop the analysis process as soon as the application detects a fail status on a fiber. This feature is particularly useful when you need to test many fibers in the connector because you do not have to wait for the analysis process to finish and you can clean the connector end right away.

#### To stop the analysis process on the first fail:

- 1. From the Main Menu, tap User Preferences.
- 2. Select the MF Connector tab.
- 3. Under 3-step inspection, select Automatically stop the analysis on first fail.

| User Preferences                                 |                                             |       |                                                                                                    |
|--------------------------------------------------|---------------------------------------------|-------|----------------------------------------------------------------------------------------------------|
| General Report MF                                | Connector                                   |       |                                                                                                    |
| Multifiber tip type:                             | 3-step inspection (MF-Ready probe only)     | - 1   | If a non MF-Ready probe is connected, the<br>micrometric tip option is selected temporarily. As<br>soon as an MF-Ready probe is connected, the 3-step<br>inspection tip option is selected. |
| 3-step inspection X Automatically stop the analy | rsis on first fail                          |       |                                                                                                    |
| File format:                                     | Normal (Recommended)                        | •     |                                                                                                    |
| Manual-scanning tip                              |                                             |       |                                                                                                    |
| Include multifiber connector                     | overlay                                     |       |                                                                                                    |
| Use batch inspection or ana                      | lysis process (applies to the next capture) |       |                                                                                                    |
| Image capture preview duration                   | : 50                                        | 00 ms |                                                                                                    |
|                                                  |                                             |       | Revert to Factory Settings                                                                                                    |
|                                                  |                                             |       | OK Cancel                                                                                                    |

**4.** Tap **OK** to close the window.

Editing the Power Meter Test Configurations

## **Editing the Power Meter Test Configurations**

You can activate and set pass/fail threshold parameters for your power meter measurements. You can set thresholds for absolute power and insertion loss. You can set different pass/fail thresholds for each available test wavelength, or apply the same thresholds to all wavelengths. Values that are greater than the predefined thresholds are displayed in white on a red background. Values that are pass are displayed in green.

#### To edit the power meter test configurations:

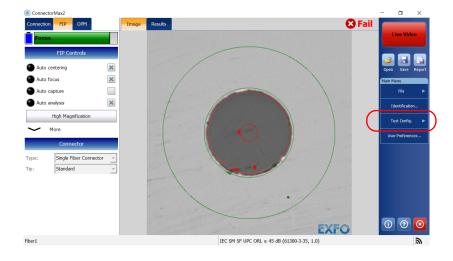

1. From the Main Menu, tap Test Config.

#### Setting up Your Fiber Inspection Probe and ConnectorMax2

Editing the Power Meter Test Configurations

#### 2. Tap Power Meter.

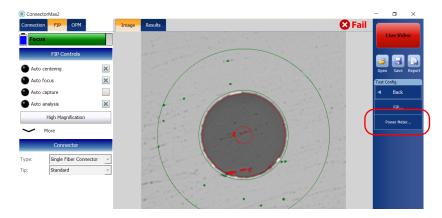

- **3.** Select **Apply thresholds (Pass/Fail status)** to display the pass or fail status for each wavelength.
- **4.** From the **Wavelengths** list, select the wavelengths for which you want to set a threshold.

| ŀ | Power Meter           |                                                            |         |         |        |
|---|-----------------------|------------------------------------------------------------|---------|---------|--------|
|   | X Apply thresholds (  | Pass/Fail status)                                          |         |         |        |
|   | Wavelengths<br>850 nm | Absolute power units <ul> <li>dBm</li> <li>Watt</li> </ul> |         |         |        |
|   | 1300 nm               | Pass/Fail thresholds for 1490 nm<br>Minimum                |         | Maximum |        |
|   | 1310 nm               |                                                            | .00 dBm |         | 0 dBm  |
|   | 1490 nm               | Insertion loss:                                            |         | 2.0     | 0 dB   |
|   | 1550 nm               | Apply to All Wavelengths                                   |         |         |        |
|   | 1625 nm               |                                                            |         |         |        |
|   | 1650 nm               |                                                            |         |         |        |
|   |                       |                                                            |         |         |        |
|   | Revert to Factory S   | ettings                                                    |         | ОК      | Cancel |

Reverting to Factory Settings

|                    | To select the units used for the absolute power value |
|--------------------|-------------------------------------------------------|
| Power Meter        |                                                       |
| X Apply thresholds | s (Pass/Fail status)                                  |
| Wavelengths        | Absolute power units                                  |
| 850 nm             | dBm      Watt                                         |
| 1300 nm            | Pass/Fail thresholds for 1490 nm<br>Minimum Maximum   |
| 1310 nm            | Absolute power: 🐹 45.00 dBm 🐹 10.00 dBm               |
| 1490 nm            | Insertion loss: 2.00 dB                               |
| 1550 nm            | Apply to All Wavelengths                              |
| 1625 nm            |                                                       |
| 1650 nm            |                                                       |
|                    |                                                       |
|                    |                                                       |
|                    |                                                       |
| Revert to Factory  | Settings OK Cancel                                    |
| To revert to       | o default value                                       |

5. Modify the thresholds for the selected wavelength.

6. Tap OK to return to the main window.

## **Reverting to Factory Settings**

At any time in the application, you can revert to factory settings in your menus. However, the **Revert to Factory Settings** button is valid only for the window or tab where you use it.

selected wavelength

#### Setting up Your Fiber Inspection Probe and ConnectorMax2

Changing Fiber Information of Existing Captures

## Changing Fiber Information of Existing Captures

It is possible to modify the information for an existing capture. This information is provided by the automatic file naming. The procedure is almost the same as the one for autonaming but the changes apply to the current capture only.

#### To change fiber information:

- **1.** From the **Main Menu**, tap **Identification**.
- 2. From the Apply to list, ensure that Current capture is selected.

|         |                           | Apply to: Current capture | •  |
|---------|---------------------------|---------------------------|----|
|         | Identifier                | Value                     | ^  |
|         | Job ID                    |                           |    |
|         | Company                   |                           |    |
|         | Customer                  |                           |    |
|         | Operator A                |                           |    |
|         | Operator B                |                           |    |
|         | Comments                  |                           |    |
| $\odot$ | Cable ID                  |                           |    |
| ۲       | Fiber ID                  | Fiber                     |    |
| $\odot$ | Location A                |                           |    |
| $\odot$ | Location B                |                           |    |
|         | Direction                 | A->B                      | ~  |
| $\odot$ | Connector ID              |                           |    |
|         | Frame                     |                           |    |
|         | Platform S/N              |                           |    |
|         | FIP model                 |                           |    |
|         | FIP S/N                   |                           |    |
|         | Inspection date           | 2017-09-01 10:07:58       |    |
|         | Analysis date             | 2017-09-01 10:08:00       |    |
|         | Analysis software version | 1.9.3.0                   |    |
|         | FIP firmware version      |                           |    |
|         | Power meter model         |                           | ~  |
| L       | Power meter model         | Clear Values<br>OK Cance  | el |

**3.** Set the parameters as needed. For more information, see *Setting up Autonaming* on page 38.

## 4

## Inspecting Fiber Ends

Viewing the fiber inspection is done using ConnectorMax2. You can start the application before or after connecting the probe, and the view on-screen will be automatically updated.

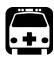

## WARNING

Never look directly into a live fiber. It could cause serious eye damage. Always use your FIP-400B Series Fiber Inspection Probe.

## Inspecting Fiber Ends (Single Fiber and Transceiver - Fiber Receptacles)

When you connect the FIP-400B Series Fiber Inspection Probe to your unit, you can view and inspect fiber ends right away. This direct viewing mode is known as the *live video* mode.

Since the available controls depend on the probe that is connected, if you disconnect the probe, the application will show an empty window. The controls become available again as soon as you reconnect the probe (no need to restart the application).

**Note:** When the internal temperature of the FIP-415B, FIP-430B and FIP-435B is too low, the probe performs a warmup that can last up to a minute.

You can also capture images of your inspections to include in reports, or save them for future analyses. This is known as the *capture* mode.

**Note:** A digital watermark is added to the images generated by the application. This also applies to ConnectorMax1 files converted to the ConnectorMax2 format. Inspecting Fiber Ends (Single Fiber and Transceiver - Fiber Receptacles)

The focus indicator, which is displayed in the upper left part of the main window, shows whether the current view is optimized for a capture. A green indicator shows a picture that can be captured and analyzed. Analysis will be more difficult with a yellow indicator, and impossible with a red indicator. A black bar displays the peak focus level.

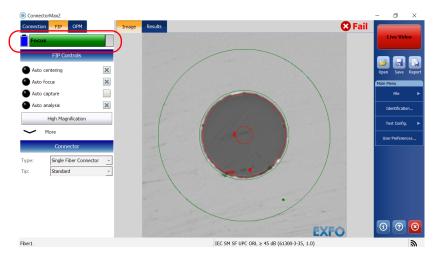

For more information on analysis, see Analyzing Captures on page 118.

Inspecting Fiber Ends (Single Fiber and Transceiver - Fiber Receptacles)

#### To inspect fiber ends (single fiber and transceiver):

- **1.** Install a probe tip (see *Changing the Fiber Inspection Probe Tip* on page 28 for details).
- **2.** Insert the fiber into the probe tip.
- **3.** Start ConnectorMax2 if it is not already started.
- **4.** Configure the automatic file naming as needed (see *Setting up Autonaming* on page 38 for details).
- **5.** Choose the type of connector you want to use (single fiber or transceiver).

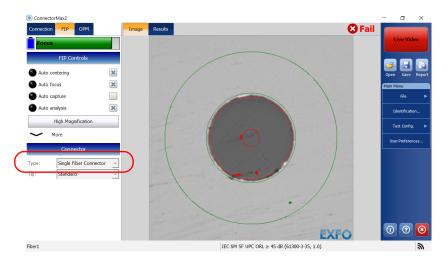

#### **Inspecting Fiber Ends**

Inspecting Fiber Ends (Single Fiber and Transceiver - Fiber Receptacles)

**6.** Choose the type of connector tip you want to use (standard, LC APC or E2000 APC).

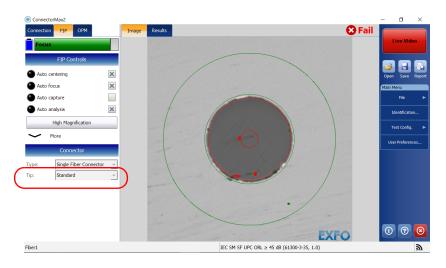

- **7.** If you want to use a specific test configuration for your test, tap **Test Config.** See *Managing and Selecting Test Configurations* on page 45 for details.
- **Note:** The test configuration list is updated according to the connector type you have selected in the **FIP** tab.

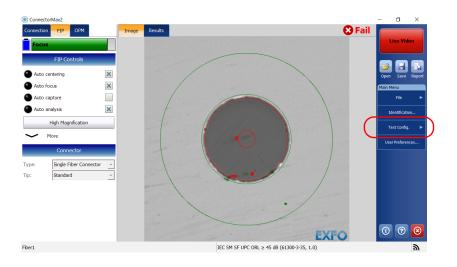

Inspecting Fiber Ends (Single Fiber and Transceiver - Fiber Receptacles)

- **8.** Depending on the probe you are using, proceed as follows:
  - ➤ If you have an FIP-415B, activate the auto centering, the auto focus, and the auto capture. You can also activate the auto analysis option if you have purchased it from EXFO.
- **Note:** You cannot activate the auto analysis option from a computer. You must activate it using a smart device. Once activated, the auto analysis option will also be available when you use the FIP-415B with a computer.
  - ➤ If you have an FIP-420B or FIP-425B, activate the auto analysis and the auto centering, then adjust the magnification level and the image focus to have the best view of the fiber end.
  - ➤ If you have an FIP-430B or FIP-435B, activate the auto analysis, the auto centering, the auto focus, and the auto capture.

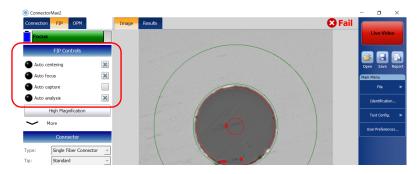

For more information, see Analyzing Captures on page 118.

- **9.** If the fiber end is dirty, remove the fiber from the probe, clean the fiber end, and reinspect it.
- **10.** Once you are satisfied with the inspection, while in high-magnification level, press **Capture**.

OR

Press the Fiber Inspection Probe capture control button.

**11.** Go to the next connector or close the application.

The multifiber inspection with an FIP-415B, FIP-430B or an FIP-435B probe allows you to see multiple fibers at a time.

When you connect a standard or an MF-Ready probe to your unit, you can view and inspect multiple fiber ends right away. This direct viewing mode is known as the *live video* mode.

Since the available controls depend on the probe that is connected, if you disconnect the probe, the application will show an empty window. The controls become available again as soon as you reconnect the probe (no need to restart the application).

Depending on the probe you are using, you can attach two types of connector tips to perform a multiple fiber end inspection:

- the manual-scanning tip can be used with both probes (MF-Ready or not). With this type of inspection, the analysis process can be done separately for each fiber, or as a batch.
- ► the 3-step inspection tip can be used with MF-Ready probes only.
- **Note:** When the internal temperature of the FIP-415B, FIP-430B and FIP-435B is too low, the probe performs a warmup that can last up to a minute.

You can also capture images of your inspections to include in reports, or save them for future analyses. This is known as the *capture* mode.

**Note:** A digital watermark is added to the images generated by the application. This also applies to ConnectorMax1 files converted to the ConnectorMax2 format. The focus indicator, which is displayed in the upper left part of the main window, shows whether the current view is optimized for a capture. A green indicator shows a picture that can be captured and analyzed. Analysis will be more difficult with a yellow indicator, and impossible with a red indicator. A black bar displays the peak focus level.

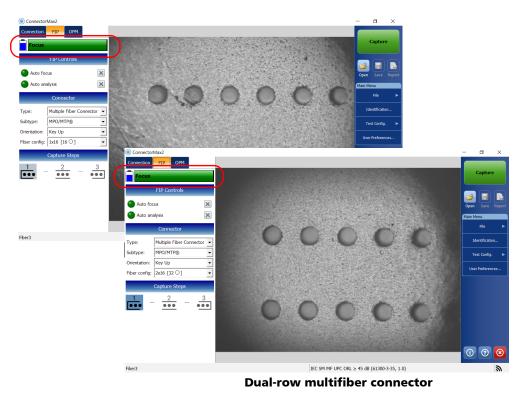

#### Single-row multifiber connector

For more information on analysis, see Analyzing Captures on page 118.

### Inspecting Fiber Ends As a Batch (Manual-Scanning Tip)

To speed up the process of inspecting and analyzing connectors and fibers, you can use the batch inspection feature (see *Enabling the Multifiber Inspection as a Batch (Manual-Scanning Tip)* on page 63 for details).

With this feature, all fibers are captured and previewed one after the other. It can be particularly useful when you need to test many fibers in the connector, because you can process the results of the already-tested fibers at any time during the multifiber inspection. Since you do not have to wait for all fibers to be tested, you can clean the connector end right away and even retest a fiber that has already been tested.

#### To inspect multiple fiber ends as a batch:

- **1.** Insert an MTP/MPO single-row or multi-row tip on the probe by aligning the key of the probe with the notch of the tip (see *Changing the Fiber Inspection Probe Tip* on page 28 for details).
- 2. Insert a replaceable APC or UPC nozzle in and tighten it.

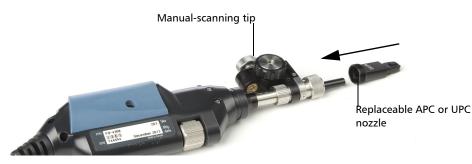

- **3.** Insert the bulkhead adapter on the nozzle.
- 4. Insert the connector into the bulkhead adapter.
- 5. Start ConnectorMax2 if it is not already started.

- **6.** Ensure that the batch inspection feature is enabled (see *Enabling the Multifiber Inspection as a Batch (Manual-Scanning Tip)* on page 63 for details).
- **7.** Ensure that the multifiber connector overlay is enabled (see *Displaying Multifiber Connector Overlay (Manual-Scanning Tip)* on page 64 for details).
- **8.** If you are working with an MF-Ready probe, proceed as follows:

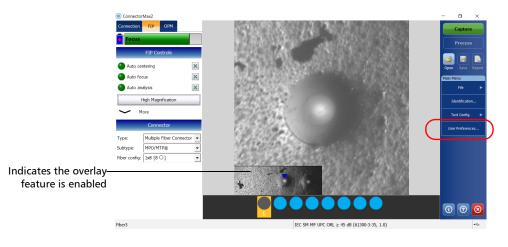

**8a.** Tap User Preferences.

|                                      | User Preferences                                                                                                    |
|--------------------------------------|----------------------------------------------------------------------------------------------------|
|                                      | General Report MF Connector                                                                                                    |
|                                      | Multifiber tip type: Manual-scanning tip                                                                                                    |
|                                      | 3-step inspection Automatically stop the analysis on first fail File format: Normal (Recommended)                                               |
| Batch inspection feature—<br>enabled | Manual-scanning tip   Manual-scanning tip   Multiple connector overlay   Multiple to the next capture)  Image capture preview duration:  500 ms |
|                                      | Revert to Factory Settings                                                                                                    |
|                                      | OK Cancel                                                                                                    |

#### **8b.** Select the **MF Connector** tab.

#### **8c.** Select Manual-scanning tip in the Multifiber tip type list.

|                  | Jser Preferences General Report MF Connector                                                                                                    |
|------------------|----------------------------------------------------------------------------------------------------|
| $\left( \right)$ | Multifiber tip type: Manual-scanning tip                                                                                                    |
|                  | 3 step inspection Automatically stop the analysis on first fail File format: Normal (Recommended)                                                                     |
|                  | Manual-scanning tp Include multifiber connector overlay Use batch inspection or analysis process (applies to the next capture) Image capture preview duration: 500 ms |
|                  | Revert to Factory Settings OK Cancel                                                                                                    |

- 8d. Tap OK to return to the main window.
- **9.** Configure the automatic file naming as needed (see *Setting up Autonaming* on page 38 for details).

#### **10.** From the main window, choose **Multiple Fiber Connector**.

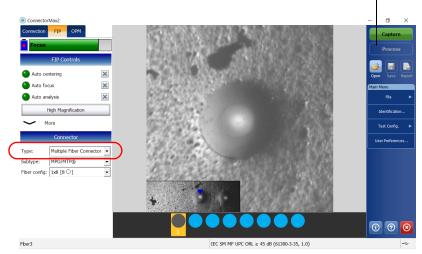

When the **Process** button is visible, it indicates the batch inspection feature is enabled.

#### **11.** Select a connector subtype.

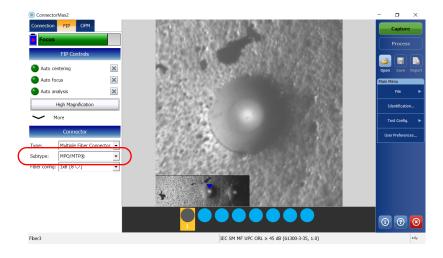

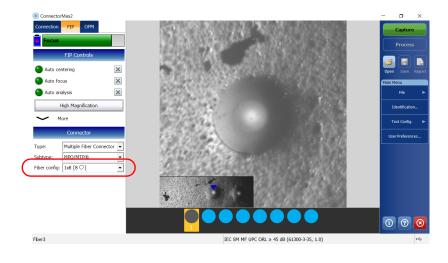

**12.** Select the fiber configuration applying to the connector you use for your inspection.

- **13.** If you want to use a specific test configuration for your test, tap **Test Config.** See *Managing and Selecting Test Configurations* on page 45 for details.
- **Note:** The test configuration list is updated according to the connector type you have selected in the **FIP** tab.

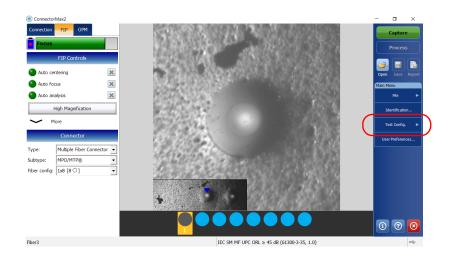

- **14.** Depending on the probe you are using, proceed as follows:
  - If you have an FIP-415B, activate the auto centering, the auto focus, and the auto capture. You can also activate the auto analysis option if you have purchased it from EXFO.
- **Note:** You cannot activate the auto analysis option from a computer. You must activate it using a smart device. Once activated, the auto analysis option will also be available when you use the FIP-415B with a computer.
  - ► If you have an FIP-420B or FIP-425B, activate the auto analysis and the auto centering.
  - If you have an FIP-430B or FIP-435B, activate the auto analysis, the auto centering, the auto focus and the auto capture.

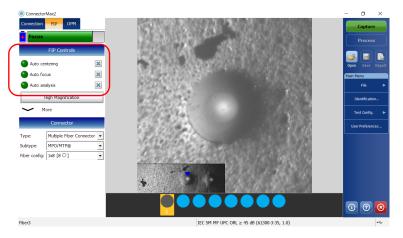

For more information, see *Analyzing Captures* on page 118.

- 15. Set the probe to Low Magnification and locate the first fiber.
- **Note:** If you are having trouble locating the fiber, you can use the X and Y wheels on the manual-scanning tip.

**16.** When you have located the desired fiber, set the probe to **High Magnification**.

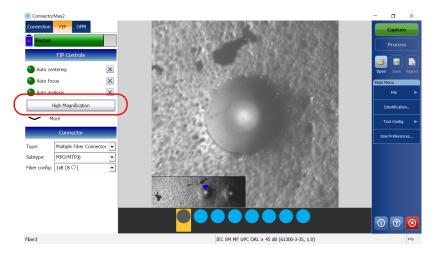

**Note:** The FIP-415B, FIP-420B/FIP-425B and FIP-430B/FIP-435B probes show a low-magnification connector image in the overlay.

**17.** By looking at the overlay, ensure that the blue arrow is pointing in the middle of the fiber under test (see *Displaying Multifiber Connector Overlay (Manual-Scanning Tip)* on page 64 for details):

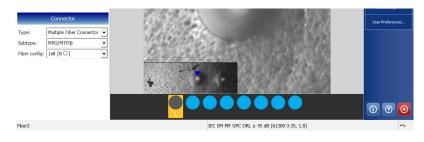

- ► For multi-row tips, use the Y wheel to select the required fiber row.
- ► For multi-row and single-row tips, use the X wheel to select the required fiber.

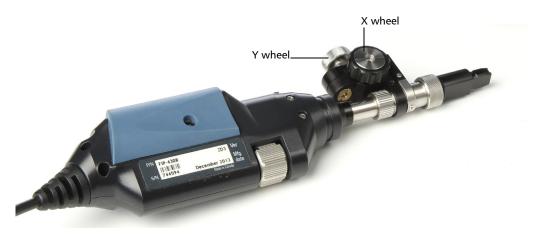

**18.** If the results on-screen are not optimal, you can do the following:

- **Note:** The auto focus starts automatically only for the first fiber (FIP-415B, FIP-430B and FIP-435B only).
  - Hold the magnification control button located on the probe for one second to reactivate the auto focus process (FIP-415B, FIP-430B and FIP-435B only).

OR

- ► Adjust focus manually.
- **19.** If the connector is dirty, remove the fiber from the probe, clean the fiber end, and reinspect it.
- **20.** While in high-magnification level, press **Capture**.

OR

ConnectorMax2 FIP uto centerino x × Auto focus × analysis High Magnification More Test Config. Conn User Preference Multiple Fiber Connector -Type: MPO/MTP® Subtype: Fiber config: 1x8 [8 0] • (i) (?) IEC SM MF UPC ORL ≥ 45 dB (61300-3-35, 1.0) Fiber3

Press the Fiber Inspection Probe capture control button.

**21.** Repeat steps 16 to 20 until you reach the end of the connector.

#### 22. Tap Process.

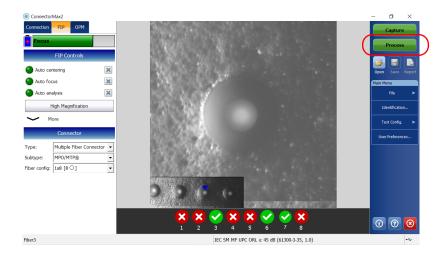

- **Note:** You can tap **Process** to view the status for each fiber that you have tested at any time. You can also retest a fiber (see Retesting Fibers of Connectors With Multifiber Ends (Manual-Scanning Tip) on page 109 for details).
  - **23.** When you have reached the end of the connector, tap **File**, then **New** to inspect another connector.
- **Note:** If you have not save the results of your inspection, the application will prompt you to save them.

### Inspecting Fiber Ends Separately (Manual-Scanning Tip)

When the inspection and the analysis are done separately, there is a transition between the live video mode and the capture mode after an image is captured.

**Note:** You must disable the batch inspection feature when you want to inspect multiple fiber ends separately. See Enabling the Multifiber Inspection as a Batch (Manual-Scanning Tip) on page 63 for details.

#### To inspect multiple fiber ends separately:

- **1.** Insert an MTP/MPO single-row or multi-row tip on the probe by aligning the key of the probe with the notch of the tip (see *Changing the Fiber Inspection Probe Tip* on page 28 for details).
- 2. Insert a replaceable APC or UPC nozzle in and tighten it.

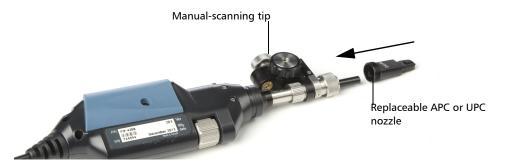

- **3.** Insert the bulkhead adapter on the nozzle.
- 4. Insert the connector into the bulkhead adapter.

- 5. Start ConnectorMax2 if it is not already started.
- **6.** Ensure that the multifiber connector overlay is enabled (see *Displaying Multifiber Connector Overlay (Manual-Scanning Tip)* on page 64 for details).
- 7. If you are working with an MF-Ready probe, proceed as follows:

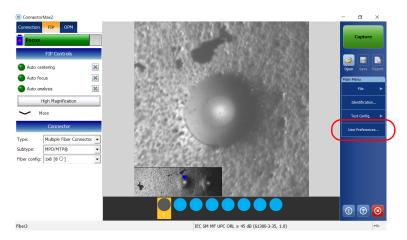

7a. Tap User Preferences.

|                                       | User Preferences           General         Report         MF Connector           Multifiber tip type:         Manual-scanning tip                                                                                                    |
|---------------------------------------|----------------------------------------------------------------------------------------------------|
| Batch inspection feature—<br>disabled | 3-step inspection Automatically stop the analysis on first fail File format: Normal (Recommended)  Manual-scanning tp  X Include multifiber connector overlay Use batch inspection or analysis process (applies to the next capture) Image capture preview duration: 500 ms |
|                                       | Revert to Factory Settings OK Cancel                                                                                                    |

#### 7b. Select the MF Connector tab.

#### 7c. Select Manual-scanning tip in the Multifiber tip type list.

| Multifiber tip type:   | Manual-scanning tip                |                   |   |
|------------------------|------------------------------------|-------------------|---|
| Muluiber up type:      | manual-scanning up                 | )                 |   |
| 3-step inspection      |                                    |                   |   |
| Automatically stop     | the analysis on first fail         |                   |   |
| File format:           | Normal (Recommende                 | •d) 💌             |   |
| Manual-scanning tip    |                                    |                   |   |
| X Include multifiber o | onnector overlay                   |                   |   |
| Use batch inspectio    | on or analysis process (applies to | the next capture) |   |
|                        | duration:                          | 500 ms            | s |
| Image capture preview  |                                    |                   |   |

7d. Tap OK to return to the main window.

**8.** Configure the automatic file naming as needed (see *Setting up Autonaming* on page 38 for details).

#### 9. From the main window, choose Multiple Fiber Connector.

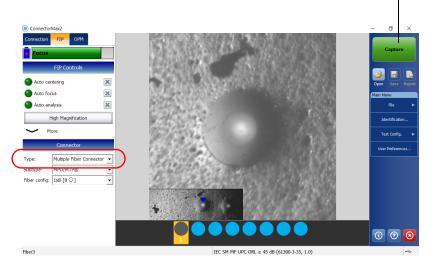

When the **Process** button is not visible, it indicates the batch inspection feature is disabled.

**10.** Select a connector subtype.

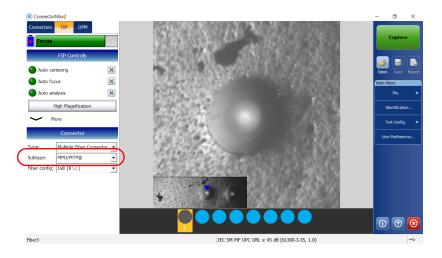

**11.** Select the fiber configuration applying to the connector you use for your inspection.

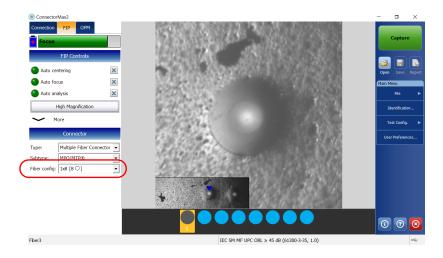

- **12.** If you want to use a specific test configuration for your test, tap **Test Config.** See *Managing and Selecting Test Configurations* on page 45 for details.
- **Note:** The test configuration list is updated according to the connector type you have selected in the **FIP** tab.

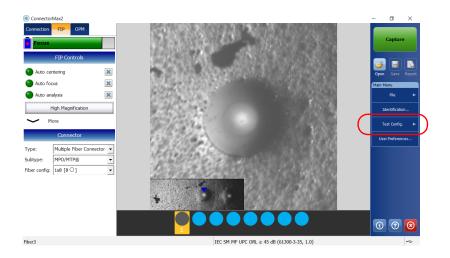

- **13.** Depending on the probe you are using, proceed as follows:
  - ➤ If you have an FIP-415B, activate the auto centering, the auto focus, and the auto capture. You can also activate the auto analysis option if you have purchased it from EXFO.
- **Note:** You cannot activate the auto analysis option from a computer. You must activate it using a smart device. Once activated, the auto analysis option will also be available when you use the FIP-415B with a computer.
  - ► If you have an FIP-420B or FIP-425B, activate the auto analysis and the auto centering.
  - ► If you have an FIP-430B or FIP-435B, activate the auto analysis, the auto centering, the auto focus and the auto capture.

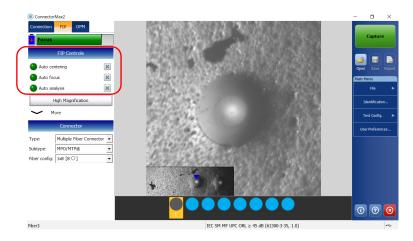

For more information, see Analyzing Captures on page 118.

- 14. Set the probe to Low Magnification and locate the first fiber.
- **Note:** If you are having trouble locating the fiber, you can use the X and Y wheels on the manual-scanning tip.

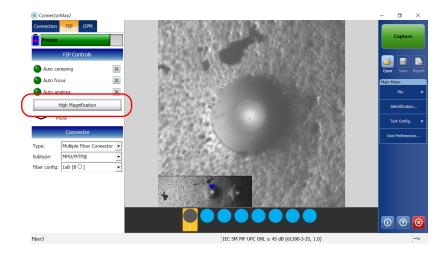

**15.** When you have located the desired fiber, set the probe to **High Magnification**.

**Note:** The FIP-415B, FIP-420B/FIP-425B and FIP-430B/FIP-435B probes show a low-magnification connector image in the overlay.

**16.** By looking at the overlay, ensure that the blue arrow is pointing in the middle of the fiber under test (see *Displaying Multifiber Connector Overlay (Manual-Scanning Tip)* on page 64 for details):

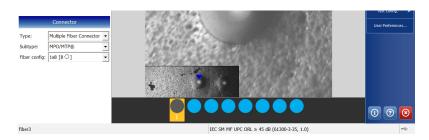

► For multi-row tips, use the Y wheel to select the required fiber row.

► For multi-row and single-row tips, use the X wheel to select the required fiber.

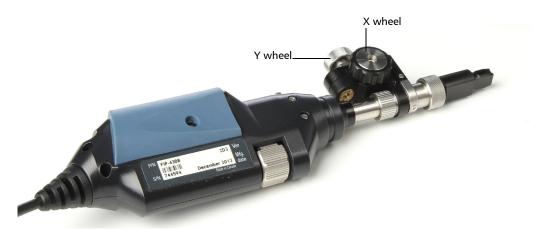

**17.** If the results on-screen are not optimal, you can do the following:

- **Note:** The auto focus starts automatically only for the first fiber (FIP-415B, FIP-430B and FIP-435B only).
  - Hold the magnification control button located on the probe for one second to reactivate the auto focus process (FIP-415B, FIP-430B and FIP-435B only).

OR

- ► Adjust focus manually.
- **18.** If the connector is dirty, remove the fiber from the probe, clean the fiber end, and reinspect it.
- **19.** While in high-magnification level, press **Capture**.

OR

Press the Fiber Inspection Probe capture control button.

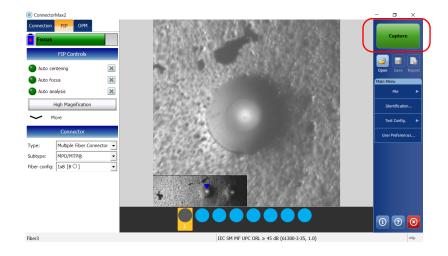

- **20.** Return to live video mode.
- **21.** Repeat steps 15 to 20 until you reach the end of the connector.
- **Note:** You can retest a fiber at any time after a capture is made (see Retesting Fibers of Connectors With Multifiber Ends (Manual-Scanning Tip) on page 109 for details).
  - **22.** When you have reached the end of the connector, tap **File**, then **New** to inspect another connector.
- **Note:** If you have not saved the results of your inspection, the application will prompt you to do so.

### Inspecting Fiber Ends With the 3-Step Inspection Tip (MF-Ready Probes Only)

The inspection of multiple fiber ends with the 3-step inspection tip requires three captures. As soon as the third capture is performed, the analysis process starts automatically.

#### To inspect multiple fiber ends with the 3-step inspection tip:

- **1.** Install a removable nozzle on the MF-Ready probe (see *Changing the FIP Nozzle (MF-Ready Probes Only)* on page 29 for details).
- **2.** Insert the connector into the removable nozzle.
- **3.** Start ConnectorMax2 if it is not already started.
- **4.** Configure the automatic file naming as needed (see *Setting up Autonaming* on page 38 for details).

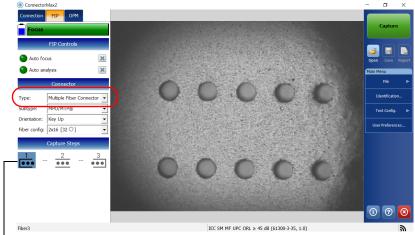

5. From the main window, choose Multiple Fiber Connector.

Icons indicating the order to follow to perform the 3 captures. The icons on screen must match the icons on the movable part of the inspection tip.

Inspecting Multiple Fiber Ends

**6.** To select the multifiber tip type, proceed as follows:

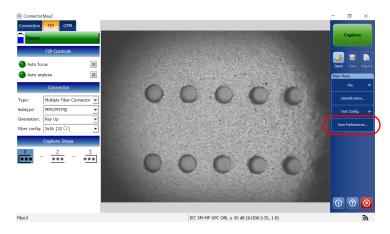

**6a.** Tap User Preferences.

#### 6b. Select the MF Connector tab.

| Jser Preferences<br>General Report | MF Connector                                     |        |                                                                                                    |
|------------------------------------|--------------------------------------------------|--------|----------------------------------------------------------------------------------------------------|
| Multifiber tip type:               | 3-step inspection (MF-Ready probe on             | ly) •  | If a non MF-Ready probe is connected, the<br>micrometric tip option is selected temporarily. As<br>soon as an MF-Ready probe is connected, the 3-step<br>inspection tip option is selected. |
| 3-step inspection                  |                                                  |        |                                                                                                    |
| X Automatically stop th            | e analysis on first fail                         |        |                                                                                                    |
| File format:                       | Normal (Recommended)                             | •      |                                                                                                    |
| Manual-scanning tip                | nnector overlay                                  |        |                                                                                                    |
| Use batch inspection               | or analysis process (applies to the next capture | e)     |                                                                                                    |
| Image capture preview d            | uration:                                         | 500 ms |                                                                                                    |
|                                    |                                                  |        | Revert to Factory Settings                                                                                                    |
|                                    |                                                  |        | OK Cancel                                                                                                    |

**6c.** Select **3-step inspection (MF-Ready probe only)** in the **Multifiber tip type** list.

|   | Jser Preferences<br>General Report M                            | F Connector                                        |        |                                                                                                    |              |
|---|-----------------------------------------------------------------|----------------------------------------------------|--------|----------------------------------------------------------------------------------------------------|--------------|
| C | Multifiber tip type:                                            | 3-step inspection (MF-Ready probe only)            | •      | If a non MF-Ready probe is connected<br>micrometric tip option is selected tem<br>soon as an MF-Ready probe is connec<br>inspection tip option is selected. | porarily. As |
|   | 3-step inspection<br>Automatically stop the ana<br>File format: | lysis on first fail<br>Normal (Recommended)        | •      |                                                                                                    |              |
|   | Manual-scanning tip                                             |                                                    |        |                                                                                                    |              |
|   | Image capture preview duratio                                   | alysis process (applies to the next capture)<br>n: | 500 ms | Revert to Factor                                                                                                    | y Settings   |
|   |                                                                 |                                                    |        | ОК                                                                                                    | Cancel       |

- 6d. Tap OK to return to the main window.
- **7.** Select a connector subtype.

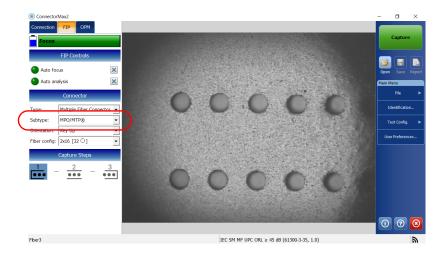

Inspecting Multiple Fiber Ends

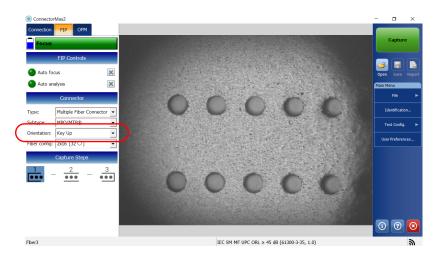

**8.** Select if you have inserted the removable nozzle key up or key down.

**9.** Select the fiber configuration applying to the connector you use for your inspection.

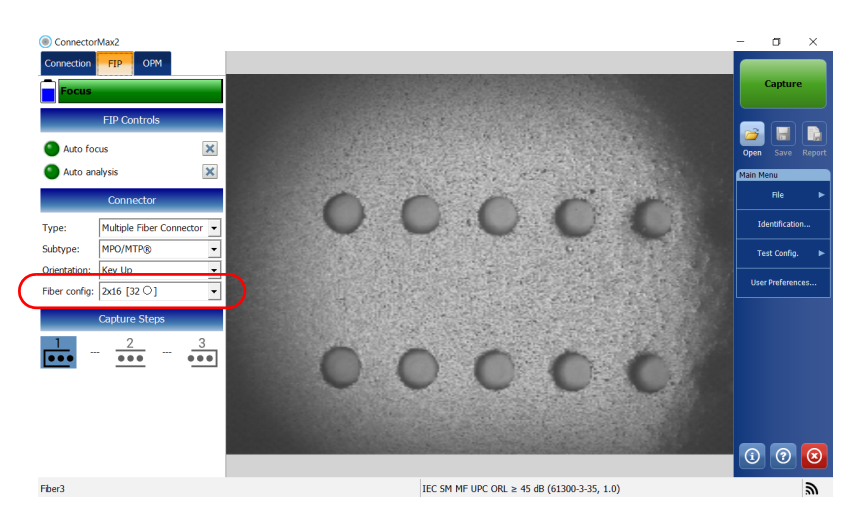

**Note:** The application does not analyze dark fibers even if they do appear in live video mode.

- **10.** If you want to use a specific test configuration for your test, tap **Test Config.** See *Managing and Selecting Test Configurations* on page 45 for details.
- **Note:** The test configuration list is updated according to the connector type you have selected in the **FIP** tab.

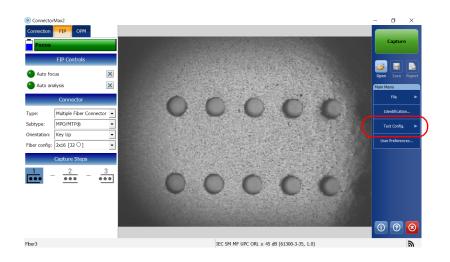

Inspecting Multiple Fiber Ends

- **11.** Depending on the probe you are using, proceed as follows:
  - If you have an FIP-415B, activate the auto focus. You can also activate the auto analysis option if you have purchased it from EXFO.
- **Note:** You cannot activate the auto analysis option from a computer. You must activate it using a smart device. Once activated, the auto analysis option will also be available when you use the FIP-415B with a computer.
  - ► If you have an FIP-425B, activate the auto analysis.
  - If you have an FIP-435B, activate the auto analysis and the auto focus.

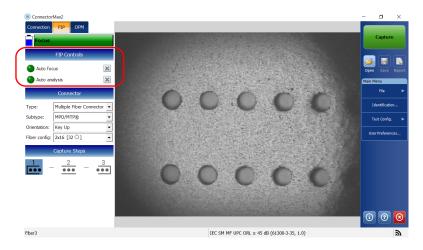

For more information, see *Analyzing Captures* on page 118.

**12.** If the connector is dirty, remove the fiber from the probe, clean the fiber end, and reinspect it.

- **13.** To perform the first capture (out of three), proceed as follows:
  - **13a.** Using the trigger, slide the movable part of the inspection tip towards the nozzle until it stops.

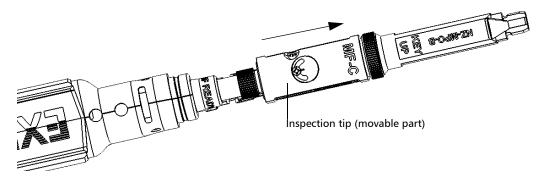

**13b.**Once you are satisfied with the inspection, tap **Capture**.

OR

Press the Fiber Inspection Probe capture control button.

**Note:** If you are not satisfied with capture number one, you can take it again. When the first capture is done, the application automatically switches to  $\frac{2}{\bullet \bullet \bullet}$ . Tap  $\frac{1}{\bullet \bullet \bullet}$  to perform capture number one again. Inspecting Multiple Fiber Ends

**14.** To perform the second capture, proceed as follows:

**14a.** Using the trigger, slide the movable part of the inspection tip at position 2 (halfway between position 1 and 3). Position 2 is illustrated with this icon  $\frac{2}{2}$  on the MF-Ready probe.

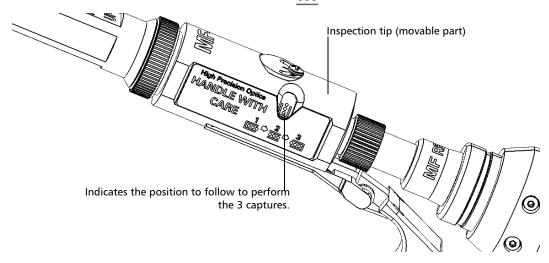

14b. Once you are satisfied with the inspection, tap Capture.

#### OR

Press the Fiber Inspection Probe capture control button.

**Note:** If you are not satisfied with capture number two, you can take it again. When the second capture is done, the application automatically switches to  $\frac{3}{400}$ . Tap  $\frac{2}{400}$  to perform capture number two again. As long as the third capture is not performed, you can retake the first and second captures. Redoing capture one when capture two was already made means that you will have to redo capture two as well.

- **15.** To perform the third and last capture, proceed as follows:
  - **15a.** Using the trigger, slide the movable part of the inspection tip until it stops to hide the retaining nut.

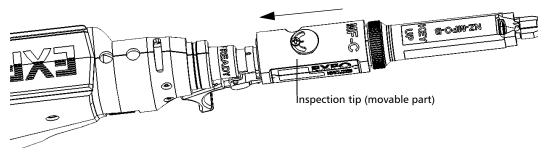

**15b.**Once you are satisfied with the inspection, tap **Capture**.

OR

Press the Fiber Inspection Probe capture control button.

When the last capture is performed, the analysis starts immediately.

### Retesting Fibers of Connectors With Multifiber Ends (Manual-Scanning Tip)

Once you have enabled the batch inspection feature, you can process the results for the fibers you have already tested at any time during the multifiber inspection (see *Enabling the Multifiber Inspection as a Batch (Manual-Scanning Tip)* on page 63 for details). After the results are displayed, you may want to retest fibers with a fail status, for example.

You can also retest a fiber when the batch inspection feature is disabled.

#### **Inspecting Fiber Ends**

Retesting Fibers of Connectors With Multifiber Ends (Manual-Scanning Tip)

#### To retest a fiber:

- **1.** Ensure that the application is in live video mode.
- **2.** Set the probe to **Low Magnification** and locate the fiber you want to test again.
- **Note:** If you are having trouble locating the fiber, you can use the X and Y wheels on the manual-scanning tip.
  - *3.* When you have located the desired fiber, set the probe to **High Magnification**.

When the **Process** button is visible, it indicates the batch

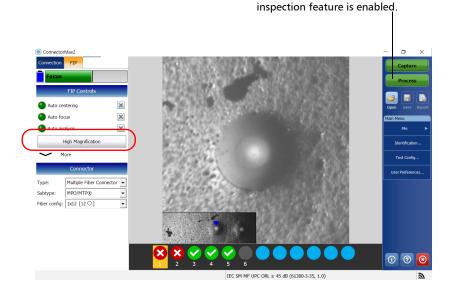

**Note:** The FIP-415B, FIP-420B/FIP-425B and FIP-430B/FIP-435B probes show a low-magnification connector image in the overlay.

By looking at the overlay, ensure that the blue arrow is pointing in the middle of the fiber under test (see *Displaying Multifiber Connector Overlay (Manual-Scanning Tip)* on page 64 for details):

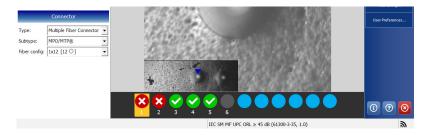

- ► For multi-row tips, use the Y wheel to select the required fiber row.
- ► For multi-row and single-row tips, use the X wheel to select the required fiber.

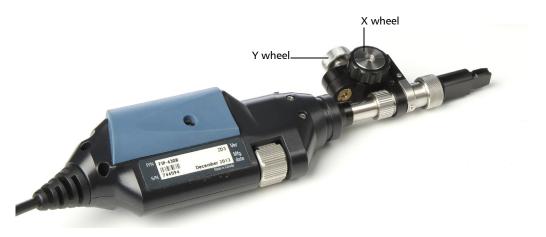

#### **Inspecting Fiber Ends**

Retesting Fibers of Connectors With Multifiber Ends (Manual-Scanning Tip)

**4.** If the results on-screen are not optimal, you can do the following: Hold the magnification control button located on the probe for one second to reactivate the auto focus process (FIP-415B, FIP-430B and FIP-435B only).

OR

- ► Adjust focus manually.
- 5. Select the fiber you want to test again.

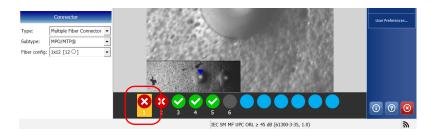

**Note:** The fiber you see in the overlay must match the fiber you select.

6. While in high-magnification level, tap Capture.

#### OR

Press the Fiber Inspection Probe capture control button.

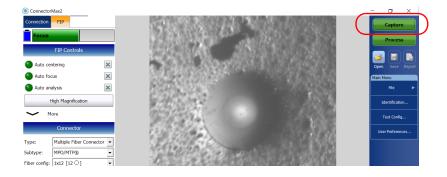

### **Saving Files**

You can save the acquisition files manually for future reference.

You can also set ConnectorMax2 so that it saves the capture automatically only if the result is Pass, only if the result is Fail, or regardless of the status.

- **Note:** Saving a file automatically after a capture is not possible in multifiber mode when the manual-scanning tip is used. You cannot save a file manually or automatically after performing the first and second captures with the 3-step inspection tip either.
- **Note:** When you return to the live video mode, your file name structure will be automatically incremented or decremented so that you do not overwrite your work.

#### To save files automatically:

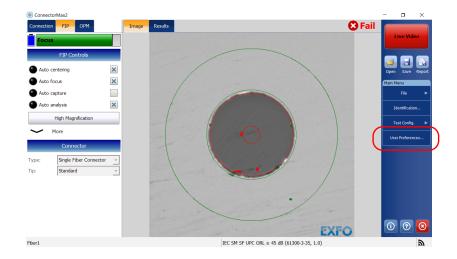

1. From the Main Menu, tap User Preferences.

**2.** Select the **General** tab.

| Updates                                               | File functionalities                                           |  |  |  |  |
|-------------------------------------------------------|----------------------------------------------------------------|--|--|--|--|
| Warn user when firmware update is recommended         | Default storage folder:<br>C:\Users\Supervisor\Documents\CMAX2 |  |  |  |  |
| Warn user when software update is recommended         |                                                                |  |  |  |  |
|                                                       | Automatically save results after capture:                      |  |  |  |  |
| Power meter / VFL                                     | Never                                                          |  |  |  |  |
| Display power meter/VFL controls                      |                                                                |  |  |  |  |
| Clear power meter measurements upon switching to live | Generate report on save                                        |  |  |  |  |
| Automatic connection                                  |                                                                |  |  |  |  |
| Auto-connect to FIP: First detected (USB)             | <b>▼</b>                                                       |  |  |  |  |
|                                                       |                                                                |  |  |  |  |
|                                                       |                                                                |  |  |  |  |
|                                                       | Revert to Factory Settings                                     |  |  |  |  |

**3.** In the list of available choices, select the option that better suit your needs.

| User Preferences                                                                                                    |                                                                                                    |
|----------------------------------------------------------------------------------------------------|----------------------------------------------------------------------------------------------------|
| General Report MF Connector                                                                                                    |                                                                                                    |
| Updates Warn user when firmware update is recommended Warn user when software update is recommended Power meter / VFL Display power meter/VFL controls Clear power meter measurements upon switching to live video | File functionalities Default storage folder: C:\Users\Supervisor\Documents\CMAX2 Automatically save results after capture: Never Rever Generate report on save |
| Automatic connection Auto-connect to FIP: First detected (USB)                                                                                                    | Revert to Factory Settings                                                                                                    |
|                                                                                                    | OK Cancel                                                                                                    |

**4.** Tap **OK** to confirm your choice.

#### To save files manually:

From the main window, tap the 🔚 button.

#### OR

From the **Main Menu**, tap **File**, then **Save**.

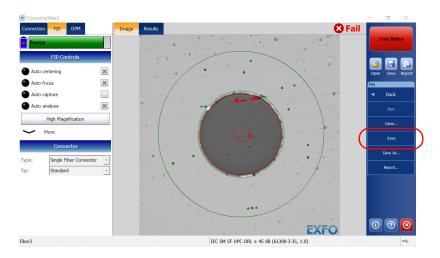

#### To save files under a different name or location:

1. From the Main Menu, tap File, then Save As.

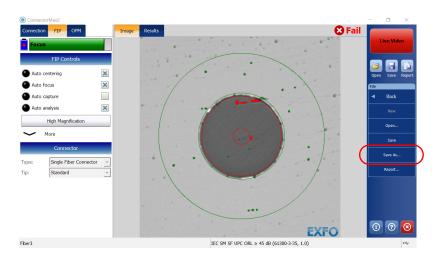

- 2. Select the location where you will store your file as needed.
- **3.** Change the name of the file as needed.
- 4. Tap Save.
- **Note:** If you change the location for saving the files, this location will remain as the default location for the remainder of the work session, or until you change the location again.

### **Opening Files**

You can open captured files directly from the application to view them.

You can either open current .cmax2 files, .cmax files (not supported by MAX-700B and MAX-FIP), or a legacy image file taken from a previous fiber inspection.

The .cmax files, when saved with the ConnectorMax2 application, are compatible with any EXFO applications. However, the .cmax2 files can be opened with the ConnectorMax2 application only.

Note: The accepted image formats for legacy files are .bmp, .jpg and .gif.

**Note:** Sample files are available on the platform.

#### To open a file:

**1.** From the main window, tap the *button*.

#### OR

From the Main Menu, tap File, then Open.

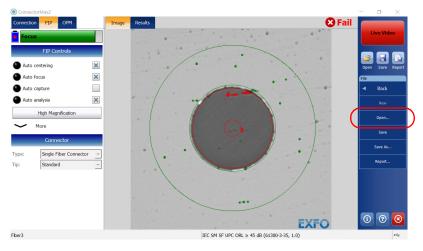

**2.** Select the desired file and tap **Open**.

### **Analyzing Captures**

With the capture analysis option (FIP-420B/FIP-425B and FIP-430B/FIP-435B), you can perform automated pass/fail analyses according to the criteria you have set.

- Note: Analysis is not available for the FIP-410B.
- **Note:** If you have an FIP-415B, you can activate the auto analysis option if you have purchased it from EXFO. However, you cannot activate this option from a computer. You must activate it using a smart device. Once activated, the auto analysis option will also be available when you use the FIP-415B with a computer.

Depending on the probe that you have, you may have access to the following features:

➤ Auto centering: displays the fiber in the middle of the image. It is compatible with connector and fibers with a cladding of 125 µm. The auto centering is enabled only in high magnification. Working with this feature can be useful with standard connectors. When inspecting special connectors, it is also possible to uncheck the auto centering check box.

# **Note:** The auto centering feature is not available for FIP-415B, FIP-425B and FIP-435B MF-Ready probes when testing multifiber connectors.

- Auto focus: focuses on the connector image. It is enabled if the auto centering is activated and only in high magnification. The auto focus is only possible in live video mode, and if the focus is not done manually. It starts automatically when you insert an optical fiber connector. For more information, see the *Fiber Inspection Probe Tip Compatibility Chart* on page 159.
- **Note:** The auto focus feature is not available for FIP-425B MF-Ready probes when testing multifiber connectors.

- Auto capture: is possible with an acceptable focus level. It is enabled if the auto centering and auto focus are activated. The auto capture is possible only in high magnification.
- **Note:** The auto capture feature is not available for FIP-430B probes testing multifiber connectors with the manual-scanning tip. It is not available either for FIP-415B, FIP-425B and FIP-435B MF-Ready probes when testing multifiber connectors with the 3-step inspection tip.
  - ➤ Auto analysis: displays 4 inspection zones: core, cladding, adhesive, and contact. It is enabled only in high magnification and with a good focus. When testing multifiber connectors with the manual-scanning tip (FIP-430B probes only), the auto analysis is available for zone A and B only.

An indicator is located at the left of the available features. The color of this indicator shows the status of the feature:

| Color | Meaning                                                                                                    |
|-------|----------------------------------------------------------------------------------------------------|
| Grey  | The item is not selected                                                                                                    |
| Green | The item is selected and the conditions allow the analysis.                                                                                           |
| Black | <ul> <li>The item is selected but the<br/>conditions do not allow the<br/>analysis.</li> </ul>                                                        |
|       | <ul> <li>The auto focus process was<br/>aborted by the user.</li> </ul>                                                                               |
| Red   | The application is in timeout state<br>because it is unable to complete the<br>auto focus process. There are three<br>ways to reapply the auto focus: |
|       | <ul> <li>Clear the auto focus check box<br/>and select it again</li> </ul>                                                                            |
|       | <ul> <li>Press the FIP-400B Series<br/>magnification button for<br/>1 second</li> </ul>                                                               |
|       | <ul> <li>From capture mode, return to<br/>live video mode</li> </ul>                                                                                  |

### To enable or disable the analysis features:

Select the check boxes corresponding to the features that you want to use for the captures. Clear the check boxes to disable the features that you no longer want to use.

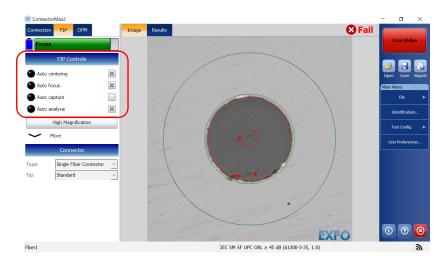

The results are available as an image or in a detailed table.

➤ The **Image** tab shows the snapshot of what has been captured. You can see all the anomalies that have been detected.

**Note:** As soon as a capture is performed, the **Image** tab is displayed by default.

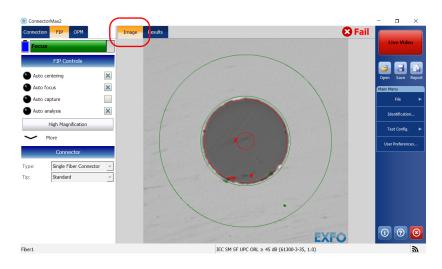

#### Single fiber and transceivers

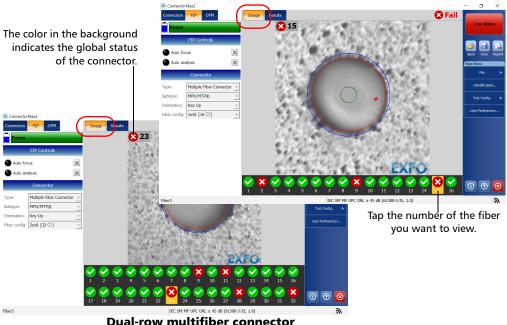

#### Single-row multifiber connector

**Dual-row multifiber connector** 

- The overlay shows the status of the analysis, the status per zone, the ≻ analysis zones, any anomaly (defects, scratches) found on the fiber endface. The color of the circles shows the status of the analysis zone:
  - Green: pass ≻
  - Blue: no analysis was performed or the function is disabled
  - Red: fail
- Note: You can change the diameter of the analysis zones. For more information, see Managing and Selecting Test Configurations on page 45.

By default, the overlay is shown after an analysis, but you can hide it by tapping the image on screen.

► The **Results** tab shows detailed information for scratches and defects detected in each test zone and the corresponding test status.

**Note:** When there is no analysis, the **Results** tab does not appear.

|     | Defects           Criteria (μm)         Thresh           0 ≤ size < ∞         0 |                                        |                                                       |
|-----|---------------------------------------------------------------------------------|----------------------------------------|-------------------------------------------------------|
|     |                                                                                 |                                        |                                                       |
| 0 0 | $0 \le size < \infty$ 0                                                         | 1                                      |                                                       |
|     |                                                                                 |                                        | Open Save Re                                          |
|     |                                                                                 |                                        | Main Menu                                             |
|     |                                                                                 | 1 2                                    | File                                                  |
| 5   | 5 ≤ size < ∞ 0                                                                  | 4                                      | Identification                                        |
|     |                                                                                 |                                        | Test Config.                                          |
|     |                                                                                 | y 19<br>0                              | User Preferences                                      |
|     | 0                                                                               | 0 2 ≤ size < 5 5<br>5 ≤ size < ∞ 0<br> | $\begin{array}{c ccccccccccccccccccccccccccccccccccc$ |

#### To view the results (single fiber or transceiver):

Select the **Results** tab.

| ConnectorMax2                                 | Image                | Results      |                         |             |                                              |                       | 🙁 Fail  |                 | σ          | ×      |
|-----------------------------------------------|----------------------|--------------|-------------------------|-------------|----------------------------------------------|-----------------------|---------|-----------------|------------|--------|
| Focus                                         | Inspec               | ion Results  | /                       |             |                                              | 2 ( )                 |         |                 | ve Vide    | :0     |
| FIP Controls                                  | Zon                  | S Criteria ( | Scratches<br>(µm) Three | sholds Cour | t Criteria (µm)                              | Defects<br>Thresholds | Count   |                 |            |        |
| -                                             | X A: Core<br>0-25 μm | 0 ≤ size     | < 00                    | 0 0         | 0 ≤ size < ∞                                 | 0                     | 1       | Open<br>Main Me |            | Report |
| Auto capture                                  | B: Clad              |              |                         | ny 0<br>0 0 | 0 ≤ size < 2<br>2 ≤ size < 5<br>5 ≤ size < ∞ | Any<br>5<br>0         | 2 1 4   |                 | File       | •      |
| High Magnification                            | C: Adhe<br>120-130   |              |                         |             |                                              |                       |         |                 | st Config. |        |
| Connector                                     | D: Cont<br>130-250   |              | < co A                  | ny O        | 0 ≤ size < 10<br>10 ≤ size < ∞               | Any<br>0              | 19<br>0 | User            | Preferenc  | :es    |
| Type: Single Fiber Connector<br>Tip: Standard | -                    |              |                         |             |                                              |                       |         |                 |            |        |

#### To view the results (manual-scanning tip or 3-step inspection tip):

When you have reached the end of the connector (manual-scanning tip) or you have performed the three captures (3-step inspection tip), select the Results tab.

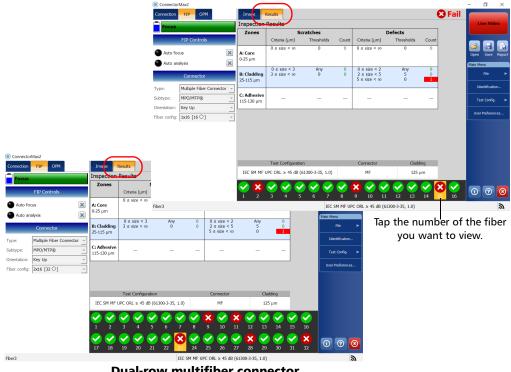

#### Single-row multifiber connector

**Dual-row multifiber connector** 

### Displaying or Hiding the Power Meter and VFL Controls

When the unit you are using is equipped with an optical power meter you can view all controls related to the power meter and VFL. The controls are displayed by default.

**Note:** This feature is not available on computers and on units not equipped with a power meter.

#### To display or hide the power meter and VFL controls:

- 1. From the Main Menu, tap User Preferences.
- 2. Select the General tab.
- 3. Under Power meter/VFL, select Display power meter/VFL controls.

| User Preferences                                                                                                    |                                                                                                    |
|----------------------------------------------------------------------------------------------------|----------------------------------------------------------------------------------------------------|
| General Report MF Connector                                                                                                    |                                                                                                    |
| Updates Warn user when firmware update is recommended Warn user when software update is recommended Power meter / VFL Display power meter/VFL controls Clear power meter measurements upon switching to live video | File functionalities         Default storage folder:         (C:\Users\Supervisor\Documents\CMAX2         Automatically save results after capture:         Never         Image: Select and the same select and the same select a |
| Auto-connection Auto-connect to FIP: First detected (USB)                                                                                                    | Revert to Factory Settings                                                                                                    |

4. Tap **OK** to confirm your choice and close the window.

### **Clearing Power Meter Measurements Automatically**

Measurements can be automatically erased from memory upon returning to live video mode.

**Note:** This feature is not available on computers and on units not equipped with a power meter.

#### To clear power meter measurements automatically:

- 1. From the Main Menu, tap User Preferences.
- 2. Select the General tab.
- 3. Under Power meter/VFL, select Clear power meter measurements upon switching to live video.

| Warn user when firmware update is recommended Default C:Use Warn user when software update is recommended | ctionalties<br>t storage folder:<br>rrs\Supervisor\Documents\CMAX2 |  |  |  |  |
|----------------------------------------------------------------------------------------------------|--------------------------------------------------------------------|--|--|--|--|
| Warn user when software update is recommended                                                             |                                                                    |  |  |  |  |
| Warn user when software update is recommended                                                             | rs\Supervisor\Documents\CMAX2                                      |  |  |  |  |
|                                                                                                    |                                                                    |  |  |  |  |
|                                                                                                    | Automatically save results after capture:                          |  |  |  |  |
| er meter / VFL                                                                                            |                                                                    |  |  |  |  |
| Display power meter/VFL controls                                                                          |                                                                    |  |  |  |  |
|                                                                                                    | nerate report on save                                              |  |  |  |  |
| matic connection                                                                                          |                                                                    |  |  |  |  |
| -connect to FIP: First detected (USB)                                                                     |                                                                    |  |  |  |  |
|                                                                                                    |                                                                    |  |  |  |  |
|                                                                                                    |                                                                    |  |  |  |  |
|                                                                                                    |                                                                    |  |  |  |  |
|                                                                                                    |                                                                    |  |  |  |  |

4. Tap **OK** to confirm your choice and close the window.

### **Measuring Power or Insertion Loss**

If your unit is equipped with a power meter, ConnectorMax2 provides power meter measurements. The power meter view displays current power and loss measurements. This view is available either in live video mode or capture mode.

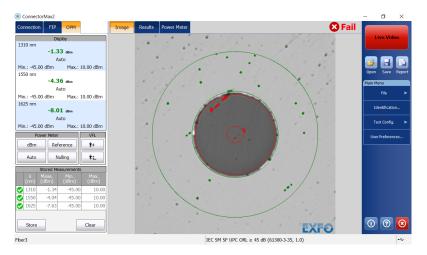

For the MAX-700B platform, you can either perform measurements manually and select each wavelength yourself, or you can use the auto-wavelength and auto-switching modes of your source.

**Note:** When there is a selected wavelength and the source is in Auto mode, the power meter switches automatically to Auto mode.

The correction factors and the offset nulling are not supported by ConnectorMax2. For more information on your power meter, refer to the corresponding user guide.

### **Viewing Power Meter Results**

You can view the power meter results stored in memory as well as the current measurement. The global pass/fail status also takes the power meter measurements into account.

#### To view power or insertion loss measurements:

Select the **Power Meter** tab. All your measurements are displayed in the order they were performed.

| onnectio   | n FIP      | OPM           |               |                    | Power Meter |                          |                      |                    | 😣 Fail |               |     |
|------------|------------|---------------|---------------|--------------------|-------------|--------------------------|----------------------|--------------------|--------|---------------|-----|
|            | Dis        | play          |               | Power Meter Resu   | ts          | )                        |                      |                    |        | Live Vid      | eo  |
| 310 nm     |            | 2 dBm<br>uto  |               | Wavelength<br>(nm) |             | sholds<br>Bm)<br>Maximum | Measurement<br>(dBm) | Reference<br>(dBm) |        |               | _   |
| lin.: -45. | 00 dBm     |               | 0.00 dBm      | 1310               | -45.00      | 10.00                    | -1.34                |                    | -      | 2             |     |
| 550 nm     | 00 00111   | THURST 2      | 0100 00111    | 1550               | -45.00      | 10.00                    | -4.04                |                    | -      | Open Save     | Rep |
|            | -4.3       | 4 dBm         |               |                    |             |                          |                      |                    | - 1    | Main Menu     |     |
|            | A          | uto           |               | 1625               | -45.00      | 10.00                    | -7.63                |                    |        | File          |     |
|            | 00 dBm     | Max.: 1       | 0.00 dBm      |                    |             |                          |                      |                    |        |               |     |
| 625 nm     | 7.0        | 9 d8m         |               |                    |             |                          |                      |                    |        | Identificatio |     |
|            |            | 9 dism<br>uto |               |                    |             |                          |                      |                    |        |               |     |
| lin.: -45. |            |               | 0.00 dBm      |                    |             |                          |                      |                    |        | Test Config.  |     |
|            | ower Meter |               | VFL           |                    |             |                          |                      |                    |        | User Preferen |     |
| dBm        |            | erence        | *:            |                    |             |                          |                      |                    |        | User Preferen | ces |
| ubm        | Rei        | erence        | **            |                    |             |                          |                      |                    |        |               |     |
| Auto       | N          | ulling        | ¥5.           |                    |             |                          |                      |                    |        |               |     |
|            | Stored Me  | asurements    |               |                    |             |                          |                      |                    |        |               |     |
|            |            |               | Max.<br>(dBm) |                    |             |                          |                      |                    |        |               |     |
| 1310       | -1.34      | -45.00        | 10.00         |                    |             |                          |                      |                    |        |               |     |
| 1550       | -4.04      | -45.00        | 10.00         |                    |             |                          |                      |                    |        |               |     |
| 1625       | -7.63      | -45.00        | 10.00         |                    |             |                          |                      |                    |        |               |     |
|            |            |               |               |                    |             |                          |                      |                    |        |               |     |
| Store      |            |               | Clear         |                    |             |                          |                      |                    |        | $\bigcirc$    | 6   |

### **Identifying Fiber Faults Visually with the VFL**

Your unit can be equipped with an optional visual fault locator (VFL) to help you identify bends, faulty connectors, splices and other causes of signal loss. It can also help the person at the other end of the link to identify the fiber under test, which could be particularly useful when working with cables containing many fibers.

From its dedicated port, the VFL emits a red signal which becomes visible at the location of a fault on the fiber. This signal can be continuous (CW) or blinking (1 Hz).

The VFL is available either in live video mode or capture mode. It can be switched from one state to another (on, off or blink).

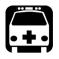

### WARNING

When the VFL is active, the VFL port emits visible laser radiation. Avoid exposure and do not stare directly into the beam. Protect any unused port with a cap.

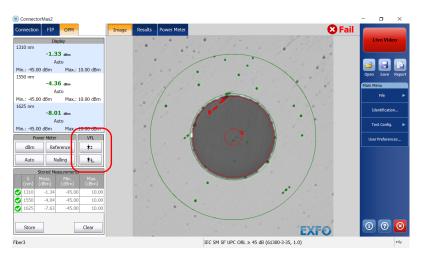

For more information on your VFL, refer to the corresponding user guide.

### **Creating Reports**

You can create a report based on the current inspection and analysis results by customizing it with various items, then save it in different formats. You can set the application to generate a report automatically after a capture is made and send it in a folder you have determined, or you can generate the reports manually.

## **IMPORTANT**

Your application has been designed for optimal viewing of the fonts shown in reports in all supported languages. Ensure that the language settings for Non-Unicode applications remains to English (United States).

#### To customize reports:

- 1. From the Main Menu, tap User Preferences.
- 2. Select the **Report** tab.
- **3.** Select the desired file type.

| er Preferences<br>General Rep | ort MF Connector |                                                         |
|-------------------------------|------------------|---------------------------------------------------------|
| File type:                    | PDF              | Sections:                                               |
|                               |                  | Test parameters     FIP results     Power meter results |
|                               |                  | Revert to Factory Settings                              |
|                               |                  | OK                                                      |

4. Select the items you want to include in the reports.

| User Preferences<br>General Rep | Nort MF Connector |                                                                                                    |
|---------------------------------|-------------------|----------------------------------------------------------------------------------------------------|
| File type:                      | PDF               | Sections:<br>General information<br>Locations / FIP information<br>Identifiers<br>Test parameters<br>FIP results<br>Power meter results |
|                                 |                   | Revert to Factory Settings OK Cancel                                                                                                    |

**5.** Tap **OK** to confirm your choice and close the window.

#### To activate automated report creation:

- **1.** From the **Main Menu**, tap **User Preferences**.
- 2. Select the General tab.
- 3. Under File functionalities, select Generate report on save.

| User Preferences                                                                                                    |                                                                                                    |
|----------------------------------------------------------------------------------------------------|----------------------------------------------------------------------------------------------------|
| General         Report         MF Connector           Updates         Image: Connector         Image: Connector           Image: Connector         Image: Connector         Image: Connector           Image: Connector         Image: Connector         Image: Connector <t< th=""><th>File functionalities Default storage folder: C:\Users\Supervisor\Documents\CMAX2 Automatically save results after capture:</th></t<> | File functionalities Default storage folder: C:\Users\Supervisor\Documents\CMAX2 Automatically save results after capture:                                                                                                    |
| Power meter / VFL<br>Display power meter/VFL controls<br>Clear power meter measurements upon switching to live video                                                                                                    | Never         •           Image: Several several sev |
| Automatic connection Auto-connect to FIP: First detected (USB)                                                                                                    |                                                                                                    |
|                                                                                                    | Revert to Factory Settings OK Cancel                                                                                                    |

4. Tap OK to confirm your choice and close the window.

#### To create a report manually:

**1.** From the main window, tap the 💽 button.

OR

From the Main Menu, tap File, then Report.

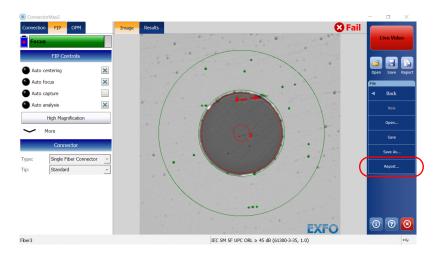

- **2.** From the **Save As** dialog box, select a folder or create one to save your file.
- **3.** If desired, modify the file name and the file type.
- **4.** Tap **Save** to save the report.

## **Updating the Firmware and Software**

The FIP-400B Series is designed to provide automatic software update notifications and firmware updates whenever necessary. This allows you to benefit from the updates of your unit each time you use it. The firmware and software updates can be recommended or required.

To notify you, a message box appears each time a firmware or software update is recommended.

When a firmware update is required, the application shows an error if you choose not to update the FIP-400B Series. If a firmware update fails, ConnectorMax2 performs a fault recovery procedure the next time the FIP-400B Series is connected.

The FIP-400B Series becomes unavailable if a software update is required or when a firmware update is in progress. The live video button becomes disabled in capture view and in video view. The capture button becomes disabled as well.

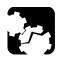

# CAUTION

Do not disconnect the probe or turn off the unit when an update is in progress.

Once an update is started, follow the indications to complete the process.

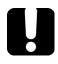

## **IMPORTANT**

During the automatic upgrade of the firmware of your FIP-400B Series probe, you may be prompted to install USB drivers for your instrument. In that case, you need to map your fiber inspection probe with the necessary driver.

# To be notified of the firmware or software updates automatically:

- 1. From the Main Menu, tap User Preferences.
- **2.** Select the **General** tab.
- **3.** Under **Updates**, select the appropriate option.

| L | lser Preferences                                                                                                    |                                                                                                    |
|---|----------------------------------------------------------------------------------------------------|----------------------------------------------------------------------------------------------------|
|   | General Report MF Connector                                                                                                    |                                                                                                    |
|   | Updates Wam user when firmware update is recommended Wam user when software update is recommended Power meter / VFL Display power meter/VFL controls                                                                                                    | File functionalities Default storage folder: C:\Users\Supervisor\Documents\CMAX2 Automatically save results after capture: Never |
|   | Clear power meter measurements upon switching to live video Automatic connection Auto-connect to FIP: First detected (USB) First detected (USB) First detec | Revert to Factory Settings                                                                                                    |
|   |                                                                                                    | OK Cancel                                                                                                    |

**Note:** By default, both check boxes are selected.

4. Tap OK to confirm your choice and close the window.

### To configure the USB driver for your probe:

- **1.** Confirm the firmware upgrade when ConnectorMax2 prompts you.
- 2. During the upgrade process, the Found New Hardware wizard can be displayed. In this case, if the application prompts you to connect to Windows Update to search for software, select No, not this time, and then click Next.

| Found New Hardware Wize | ard                                                                                                    |  |  |  |  |  |
|-------------------------|----------------------------------------------------------------------------------------------------|--|--|--|--|--|
|                         | Welcome to the Found New<br>Landware Wizard         Windows will search for computer, on the hardware installation CD, or on<br>the vindows landware with a hardware installation CD, or on<br>the vindows update Web are (with your permission).         Read our arriveour policy         Can Windows connect to Windows Update to search for<br>software?         O Yes, this time on!<br>Yes cour and ways time I connect a device<br>O No, not this time         Click Next to continue. |  |  |  |  |  |
| < Back Next > Cancel    |                                                                                                    |  |  |  |  |  |

**3.** Make sure that the **Install the software automatically** (**Recommended**) option is selected, and click **Next**.

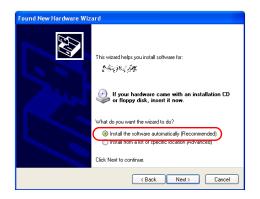

Updating the Firmware and Software

- **4.** The wizard may display a warning message indicating that the hardware has not passed Windows Logo testing. In this case, since it has been verified that the drivers work with Windows, click **Continue Anyway**.
- **5.** Follow the on-screen instructions, and then click **Finish** when the installation is complete.
- 6. When the application displays an error message indicating that the FIP firmware update has failed, click OK to close the message. The automatic upgrade process will continue normally since the driver has been associated with your fiber inspection probe already.
- **Note:** If the application continues to display the firmware update error message even after the driver has been associated correctly with your fiber inspection probe, contact technical support.

Maintenance

## **General Maintenance**

To help ensure long, trouble-free operation:

- Always inspect fiber-optic connectors before using them and clean them if necessary.
- ► Keep the unit free of dust.
- > Clean the unit casing with a cloth slightly dampened with water.
- Store unit at room temperature in a clean and dry area. Keep the unit out of direct sunlight.
- > Avoid high humidity or significant temperature fluctuations.
- > Avoid unnecessary shocks and vibrations.
- If any liquids are spilled on or into the unit, turn off the power immediately, disconnect from any external power source, remove the batteries and let the unit dry completely.

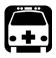

# WARNING

The use of controls, adjustments and procedures, namely for operation and maintenance, other than those specified herein may result in hazardous radiation exposure or impair the protection provided by this unit.

# **Battery Safety Recommendations**

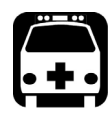

# WARNING

RISK OF EXPLOSION IF BATTERY IS REPLACED BY AN INCORRECT TYPE. DISPOSE OF USED BATTERIES ACCORDING TO THE MANUFACTURER'S INSTRUCTIONS.

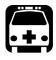

# WARNING

Do not throw batteries into fire or water and do not short-circuit the battery electrical contacts. Do not disassemble.

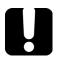

## **I**MPORTANT

Recycle or dispose of used batteries properly, in accordance with local regulations. Do not dispose of them in ordinary garbage receptacles. For more information, see the section about recycling and disposal in this user documentation.

## **Cleaning MPO-Type Connectors**

MPO-type connectors are fixed on your unit and can be cleaned using a multifiber mechanical cleaner.

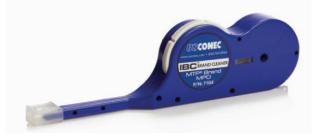

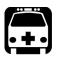

## WARNING

Never look directly into a live fiber. It could cause serious eye damage. Always use your FIP-400B Series Fiber Inspection Probe.

# To clean an MPO-type connector using a multifiber mechanical cleaner:

- **1.** Insert the cleaning tip into the optical adapter, and push the outer shell into the cleaner.
- **Note:** The cleaner makes a clicking sound to indicate that the cleaning is done.
  - **2.** Verify connector surface with a Fiber Inspection Probe (for example, EXFO's FIP).

## **Cleaning Lenses**

Lenses are part of the Fiber Inspection Probe. To help you with the cleaning process:

- ➤ With a filtered air blower or a soft bristled brush, remove as much dust and dirt as possible.
- Apply a few drops of cleaning solution, which is used to clean camera lenses, on a lens tissue, a cleaning cloth or a cotton swab. The lens cleaning solution especially manufactured by camera lens manufacturers can be used safely. Reagent grade isopropyl alcohol as well as deionized water can also be used safely.
- Gently remove oil, fingerprints and grime from the lens surface, using a circular motion from the center outwards.

## Recharging the Battery (FIP-415B/425B/435B Models Only)

The battery in your Fiber Inspection Probe is a Li-ion polymer battery with three-cell format. The charge status is shown with the LEDs on the Fiber Inspection Probe. The application also indicates the charge status.

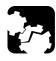

# CAUTION

Only charge the battery with the USB cable and USB power adapter provided by EXFO with your unit.

You can purchase a new battery from EXFO.

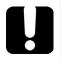

# **IMPORTANT**

- The battery is not charged at the factory. You must fully charge it before using the unit for the first time. The battery is fully charged after a few hours or when the battery LED indicator stops flashing (see Probe LED Indicators on page 8 for details). The charge cycle starts and stops automatically.
- ► The time required to charge the battery depends on various factors such as the ambient temperature.
- ➤ To ensure that the battery functions or charges properly, keep it within operation and storage temperature range.

The micro-USB power adapter recharges the battery of the probe when it is low. You can recharge the battery with the provided USB cable and the USB power adapter that you connect to a power outlet. You can also use the provided USB cable alone that you connect to a USB port of a computer. It is possible to recharge the battery of the probe when it is connected to the USB port of a computer (500 mA).

When the probe is connected to a power outlet or to a USB port, it still works via Wi-Fi.

## Replacing the Battery (FIP-415B/425B/435B Models Only)

Your probe is powered by a Li-ion polymer rechargeable battery.

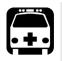

## WARNING

- Your unit uses a three-cell battery that has been especially designed for EXFO. For this reason, you can only replace it with a battery of the same type and model. The use of other batteries may damage your unit and compromise your safety.
- Battery replacement should only be done by a qualified technician with the appropriate tools on an electronic bench or similar environment.

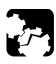

# CAUTION

To avoid irremediable damage to the battery, always remove the battery compartment door carefully, ensuring that the battery does not fall. Replacing the Battery (FIP-415B/425B/435B Models Only)

### *To replace the battery:*

- **1.** Turn off the probe.
- **2.** Disconnect any power cable and fibers.
- **3.** Using a screwdriver, remove the two screws that are located on the side of the probe.

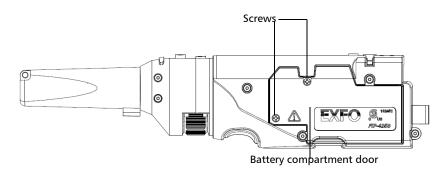

4. Remove the battery compartment door.

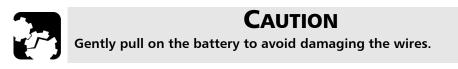

### Maintenance

Recycling and Disposal

**5.** Remove the battery.

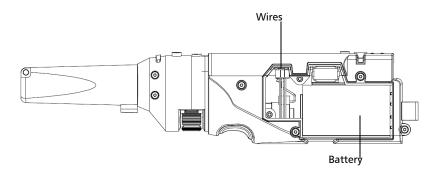

- **6.** Replace the battery, respecting the polarity (black, yellow, and red wires).
- 7. Close the battery compartment door.
- **8.** Using a screwdriver, put the screws that you have removed at step 3 back in place.

## **Recycling and Disposal**

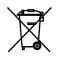

This symbol on the product means that you should recycle or dispose of your product (including electric and electronic accessories) properly, in accordance with local regulations. Do not dispose of it in ordinary garbage receptacles.

For complete recycling/disposal information, visit the EXFO Web site at www.exfo.com/recycle.

## **Solving Common Problems**

The table below presents common problems and their solutions.

| Problem                                           | Solution                                                                                                    |
|---------------------------------------------------|----------------------------------------------------------------------------------------------------|
| I cannot analyze an<br>image                      | The image is not focused properly; use the focus knob on<br>the probe until the focus indicator displays the best value<br>available. Yellow indicates an acceptable range, and<br>green shows the preferred range.                                                                       |
|                                                   | Ensure that the connector is aligned properly. When testing a multifiber connector with an MF-Ready probe, ensure that the key of the nozzle is properly aligned with the notch of the inspection tip (see <i>Changing the FIP Nozzle (MF-Ready Probes Only)</i> on page 29 for details). |
|                                                   | <ul> <li>Ensure that the focus value is sufficient to perform the<br/>analysis.</li> </ul>                                                                                                    |
|                                                   | <ul> <li>Ensure that you are using a high magnitude level.</li> </ul>                                                                                                    |
| I cannot see the fiber                            | <ul> <li>Connect the probe to the USB port of the unit.</li> </ul>                                                                                                    |
| on-screen                                         | <ul> <li>Verify the probe connection status to see if<br/>ConnectorMax2 is detecting the probe properly. If the<br/>probe is connected properly, close ConnectorMax2 and<br/>open it again.</li> </ul>                                                                                    |
|                                                   | <ul> <li>Ensure that the Wi-Fi is on.</li> </ul>                                                                                                    |
|                                                   | <ul> <li>Ensure that the probe is on.</li> </ul>                                                                                                    |
| The FIP internal<br>temperature is too high       | Let the FIP cool down.                                                                                                    |
| The FIP has encountered a critical internal error | Contact EXFO for technical support.                                                                                                    |

Solving Common Problems

| Problem                                                                                                    | Solution                                                                                                    |
|----------------------------------------------------------------------------------------------------|----------------------------------------------------------------------------------------------------|
| The auto centering does                                                                                                    | ► Clean the connector.                                                                                                    |
| not function properly                                                                                                    | <ul> <li>Adjust the image focus.</li> </ul>                                                                                                    |
|                                                                                                    | <ul> <li>When working with the manual-scanning tip, ensure that<br/>the appropriate connector between MPO/MTP or OptiTip<br/>is selected.</li> </ul>                                                                                                    |
| The analysis was                                                                                                    | <ul> <li>Ensure that the live video mode is selected.</li> </ul>                                                                                                    |
| interrupted before it was<br>completed<br>FIP_ERROR_CODE_101                                                                               | <ul> <li>Adjust the image settings.</li> </ul>                                                                                                    |
| A connection error<br>occurred                                                                                                    | <ul> <li>Ensure that the probe is not currently in use by another<br/>application.</li> </ul>                                                                                                    |
|                                                                                                    | On a MAX-700B, ensure that the Wi-Fi communication<br>with the probe is not encrypted in the platform settings.<br>For more information on how to define manual<br>configurations, refer to the MaxTester Series user guide.<br>You will find the information in the section about<br>connecting to a wireless network, in the procedure about<br>manual configurations. |
|                                                                                                    | On a MAX-700B, ensure that the connection with the<br>probe was made as explained in <i>Connecting or</i><br><i>Disconnecting the Wireless Probe</i> on page 23, and not<br>through the Wi-Fi connection of the platform.                                                                                                    |
|                                                                                                    | <ul> <li>The probe may be outside of the working range.</li> </ul>                                                                                                    |
|                                                                                                    | <ul> <li>Try to connect to the probe again.</li> </ul>                                                                                                    |
| An APC fiber is<br>connected to an<br>FIP-415B, FIP-430B or<br>FIP-435B probe, the blue<br>LED is blinking and the<br>motor is not running | Try to put the fiber back in place.                                                                                                    |

Solving Common Problems

| Problem                                                                                                    | Solution                                                                                                    |
|----------------------------------------------------------------------------------------------------|----------------------------------------------------------------------------------------------------|
| Refresh rate is very low                                                                                                    | <ul> <li>Ensure that the CPU throttling is not in degrade mode.</li> <li>Choose another power scheme which is not Max Battery.<br/>For more information about power scheme, refer to the<br/>power management options section in your platform user<br/>guide.</li> <li>Reduce the number of probes operating in the vicinity.</li> </ul> |
| The FIP status LED blinks<br>red for 2 seconds in live<br>video mode and turns<br>from unlit to blue (auto<br>focus timeout)                                                                           | Try to put the fiber back in place.                                                                                                    |
| The FIP status LED blinks<br>red for 2 seconds when a<br>capture is performed<br>and no analysis results<br>are available                                                                              | There was an analysis error. Repeat the inspection process.                                                                                                    |
| On a computer, in live<br>video mode, the probe<br>no longer works when it<br>loses its focus                                                                                                    | Tap anywhere in the application window to bring it back to the front.                                                                                                    |
| The firmware update<br>fails when the driver<br>installation process is too<br>long.                                                                                                    | Disconnect the probe and try to connect it again.                                                                                                    |
| On a Dell computer, the<br>same image is displayed<br>twice, one on top of the<br>other, when the Dell<br>Webcam Central<br>software is installed and<br>the Show Original Video<br>option is enabled. | Ensure that the Show Original Video option is disabled.                                                                                                    |

Solving Common Problems

| Problem                                                                                                    | Solution                                                                                                    |
|----------------------------------------------------------------------------------------------------|----------------------------------------------------------------------------------------------------|
| An error message<br>regarding the<br>initialization of the<br>application may appear<br>when starting the<br>ConnectorMax2<br>application. | You must install .NET Framework 3.5 SP1 or higher on your<br>unit.                                                                                                    |
| The list of available FIPs is empty.                                                                                                    | <ul><li>Ensure that the Wi-Fi is on.</li><li>Ensure that the probe is on.</li></ul>                                                                                             |
| A probe is no longer<br>listed among the list of<br>available FIPs for<br>connection.                                                      | <ul> <li>Wait a few minutes for the probe to appear in the list of available FIPs.</li> <li>Connect the Wi-Fi probe with a USB cable.</li> <li>Restart the platform.</li> </ul> |
| The status LED blinks<br>magenta at startup.                                                                                               | The probe is in standalone mode. From ConnectorMax2, connect to the probe to return to standard mode.                                                                           |

## Changing the File Contents (3-Step Inspections Only)

When inspecting multifiber connectors, the application allows you to choose between two different file formats upon saving your files. Each format is used for different purposes.

- enhanced format: used to troubleshoot problems. This format should only be selected when recommended by technical support, as it increases significantly the file size.
- > normal format: selected by default.

### To change the file contents:

- 1. From the Main Menu, tap User Preferences.
- 2. Select the MF Connector tab.
- 3. Under 3-step inspection, select the file format you want to use.

|   | Jser Preferences               |                                             |        |                                                                                                    |
|---|--------------------------------|---------------------------------------------|--------|----------------------------------------------------------------------------------------------------|
|   | General Report M               | Connector                                   |        |                                                                                                    |
|   | Multifiber tip type:           | 3-step inspection (MF-Ready probe only)     | • 1    | If a non MF-Ready probe is connected, the<br>micrometric tip option is selected temporarily. As<br>soon as an MF-Ready probe is connected, the 3-step<br>inspection tip option is selected. |
|   | 3-step inspection              | ysis on first fail                          |        |                                                                                                    |
| ( | File format:                   | Normal (Recommended)                        | •      |                                                                                                    |
|   | Manual-scanning tip            |                                             |        |                                                                                                    |
|   | Include multifiber connector   | overlay                                     |        |                                                                                                    |
|   | Use batch inspection or ana    | lysis process (applies to the next capture) |        |                                                                                                    |
|   | Image capture preview duration |                                             | 500 ms |                                                                                                    |
|   |                                |                                             |        | Revert to Factory Settings                                                                                                    |
|   |                                |                                             |        | OK Cancel                                                                                                    |

4. Tap OK to close the window.

## **Contacting the Technical Support Group**

To obtain after-sales service or technical support for this product, contact EXFO at one of the following numbers. The Technical Support Group is available to take your calls from Monday to Friday, 8:00 a.m. to 7:00 p.m. (Eastern Time in North America).

#### Technical Support Group

400 Godin Avenue Quebec (Quebec) G1M 2K2 CANADA 1 866 683-0155 (USA and Canada) Tel.: 1 418 683-5498 Fax: 1 418 683-9224 support@exfo.com

For detailed information about technical support, and for a list of other worldwide locations, visit the EXFO Web site at www.exfo.com.

If you have comments or suggestions about this user documentation, you can send them to customer.feedback.manual@exfo.com.

To accelerate the process, please have information such as the name and the serial number (see the product identification label), as well as a description of your problem, close at hand.

## **Viewing Information About ConnectorMax2**

You can view information about ConnectorMax2 such as the version number and contact information for technical support on your platform.

### To view ConnectorMax2 information:

From the main window, tap 🕦

## **Viewing Online Help**

You can view the online help for ConnectorMax2 at any time.

### To view the online help:

From the main window, tap 💿

## **Transportation**

Maintain a temperature range within specifications when transporting the unit. Transportation damage can occur from improper handling. The following steps are recommended to minimize the possibility of damage:

- > Pack the unit in its original packing material when shipping.
- > Avoid high humidity or large temperature fluctuations.
- ► Keep the unit out of direct sunlight.
- > Avoid unnecessary shocks and vibrations.

## **General Information**

EXFO Inc. (EXFO) warrants this equipment against defects in material and workmanship for a period of one year from the date of original shipment. EXFO also warrants that this equipment will meet applicable specifications under normal use.

During the warranty period, EXFO will, at its discretion, repair, replace, or issue credit for any defective product, as well as verify and adjust the product free of charge should the equipment need to be repaired or if the original calibration is erroneous. If the equipment is sent back for verification of calibration during the warranty period and found to meet all published specifications, EXFO will charge standard calibration fees.

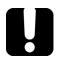

7

# **IMPORTANT**

The warranty can become null and void if:

- unit has been tampered with, repaired, or worked upon by unauthorized individuals or non-EXFO personnel.
- > warranty sticker has been removed.
- case screws, other than those specified in this guide, have been removed.
- > case has been opened, other than as explained in this guide.
- > unit serial number has been altered, erased, or removed.
- > unit has been misused, neglected, or damaged by accident.

THIS WARRANTY IS IN LIEU OF ALL OTHER WARRANTIES EXPRESSED, IMPLIED, OR STATUTORY, INCLUDING, BUT NOT LIMITED TO, THE IMPLIED WARRANTIES OF MERCHANTABILITY AND FITNESS FOR A PARTICULAR PURPOSE. IN NO EVENT SHALL EXFO BE LIABLE FOR SPECIAL, INCIDENTAL, OR CONSEQUENTIAL DAMAGES.

# Liability

EXFO shall not be liable for damages resulting from the use of the product, nor shall be responsible for any failure in the performance of other items to which the product is connected or the operation of any system of which the product may be a part.

EXFO shall not be liable for damages resulting from improper usage or unauthorized modification of the product, its accompanying accessories and software.

## Exclusions

EXFO reserves the right to make changes in the design or construction of any of its products at any time without incurring obligation to make any changes whatsoever on units purchased. Accessories, including but not limited to fuses, pilot lamps, batteries and universal interfaces (EUI) used with EXFO products are not covered by this warranty.

This warranty excludes failure resulting from: improper use or installation, normal wear and tear, accident, abuse, neglect, fire, water, lightning or other acts of nature, causes external to the product or other factors beyond the control of EXFO.

## **IMPORTANT**

In the case of products equipped with optical connectors, EXFO will charge a fee for replacing connectors that were damaged due to misuse or bad cleaning.

# Certification

EXFO certifies that this equipment met its published specifications at the time of shipment from the factory.

## **Service and Repairs**

EXFO commits to providing product service and repair for five years following the date of purchase.

### To send any equipment for service or repair:

- **1.** Call one of EXFO's authorized service centers (see *EXFO Service Centers Worldwide* on page 158). Support personnel will determine if the equipment requires service, repair, or calibration.
- **2.** If equipment must be returned to EXFO or an authorized service center, support personnel will issue a Return Merchandise Authorization (RMA) number and provide an address for return.
- 3. If possible, back up your data before sending the unit for repair.
- **4.** Pack the equipment in its original shipping material. Be sure to include a statement or report fully detailing the defect and the conditions under which it was observed.
- **5.** Return the equipment, prepaid, to the address given to you by support personnel. Be sure to write the RMA number on the shipping slip. *EXFO will refuse and return any package that does not bear an RMA number.*

# **Note:** A test setup fee will apply to any returned unit that, after test, is found to meet the applicable specifications.

After repair, the equipment will be returned with a repair report. If the equipment is not under warranty, you will be invoiced for the cost appearing on this report. EXFO will pay return-to-customer shipping costs for equipment under warranty. Shipping insurance is at your expense.

Routine recalibration is not included in any of the warranty plans. Since calibrations/verifications are not covered by the basic or extended warranties, you may elect to purchase FlexCare Calibration/Verification Packages for a definite period of time. Contact an authorized service center (see *EXFO Service Centers Worldwide* on page 158).

## **EXFO Service Centers Worldwide**

If your product requires servicing, contact your nearest authorized service center.

### **EXFO Headquarters Service Center**

400 Godin Avenue Quebec (Quebec) G1M 2K2 CANADA 1 866 683-0155 (USA and Canada) Tel.: 1 418 683-5498 Fax: 1 418 683-9224 support@exfo.com

### **EXFO Europe Service Center**

| Winchester House, School Lane      | Tel.: +44 2380 246800   |
|------------------------------------|-------------------------|
| Chandlers Ford, Hampshire S053 4DG | Fax: +44 2380 246801    |
| ENGLAND                            | support.europe@exfo.com |

### EXFO Telecom Equipment

(Shenzhen) Ltd.

3rd Floor, Building C,<br/>FuNing Hi-Tech Industrial Park, No. 71-3, Fax: +86 (755) 2955 3100Yintian Avenue,<br/>Fuhai, Bao'An District,<br/>Shenzhen, China, 518103

To view EXFO's network of partner-operated Certified Service Centers nearest you, please consult EXFO's corporate website for the complete list of service partners:

http://www.exfo.com/support/services/instrument-services/exfo-service-centers.

# **A** Fiber Inspection Probe Tip Compatibility Chart

With some tips that include lenses, and before performing an automatic focus, you must adjust the focus manually for the first inspection.

**Note:** The tips for which the probe requires a manual focus before the first inspection are listed in the table below.

### To reach the focus level manually:

- **1.** Bring the focus manually close to the focal point.
- **2.** Activate the auto focus or press the magnification control button on the probe and hold it down until the auto focus is activated again.

The table below establishes the Fiber Inspection Probe tip compatibility with the different operations: fiber inspection, auto analysis (option), auto focus (option), and auto detection (option) provided with the ConnectorMax2 application.

**Note:** You can install the tips described below on FIP-415B, FIP-425B and FIP-435B MF-Ready probes. For more information on the features available for your probe, see Available Probe Models on page 6.

| Tip Description                | Tip Code       | Inspection<br>(all models) | Analysis<br>(FIP-415B/<br>FIP-420B/<br>FIP-425B/<br>FIP-430B/<br>FIP-435B) | Auto<br>focus<br>(FIP-415B/<br>FIP-430B/<br>FIP-435B) | Connector<br>Auto<br>detection<br>(FIP-415B/<br>FIP-430B/<br>FIP-435B) |
|--------------------------------|----------------|----------------------------|----------------------------------------------------------------------------|-------------------------------------------------------|------------------------------------------------------------------------|
| Uni.2.5mm for PC connector     | FIPT-400-U25M  | ОК                         | OK                                                                         | ОК                                                    | ОК                                                                     |
| Uni.2.5mm for APC connector    | FIPT-400-U25MA | ОК                         | OK                                                                         | ОК                                                    | ОК                                                                     |
| Uni.1.25mm for PC<br>Connector | FIPT-400-U12M  | ОК                         | OK                                                                         | OK                                                    | ОК                                                                     |

### Fiber Inspection Probe Tip Compatibility Chart

| Tip Description                                       | Tip Code                | Inspection<br>(all models) | Analysis<br>(FIP-415B/<br>FIP-420B/<br>FIP-425B/<br>FIP-430B/<br>FIP-435B) | Auto<br>focus<br>(FIP-415B/<br>FIP-430B/<br>FIP-435B) | Connector<br>Auto<br>detection<br>(FIP-415B/<br>FIP-430B/<br>FIP-435B) |
|-------------------------------------------------------|-------------------------|----------------------------|----------------------------------------------------------------------------|-------------------------------------------------------|------------------------------------------------------------------------|
| Uni.1.25mm for<br>APC connector                       | FIPT-400-U12MA          | ОК                         | OK                                                                         | ОК                                                    | ОК                                                                     |
| FC APC tip for<br>bulkhead adapter                    | FIPT-400-FC-APC         | ОК                         | ОК                                                                         | ОК                                                    | ОК                                                                     |
| FC and SC tip for<br>bulkhead adapter                 | FIPT-400-FC-SC          | ОК                         | ОК                                                                         | ОК                                                    | ОК                                                                     |
| ST for UPC<br>bulkhead adapter                        | FIPT-400-ST             | OK                         | ОК                                                                         | ОК                                                    | OK                                                                     |
| E-2000 for PC<br>bulkhead                             | FIPT-400-E2000          | ОК                         | OK                                                                         | ОК                                                    | OK <sup>a</sup>                                                        |
| E-2000 for APC<br>bulkhead adapter                    | FIPT-400-E2000-<br>APC  | OK                         | OK <sup>a</sup>                                                            | ОК                                                    | OK <sup>a</sup>                                                        |
| FIPT-400-FC-SC-A6<br>bulkhead adapter                 | FIPT-400-FC-SC-<br>A6   | ОК                         | OK                                                                         | ОК                                                    | NO                                                                     |
| MU for UPC<br>bulkhead adapter                        | FIPT-400-MU             | ОК                         | ОК                                                                         | ОК                                                    | OK                                                                     |
| MU-L for UPC<br>bulkhead adapter                      | FIPT-400-MU-L           | ОК                         | ОК                                                                         | ОК                                                    | OK                                                                     |
| 149 mm, Extended<br>MU tip for PC<br>bulkhead adapter | FIPT-400-MU-L-<br>149   | ОК                         | ОК                                                                         | OKb                                                   | NO                                                                     |
| ODC 4 Pin Plug<br>(female) Guide tip                  | FIPT-400-ODC-<br>4PIN-P | ОК                         | OK                                                                         | ОК                                                    | OK                                                                     |
| ODC Socket (male)<br>tip                              | FIPT-400-ODC-S          | OK                         | OK                                                                         | ОК                                                    | OK                                                                     |

| Tip Description                                                                                  | Tip Code                  | Inspection<br>(all models) | Analysis<br>(FIP-415B/<br>FIP-420B/<br>FIP-425B/<br>FIP-430B/<br>FIP-435B) | Auto<br>focus<br>(FIP-415B/<br>FIP-430B/<br>FIP-435B) | Connector<br>Auto<br>detection<br>(FIP-415B/<br>FIP-430B/<br>FIP-435B) |
|--------------------------------------------------------------------------------------------------|---------------------------|----------------------------|----------------------------------------------------------------------------|-------------------------------------------------------|------------------------------------------------------------------------|
| ODC Universal<br>Guide tip                                                                       | FIPT-400-ODC-U            | ОК                         | OK                                                                         | ОК                                                    | ОК                                                                     |
| ODC 2 Pin Plug<br>(female) Guide tip                                                             | FIPT-400-ODC-<br>2PIN-P   | ОК                         | ОК                                                                         | ОК                                                    | ОК                                                                     |
| D4 bulkhead<br>adapter                                                                           | FIPT-400-D4               | ОК                         | ОК                                                                         | ОК                                                    | ОК                                                                     |
| FIPT-400-U20M2 is<br>for male ferule<br>connector                                                | FIPT-400-U20M2            | OK                         | ОК                                                                         | ОК                                                    | ОК                                                                     |
| FIPT-400-Lemo for<br>bulkhead adapter                                                            | FIPT-400-Lemo             | ОК                         | OK                                                                         | ОК                                                    | ОК                                                                     |
| OptiTap for APC<br>bulkhead adapter                                                              | FIPT-400-OTAP-<br>APC     | ОК                         | OK                                                                         | ОК                                                    | ОК                                                                     |
| MT/APC type<br>OptiTip and<br>OptiTap multifiber<br>adapter for male<br>and female<br>connectors | FIPT-400-OTAP-<br>MTP-APC | ОК                         | ОК                                                                         | ОК                                                    | ОК                                                                     |
| LC for PC bulkhead                                                                               | FIPT-400-LC               | ОК                         | OK                                                                         | OK                                                    | ОК                                                                     |
| LC for APC<br>bulkhead adapter                                                                   | FIPT-400-LC-APC           | ОК                         | OK                                                                         | ОК                                                    | ОК                                                                     |
| LC for bulkhead<br>adapter 60 Degree<br>Angled                                                   | FIPT-400-LC-A6            | ОК                         | ОК                                                                         | ОК                                                    | NO                                                                     |

### Fiber Inspection Probe Tip Compatibility Chart

| Tip Description                                                 | Tip Code              | Inspection<br>(all models) | Analysis<br>(FIP-415B/<br>FIP-420B/<br>FIP-425B/<br>FIP-430B/<br>FIP-435B) | Auto<br>focus<br>(FIP-415B/<br>FIP-430B/<br>FIP-435B) | Connector<br>Auto<br>detection<br>(FIP-415B/<br>FIP-430B/<br>FIP-435B) |
|-----------------------------------------------------------------|-----------------------|----------------------------|----------------------------------------------------------------------------|-------------------------------------------------------|------------------------------------------------------------------------|
| Extended LC tip for<br>PC bulkhead<br>adapter                   | FIPT-400-LC-L         | OK                         | ОК                                                                         | OK <sup>b</sup>                                       | OK <sup>a</sup>                                                        |
| 137 mm, Extended<br>LC tip for PC<br>bulkhead adapter           | FIPT-400-LC-L-<br>137 | ОК                         | ОК                                                                         | OK <sup>b</sup>                                       | NO                                                                     |
| LX5 for UPC<br>bulkhead adapter                                 | FIPT-400-LX.5         | ОК                         | OK                                                                         | ОК                                                    | ОК                                                                     |
| LX5 for APC<br>bulkhead adapter                                 | FIPT-400-LX5-<br>APC  | ОК                         | NO                                                                         | ОК                                                    | ОК                                                                     |
| MTP/APC Tip for<br>bulkhead adapter -<br>Extended &<br>Improved | FIPT-400-MTPA2        | ОК                         | ОК                                                                         | ОК                                                    | ОК                                                                     |
| FIPT-400-MTP2<br>bulkhead adapter                               | FIPT-400-MTP2         | ОК                         | OK                                                                         | OK                                                    | ОК                                                                     |
| Bulkhead adapter<br>Westover                                    | FIPT-400-<br>ADAPTER  | ОК                         | N/A                                                                        | N/A                                                   | N/A                                                                    |
| SMA bulkhead<br>adapter                                         | FIPT-400-SMA          | ОК                         | NO                                                                         | OK <sup>c</sup>                                       | ОК <sup>с</sup>                                                        |
| SMA male<br>connector                                           | FIPT-400-SMAM         | ОК                         | NO                                                                         | OK <sup>c</sup>                                       | OK <sup>c</sup>                                                        |
| Uni. 1.6 for PC<br>connector                                    | FIPT-400-U16M         | ОК                         | NO                                                                         | ОК                                                    | OK                                                                     |
| MTRJ bulkhead<br>adapter                                        | FIPT-400-MTRJ         | ОК                         | NO                                                                         | NO                                                    | NO                                                                     |

| Tip Description                                      | Tip Code              | Inspection<br>(all models) | Analysis<br>(FIP-415B/<br>FIP-420B/<br>FIP-425B/<br>FIP-430B/<br>FIP-435B) | Auto<br>focus<br>(FIP-415B/<br>FIP-430B/<br>FIP-435B) | Connector<br>Auto<br>detection<br>(FIP-415B/<br>FIP-430B/<br>FIP-435B) |
|------------------------------------------------------|-----------------------|----------------------------|----------------------------------------------------------------------------|-------------------------------------------------------|------------------------------------------------------------------------|
| SC APC for<br>bulkhead                               | FIPT-400-SC-APC       | ОК                         | OK                                                                         | ОК                                                    | ОК                                                                     |
| Extended SC tip for<br>PC bulkhead<br>adapter        | FIPT-400-SC-L         | ОК                         | ОК                                                                         | OK <sup>b</sup>                                       | OK <sup>a</sup>                                                        |
| 149 mm Extended<br>SC tip for PC<br>bulkhead adapter | FIPT-400-SC-L-<br>149 | OK                         | ОК                                                                         | OKb                                                   | NO                                                                     |
| SC for APC<br>bulkhead adapter –<br>extended         | FIPT-400-SC-<br>APC-L | OK                         | OK <sup>a</sup>                                                            | ОК                                                    | OK <sup>a</sup>                                                        |

a. Use version B of the tip or higher.

b. A manual focus is required for the first inspection.

c. Only with a 125  $\mu$ m ferrule.

Contact your vendor for additional information regarding the most recent Fiber Inspection Probe tips that are not listed above.

## Index

| 3-step inspection tip           |     |
|---------------------------------|-----|
| multifiber inspection           | 103 |
| stopping analysis on first fail | 66  |
| viewing results                 | 125 |

## A

| about window152               |
|-------------------------------|
| activating features           |
| auto analysis 76, 85, 96, 106 |
| auto capture                  |
| auto centering                |
| auto focus                    |
| automated report creation     |
| adhesive, inspection zone     |
| adjusting brightness          |
| after-sales service           |
| analysis                      |
| disabling features 121        |
| enabling features121          |
| mode                          |
| of captures118                |
| status 11, 123                |
| stopped on first fail         |
| zones                         |
| antireflective coating        |
| auto                          |
| analysis                      |
| capture                       |
| centering                     |
| focus                         |
| auto mode, power meter        |
| automated report creation     |
| automatic connection          |
| autonaming                    |
| configuration                 |
| feature                       |
| preview                       |
|                               |

| available |   |
|-----------|---|
| features  | 6 |
| models    | 6 |
|           | - |

### В

| batch inspection feature                                     |
|--------------------------------------------------------------|
| compartment door, probe 3, 4, 5, 145                         |
| LED indicator, probe 3, 4, 5, 9, 10, 143                     |
| recharging, probe5, 143                                      |
| replacement, probe144, 145                                   |
| safety information140                                        |
| brightness                                                   |
| button                                                       |
| capture, in application 11, 12, 88, 99<br>107, 108, 109, 112 |
| capture, on probe2, 3, 4                                     |
| description11                                                |
| live video11                                                 |
| magnification control 2, 3, 4, 88, 99, 112                   |
| process                                                      |

## С

| _                                       |   |
|-----------------------------------------|---|
| capture                                 |   |
| analyzing11                             | 8 |
| autonaming3                             | 8 |
| button, in application 11, 12, 88, 9    | 9 |
| 107, 108, 109, 112                      |   |
| button, on probe2, 3,                   | 4 |
| changing fiber information7             |   |
| mode71, 7                               | 7 |
| with 3-step inspection tip 107, 108, 10 | 9 |
| caution                                 |   |
| of personal hazard 1                    | 3 |
| of product hazard 1                     | 3 |
| changing                                |   |
| default folder6                         | 2 |
| default name3                           | 8 |
|                                         |   |

| fiber information, existing captures 70 |
|-----------------------------------------|
| file contents151                        |
| nozzle                                  |
| tips                                    |
| charge status                           |
| choosing                                |
| automatic connection                    |
| connector subtype 82, 93, 103           |
| connector tip                           |
| multifiber connector                    |
| multifiber tip                          |
| single fiber connector                  |
| test configuration 45, 75, 84, 95, 105  |
| transceiver connector                   |
| cladding                                |
| diameter 50                             |
| inspection zone119                      |
| cleaning                                |
| lenses                                  |
| MPO connectors 141                      |
| clearing                                |
| power meter measurements                |
| ,<br>values 44                          |
| configuration of fibers 104             |
| configuring                             |
| file name 40                            |
| name of configuration                   |
| test                                    |
| USB driver137                           |
| connecting the probe                    |
| connection, lost                        |
| connector                               |
| 3-step inspection tip                   |
| global status                           |
| key orientation                         |
| manual-scanning tip                     |
| multifiber                              |
| single fiber73                          |
| subtype                                 |
| transceiver                             |
| ConnectorMax2, introduction             |
| contact, inspection zone 119            |
|                                         |

| conventions, safety         |        |
|-----------------------------|--------|
| core, inspection zone       | 119    |
| creating                    |        |
| report, automatically       | 133    |
| report, manually            | 134    |
| test configurations         | 47     |
| custom configurations       |        |
| creating                    | 45, 47 |
| deleting                    | 54     |
| duplicating                 |        |
| editing                     | 52     |
| exporting                   | 59     |
| importing                   | 57     |
| customer service            | 157    |
| customizing                 |        |
| antireflective coating      | 50     |
| cladding diameter           | 50     |
| inspection zones thresholds | 51     |
| reports                     | 131    |
| test configuration name     |        |
| zone diameters              | 50     |
|                             |        |

### D

| dark fiber104                      |
|------------------------------------|
| decrementing file name             |
| default                            |
| file folder62                      |
| settings 69                        |
| defects found on fiber endface 123 |
| deleting test configurations54     |
| digital watermark                  |
| disabling analysis features 121    |
| disconnecting the probe23, 25      |
| displaying                         |
| multifiber connector overlay       |
| power meter controls 126           |
| VFL controls 126                   |
| documentation, user152             |
| duplicating test configurations    |

## Ε

| editing                            |
|------------------------------------|
| power meter test configurations 67 |
| test configurations52              |
| electrical safety information 18   |
| enabling                           |
| analysis features 121              |
| multifiber inspection as a batch   |
| equipment ratings 20, 21           |
| equipment returns 157              |
| erasing values 44                  |
| existing captures, changing        |
| fiber information 70               |
| exporting test configurations 59   |

### F

| factory settings               |
|--------------------------------|
| automatic connection           |
|                                |
| disabling                      |
| enabling                       |
| file contents151               |
| status with color120           |
| fiber                          |
| changing existing information  |
| configuration in connector 104 |
| dark                           |
| endface123                     |
| identifying faults130          |
| retesting                      |
| type                           |
| file name                      |
|                                |
| configuration                  |
| preview                        |
| files                          |
| legacy 117                     |
| modifying contents151          |
| name decrementing 38, 113      |
| name incrementing              |
| naming                         |

| opening                                      |
|----------------------------------------------|
| first capture with 3-step inspection tip 107 |
| focus                                        |
| indicator11, 12, 72, 78, 147                 |
| knob3, 4, 147                                |
| level                                        |
| peak72, 78                                   |
| frequency, Wi-Fivii                          |

## G

| generating report                 |
|-----------------------------------|
| automatically 133                 |
| manually134                       |
| global status                     |
| displayed in the application      |
| of the connector 123              |
| green indicator, focus72, 78, 147 |

### Н

| help                 | > |
|----------------------|---|
| hiding               | - |
| overlay              | 3 |
| power meter controls |   |
| VFL controls         |   |

### I

| identification label            | 152     |
|---------------------------------|---------|
| identifying fiber faults        |         |
| Image tab                       | 122     |
| importing test configurations   | 57      |
| incrementing file name          | 38, 113 |
| information about ConnectorMax2 | 152     |
| inserting tip                   |         |
| insertion loss, measurement     | 128     |
| inspecting fiber ends           |         |
| as a batch                      | 63, 79  |
| separately                      |         |
|                                 |         |

### Index

## Κ

| key           |             |
|---------------|-------------|
| down          | 30, 32, 104 |
| of the nozzle | 30, 32, 147 |
| of the probe  |             |
| up            | 30, 32, 104 |

| L                                 |   |
|-----------------------------------|---|
| label, identification15           | 2 |
| LED                               |   |
| battery, probe 3, 4, 5, 9, 10, 14 |   |
| status 2, 3, 4, 5, 8, 9, 14       | 9 |
| Wi-Fi 3, 4, 5, 9, 1               | 0 |
| legacy picture files 11           |   |
| lenses, cleaning14                | 2 |

| level of magnification 4, 86, 97, 110 |
|---------------------------------------|
| Li-ion polymer battery 143, 144       |
| live video                            |
| button, in the application11          |
| inspection mode                       |
| lost connection23                     |
|                                       |

### Μ

| IAI                                       |
|-------------------------------------------|
| magnification                             |
| control button 2, 3, 4, 88, 99, 112       |
| level                                     |
| maintenance                               |
| general information139                    |
| recharging the battery, probe             |
| replacing the battery, probe 144, 145     |
| managing test configurations              |
| manual focus level                        |
| manual-scanning tip                       |
| inspecting as a batch                     |
| inspecting fibers separately              |
| multifiber inspection                     |
| overlay                                   |
| retesting fibers109                       |
| viewing results                           |
| X wheel                                   |
| Y wheel                                   |
| measuring                                 |
| insertion loss                            |
| power loss                                |
| micro-USB power adapter                   |
| models available                          |
| modifying                                 |
| antireflective coating parameter 50       |
| default folder62                          |
| existing fiber information70              |
| file contents 151                         |
| inspection zones thresholds51             |
| test configuration parameters             |
| movable part of the inspection tip 31, 34 |
| MPO, cleaning connector                   |
| · •                                       |

| multifiber                                      |
|-------------------------------------------------|
| 3-step inspection tip                           |
| inspection as a batch63                         |
| manual-scanning tip inspection 35, 77<br>79, 90 |
| overlay64, 87, 98, 111                          |
| retesting fibers 109                            |
| selecting connector 82, 93, 101                 |
| tip selection                                   |

## Ν

| naming files automatically             |
|----------------------------------------|
| notch of the inspection tip 28, 30, 31 |
| 32, 147                                |
| nozzle                                 |
| changing29                             |
| installation32                         |
| key down104                            |
| key for installation 30, 147           |
| key up 104                             |

### 0

| online help            | 152                  |
|------------------------|----------------------|
| opening files          | 117                  |
| orientation of the key |                      |
| overlay                | 64, 87, 98, 111, 123 |

### Ρ

| peak focus                               |
|------------------------------------------|
| performing                               |
| first capture 107                        |
| second capture 108                       |
| third capture109                         |
| polishing type 49                        |
| position displayed on inspection tip 108 |
| power loss, measurement 128              |
| power meter                              |
| analysis status 11                       |
| auto mode 128                            |
| automatically clearing measurements 127  |

| configuration                | 67               |
|------------------------------|------------------|
| displaying controls          |                  |
| results                      |                  |
| Power Meter tab              |                  |
| preview of the file name     |                  |
| probe                        | ,                |
| battery compartment door     | 3. 4. 5. 145     |
| battery LED                  |                  |
| capture control button       |                  |
| connection                   |                  |
| disconnection                |                  |
| focus knob                   |                  |
| inspection tip               |                  |
| interchangeable adapter tips |                  |
| key                          |                  |
| magnification control button |                  |
| 99, 112                      | 2, 3, 4, 00      |
| micro-USB power adapter      | 3 4 5 143        |
| nozzle                       |                  |
| protective cap               |                  |
| recharging the battery       |                  |
| retaining nut                |                  |
| status LED                   |                  |
| trigger                      |                  |
| USB driver                   |                  |
| warmup                       |                  |
| Wi-Fi LED                    |                  |
| probe features               | . 5, 4, 5, 9, 10 |
| auto analysis                | 110              |
| auto capture                 |                  |
| auto captureauto capture     |                  |
| auto focus                   |                  |
|                              |                  |
| process buttonproduct        |                  |
| identification label         | 150              |
|                              |                  |
| specifications               |                  |
| protective cap               |                  |

## R

| reaching the focus level manually 159      |
|--------------------------------------------|
| recharging the battery, probe 5, 143       |
| red indicator72, 78                        |
| regulatory informationv                    |
| removable nozzle 4, 5, 29                  |
| removing                                   |
| inspection tip 28, 34                      |
| nozzle32                                   |
| replacing the battery, probe 5, 144, 145   |
| report creation                            |
| automatically133                           |
| customizing with items 131                 |
| manually                                   |
| restoring to default settings 69           |
| Results tab 124                            |
| results, power meter 129                   |
| retaining nut 2, 3, 4, 28                  |
| retesting fibers 109                       |
| return merchandise authorization (RMA) 157 |
|                                            |

## S

| safety                                  |
|-----------------------------------------|
| caution 13                              |
| conventions 13                          |
| electrical information18                |
| warning 13                              |
| saving files                            |
| automatically113                        |
| manually113, 115                        |
| scratches found on fiber endface 123    |
| second capture with 3-step              |
| inspection tip 108                      |
| selecting                               |
| 3-step inspection tip 103               |
| automatic connection                    |
| fiber configuration104                  |
| file contents151                        |
| multifiber tip                          |
| test configurations 45, 75, 84, 95, 105 |

| selecting features         auto analysis         auto capture         76, 85, 96, 106         auto centering         76, 85, 96         auto focus         76, 85, 96, 106         separator in the file name         38, 41         sequencing tests with TestFlow         10         service and repairs         157         setting up |
|----------------------------------------------------------------------------------------------------|
| autonaming                                                                                                    |
| brightness                                                                                                    |
| default storage folder                                                                                                    |
| thresholds for inspection zones                                                                                                    |
| shipping to EXFO157                                                                                                    |
| single fiber                                                                                                    |
| connector73                                                                                                    |
| inspection71, 73                                                                                                    |
| viewing results 124                                                                                                    |
| software update 135, 136                                                                                                    |
| specifications, product12                                                                                                    |
| standby mode23                                                                                                    |
| status                                                                                                    |
| features120                                                                                                    |
| LED2, 3, 4, 5, 8, 9, 149                                                                                                    |
| of the analysis 11, 123                                                                                                    |
| per zone123                                                                                                    |
| stopping analysis on first fail                                                                                                    |
| storage requirements                                                                                                    |
| storing files                                                                                                    |
| symbols, safety13                                                                                                    |

## Т

| tabs                     |     |
|--------------------------|-----|
| Image                    | 122 |
| Power Meter              | 129 |
| Results                  | 124 |
| technical specifications | 12  |
| technical support        | 152 |
| temperature for storage  | 139 |

| test configurations                  |               |
|--------------------------------------|---------------|
| creating                             | 47            |
| deleting                             |               |
| duplicating                          |               |
| editing                              |               |
| exporting                            | 59            |
| importing                            |               |
| managing                             |               |
| power meter                          |               |
| selecting 45, 75                     | , 84, 95, 105 |
| TestFlow                             |               |
| third capture with 3-step inspection |               |
| tip                                  | ·             |
| 3-step inspection                    | 35            |
| changing                             |               |
| compatibility chart                  |               |
| manual-scanning                      |               |
| transceivers                         |               |
| connector                            | 73            |
| inspection                           |               |
| viewing results                      |               |
| transportation requirements          |               |
| trigger                              |               |
| types of separator                   |               |
|                                      | ,             |

### U

| _                    |               |
|----------------------|---------------|
| updating             |               |
| firmware             | 135, 136, 149 |
| software             | 135, 136      |
| USB                  |               |
| cable                | 5, 143        |
| device               | 62            |
| driver configuration |               |
| power adapter        | 143           |
|                      |               |

### V

| VFL                          |  |
|------------------------------|--|
| displaying controls126       |  |
| identifying fiber faults 130 |  |

#### viewing

| - | wing                                  |    |
|---|---------------------------------------|----|
|   | area11, 1                             | 2  |
|   | fibers as a batch7                    | 79 |
|   | fibers separately                     | 90 |
|   | fibers with 3-step inspection tip 10  |    |
|   | information about ConnectorMax215     | 52 |
|   | online help15                         | 52 |
|   | power meter results 12                | 29 |
|   | results with 3-step inspection tip 12 | 25 |
|   | results with manual-scanning tip 12   | 25 |
|   | single fiber ends                     | 71 |
|   | single fiber results 12               |    |
|   | transceivers                          |    |
|   | transceivers results 12               | 24 |
|   |                                       |    |

### W

| warmup period       | 6, 71, 77 |
|---------------------|-----------|
| warranty            |           |
| certification       |           |
| exclusions          |           |
| general             |           |
| liability           |           |
| null and void       |           |
| watermark           | 71, 77    |
| Wi-Fi               |           |
| frequency band data | vii       |
| LED                 |           |
| wireless probe      |           |
| connection          |           |
| disconnection       |           |

### Х

| ,,,,,,,,,,,,,,,,,,,,,,,,,,,,,,,,,,,,,,, | X wheel | 87, | 98, | 111 |
|-----------------------------------------|---------|-----|-----|-----|
|-----------------------------------------|---------|-----|-----|-----|

## Υ

| Y wheel          | 87 | 98, | 111 |
|------------------|----|-----|-----|
| yellow indicator | 72 | 78, | 147 |
|                  |    |     |     |

### Ζ

zone diameters ...... 50

#### CHINESE REGULATION ON RESTRICTION OF HAZARDOUS SUBSTANCES (RoHS) 中国关于危害物质限制的规定

#### NAMES AND CONTENTS OF THE TOXIC OR HAZARDOUS SUBSTANCES OR ELEMENTS CONTAINED IN THIS EXFO PRODUCT 包含在本 EXFO 产品中的有毒有害物质或元素的名称及含量

| Part Name<br>部件名称                                            | Lead<br>铅<br>(Pb) | Mercury<br>汞<br>(Hg) | Cadmium<br>镉<br>(Cd) | Hexavalent<br>Chromium<br>六价铬<br>(Cr(VI)) | Polybrominated<br>biphenyls<br>多溴联苯<br>(PBB) | Polybrominated<br>diphenyl ethers<br>多溴二苯醚<br>(PBDE) |
|--------------------------------------------------------------|-------------------|----------------------|----------------------|-------------------------------------------|----------------------------------------------|------------------------------------------------------|
| Enclosure<br>外壳                                              | 0                 | 0                    | 0                    | 0                                         | 0                                            | 0                                                    |
| Electronic and<br>electrical<br>sub-assembly<br>电子和电气组件      | х                 | 0                    | Х                    | 0                                         | Х                                            | х                                                    |
| Optical<br>sub-assembly <sup>a</sup><br>光学组件 <sup>a</sup>    | х                 | 0                    | 0                    | 0                                         | 0                                            | 0                                                    |
| Mechanical<br>sub-assembly <sup>a</sup><br>机械组件 <sup>a</sup> | 0                 | 0                    | 0                    | 0                                         | 0                                            | 0                                                    |

Note:

注:

This table is prepared in accordance with the provisions of SJ/T 11364.

本表依据 SJ/T 11364 的规定编制。

O: Indicates that said hazardous substance contained in all of the homogeneous materials for this part is below the limit requirement of GB/T 26572.

O:表示该有害物质在该部件所有均质材料中的含量均在 GB/T 26572 标准规定的限量要求以下。

X: indicates that said hazardous substance contained in at least one of the homogeneous materials used for this part is above the limit requirement of GB/T 26572. Due to the limitations in current technologies, parts with the "X" mark cannot eliminate hazardous substances.

X:表示该有害物质至少在该部件的某一均质材料中的含量超出 GB/T 26572 标准规定的限量要求。

标记 "X"的部件,皆因全球技术发展水平限制而无法实现有害物质的替代。

a. If applicable.

如果适用。

#### MARKING REQUIREMENTS 标注要求

| Product<br>产品                  | Environmental protection use period (years)<br>环境保护使用期限 (年) | Logo<br>标志 |
|--------------------------------|-------------------------------------------------------------|------------|
| This EXFO product<br>本 EXFO 产品 | 10                                                          |            |
| Battery <sup>a</sup><br>电池     | 5                                                           | <b>()</b>  |

a. If applicable. 如果适用。

# **••• ••**

TOLL-FREE

P/N: 1076176

Printed in Canada (2019-10)

© 2019 EXFO Inc. All rights reserved.

CORPORATE HEADQUARTERS

(USA and Canada)

400 Godin Avenue

1 800 663-3936

Quebec (Quebec) G1M 2K2 CANADA Tel.: 1 418 683-0211 · Fax: 1 418 683-2170

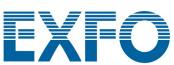

www.EXFO.com · info@EXFO.com